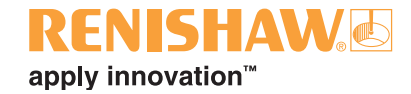

## **Equator™-programvarupaket**

**www.renishaw.se/gauging**

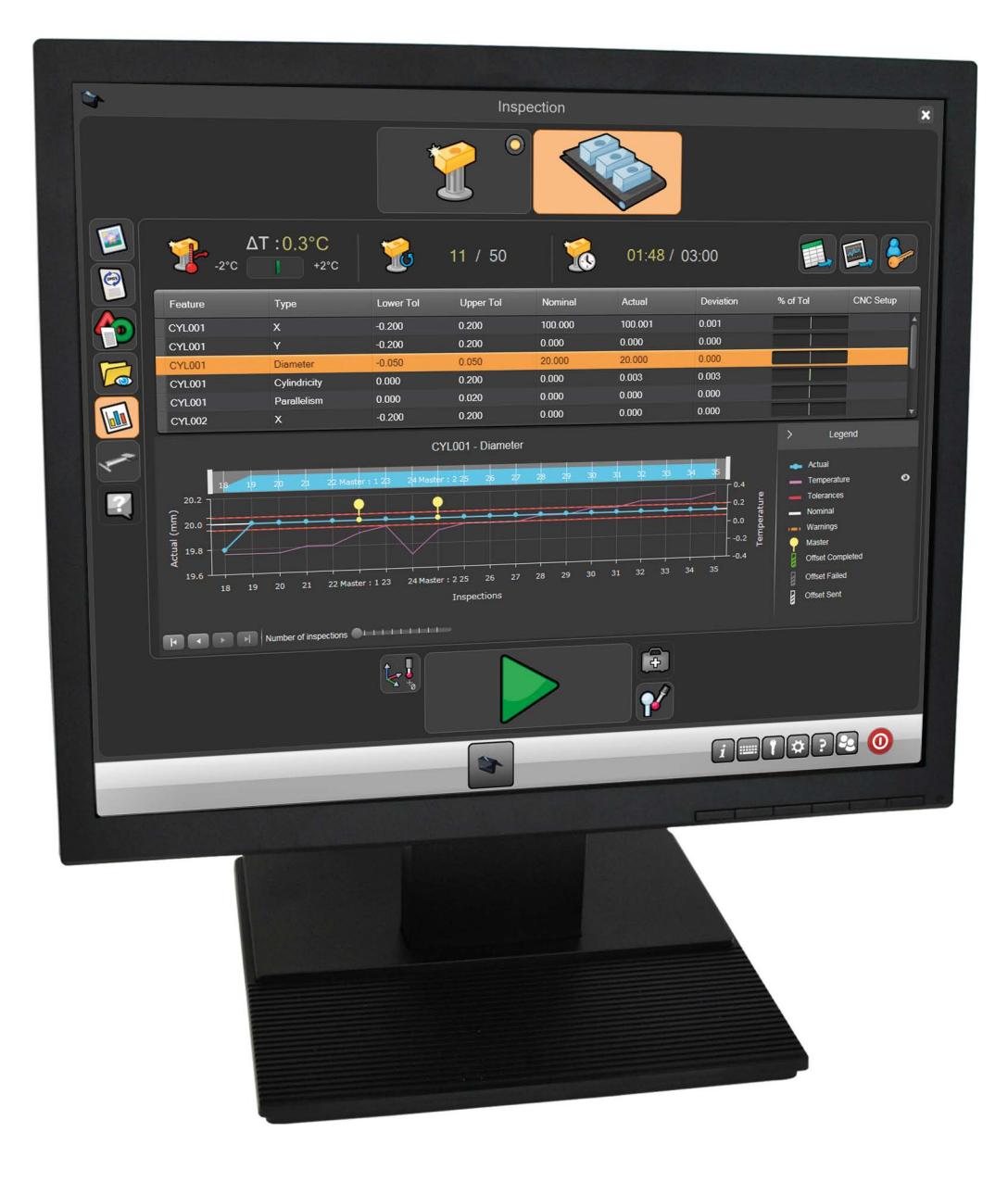

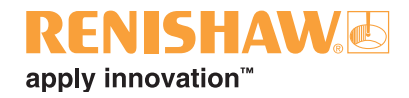

## **Innehåll**

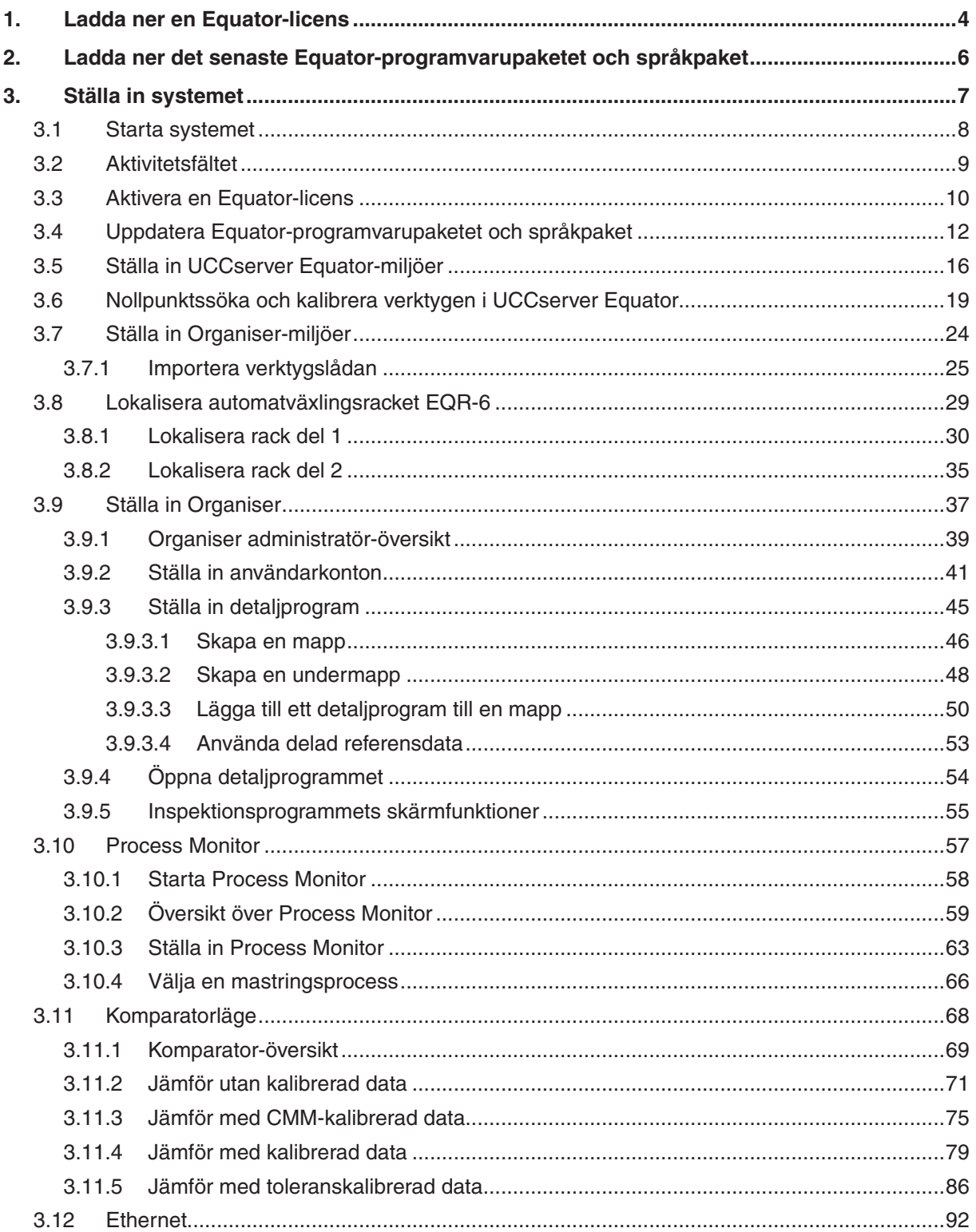

# RENSHAW<sub>®</sub>

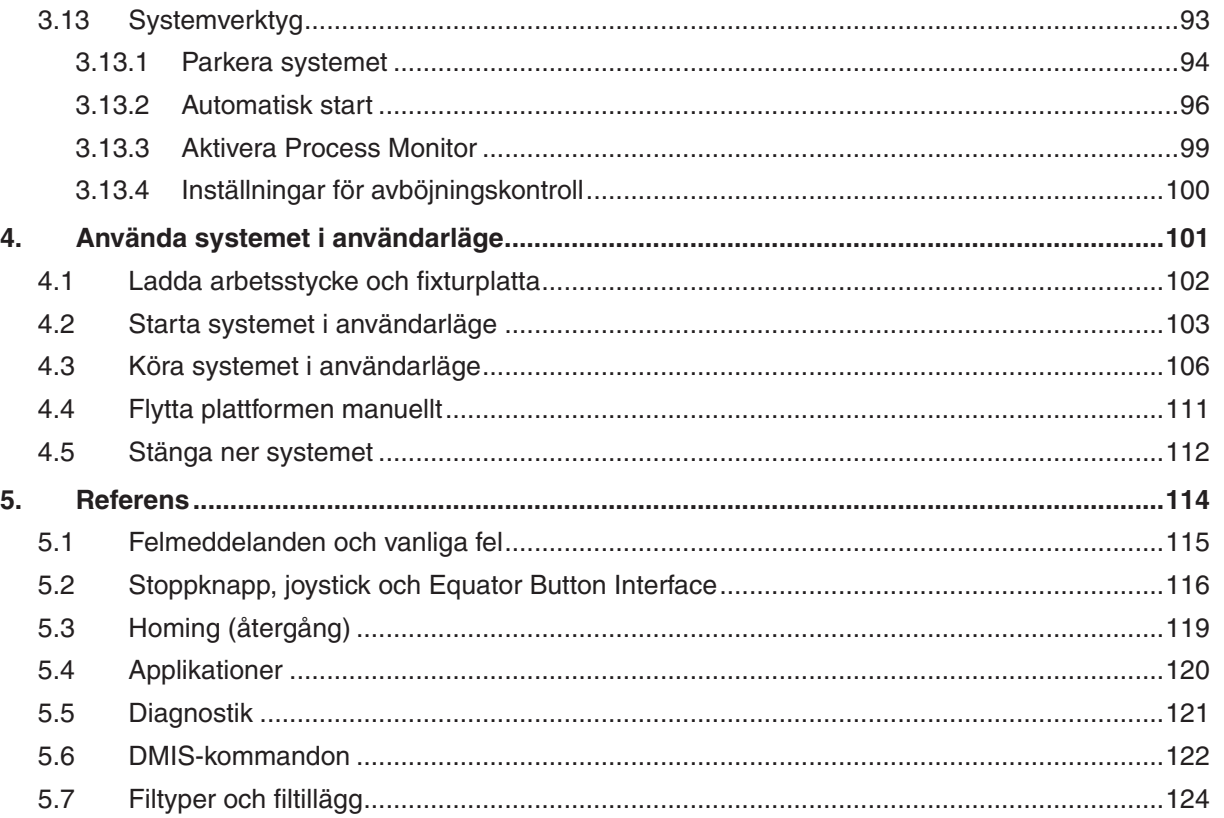

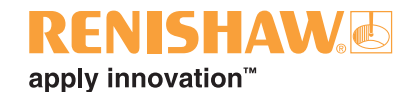

## <span id="page-3-0"></span>**1. Ladda ner en Equator-licens**

**4**

För att aktivera Equator behövs en licens. Följ instruktionerna nedan för att licensiera din Equator:

1. Notera serienumret på din Equator-maskin, din Equator-styrenhet och, på ett programmerarsystem, din MODUS-dongel. Serienumren finns under den främre stödarmen, bak på styrenheten och på sidan av dongeln, såsom det visas nedan.

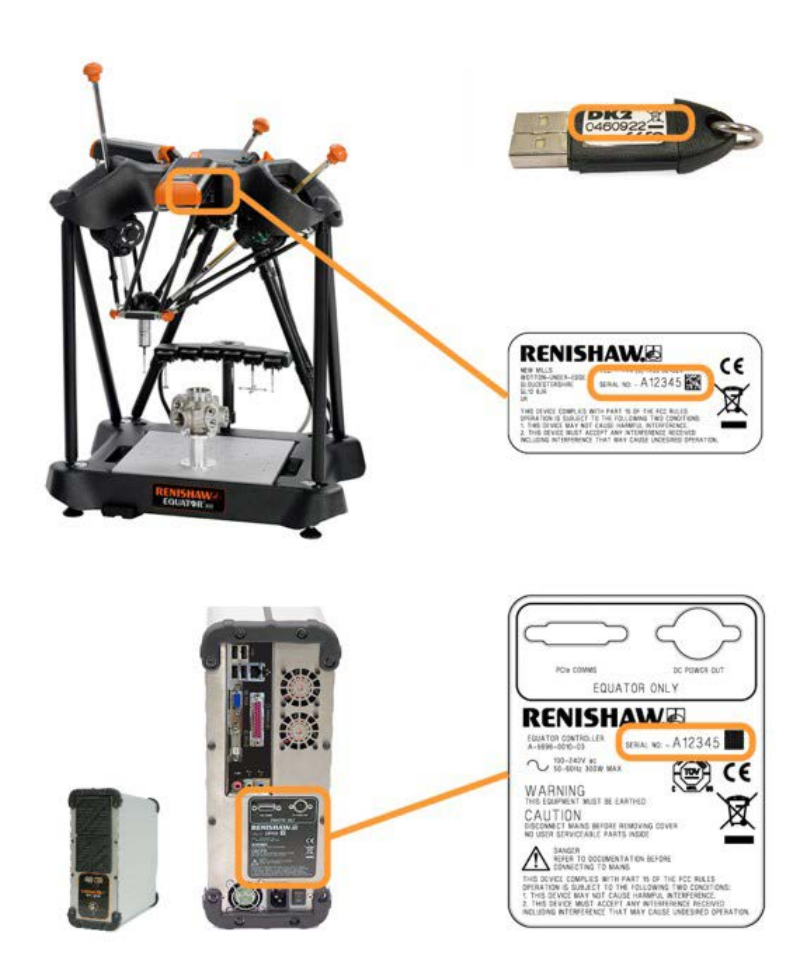

- 2. För att hämta en licens, gå till [www.renishaw.se/gaugingsupport/licencekey](http://www.renishaw.se/gaugingsupport/licencekey) på en dator med internetanslutning.
- Ange de relevanta serienumren i serienummerfälten.
- Ange slutanvändarens e-postadress och information. Detaljerade instruktioner och meddelanden om uppdatering av programvaran kommer att skickas till denna e-postadress.

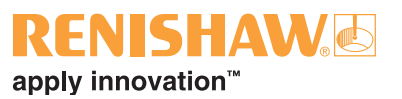

3. Ladda ner filen med licensnyckeln och spara den på ett USB-minne.

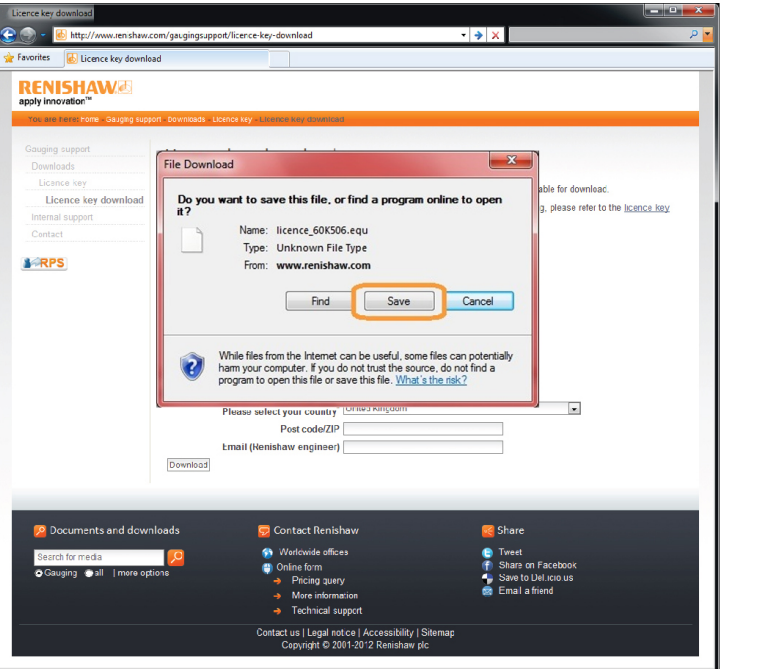

**ANMÄRKNING: Klicka på "Spara"-knappen när du uppmanas att ladda ner licensfilen. Formatet .equ är specifikt för Equator och kan endast öppnas med Equator Licensing/ Updater-verktyget.**

**1**

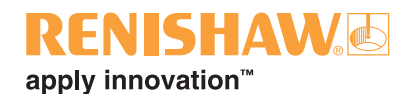

## <span id="page-5-0"></span>**2. Ladda ner det senaste Equatorprogramvarupaketet och språkpaket**

**6**

Se till att du har den senaste versionen av Equator-programvarupaketet och språkpaket genom att regelbundet gå till: [www.renishaw.se/gaugingsupport/softwar](http://www.renishaw.se/gaugingsupport/software-downloads)e-downloads och följ instruktionerna på skärmen.

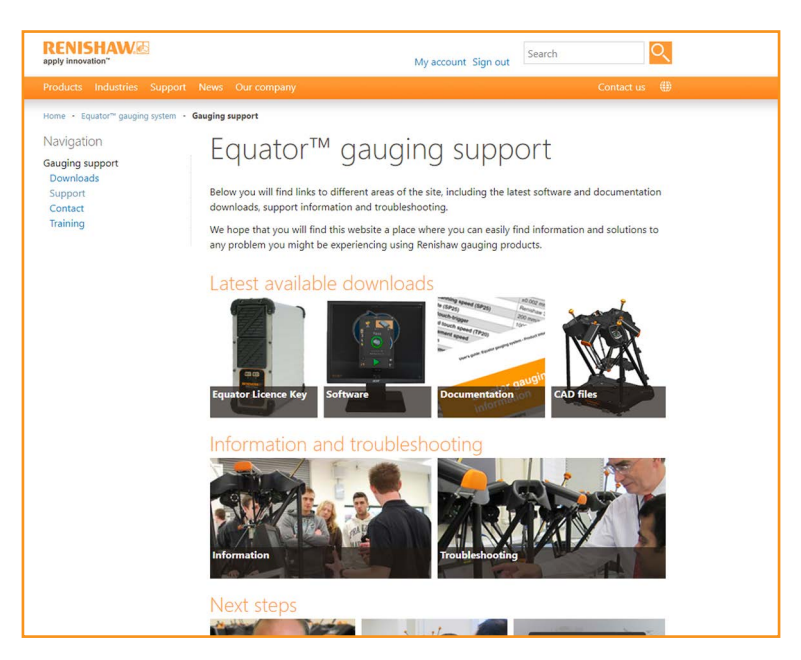

• Ladda ner filerna med Equator-programvarupaketet och språkpaket och spara dem på ett USBminne.

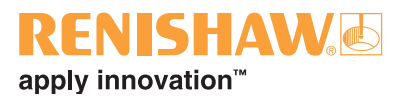

### <span id="page-6-0"></span>**3. Ställa in systemet**

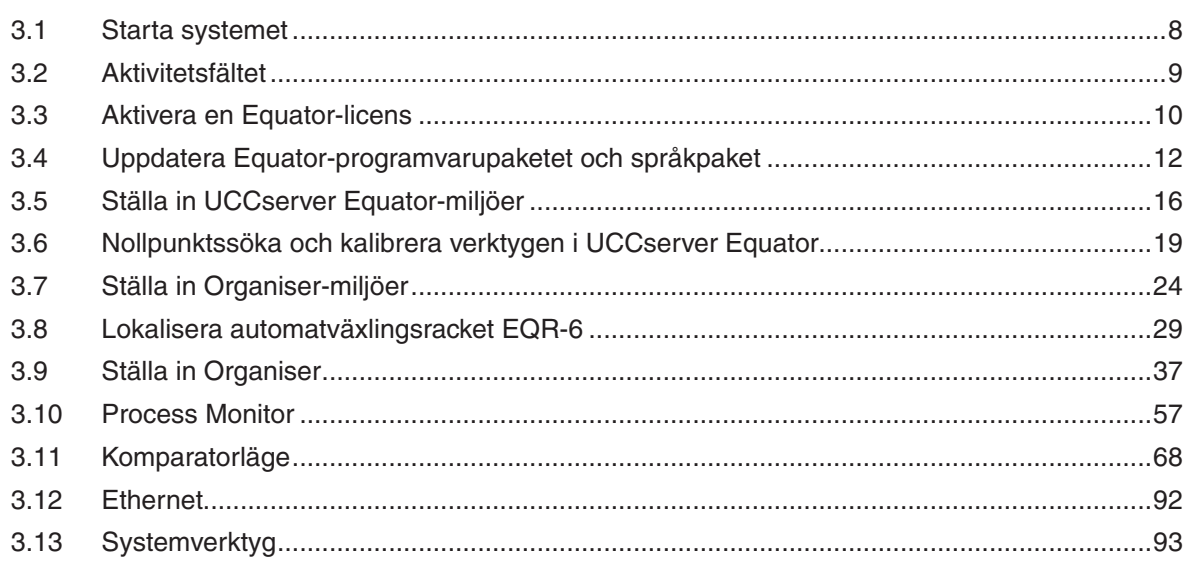

#### **Säkerhetskopiera Equator-systemet**

När Equator-systemet har ställts in rekommenderar vi att systemet säkerhetskopieras till en extern hårddisk. Följande delar av systemet bör säkerhetskopieras:

- [Organiser-databasen](#page-23-0)  Exportera databasen från Organiser
- [UCCserver Equator-miljön](#page-15-0) Exportera miljön från UCCserver
- [Detaljprogram](#page-44-0)  Exportera detaljprogram med filsystemet

#### **ANMÄRKNING: Kunden är personligen ansvarig för att säkerhetskopiera data. Renishaw accepterar inget ansvar om data förloras.**

Om du har fler frågor, kontakta ditt lokala Renishaw-kontor.

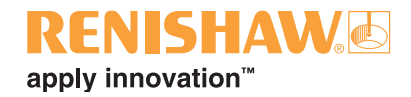

## <span id="page-7-0"></span>**3.1 Starta systemet**

- **8**
- 1. Slå på strömmen till displayen (VDU) och styrenheten. Equator-programvaran börjar laddas automatiskt och startskärmen visas. Vänta tills all programvara har laddats innan du fortsätter.

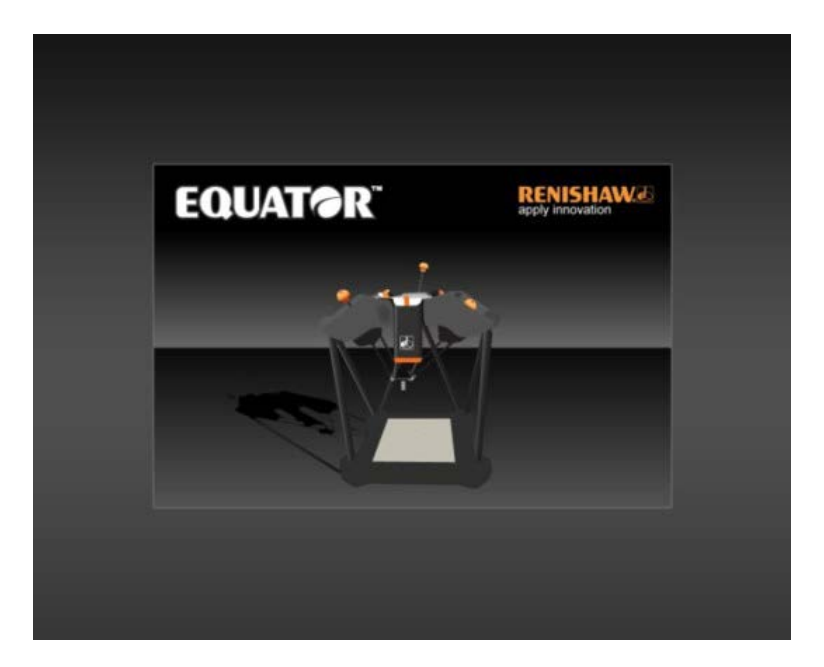

2. Vänta tills Utforska-skärmen visas.

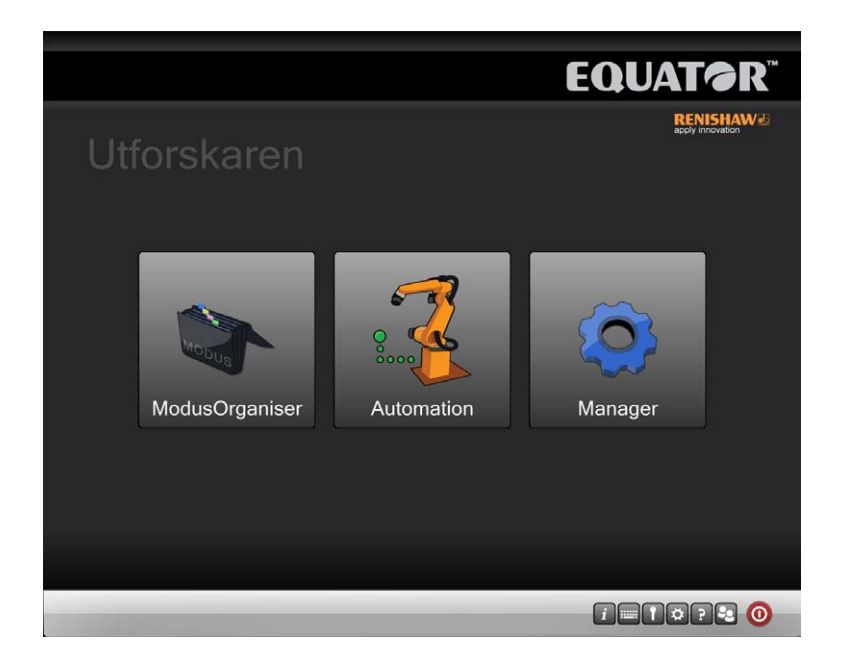

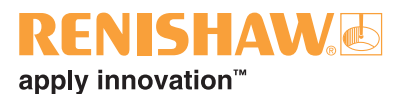

## <span id="page-8-0"></span>**3.2 Aktivitetsfältet**

Användaren har endast tillgång till Organiser och aktivitetsfältknapparna i det nedre högra hörnet på skärmen.

Öppnade applikationer har knappar placerade i mitten av aktivitetsfältet. På högra sidan finns följande knappar:

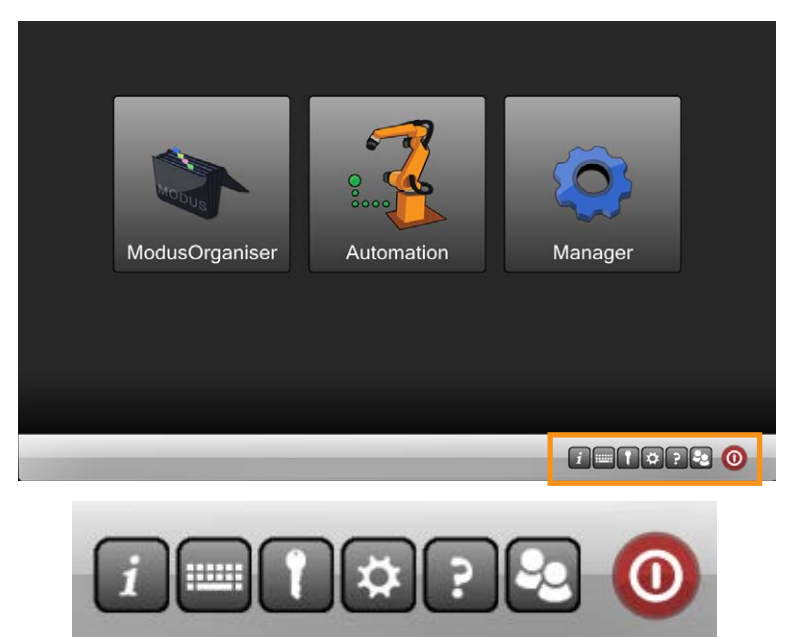

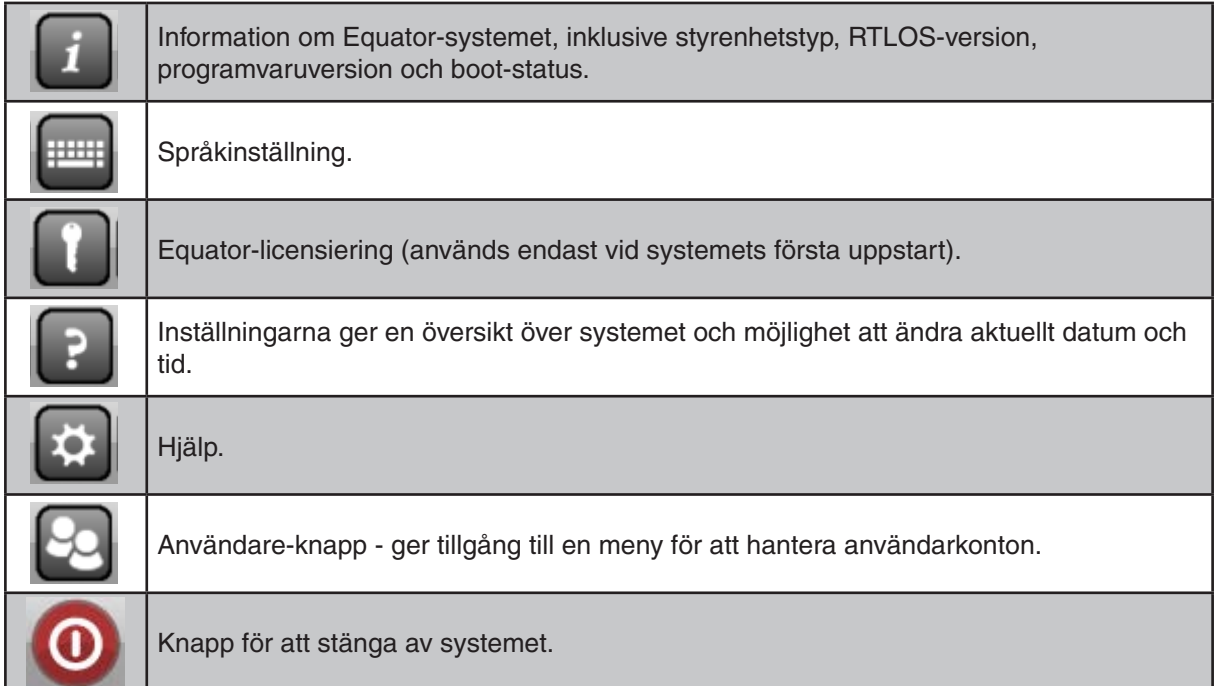

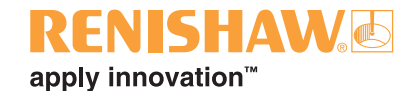

## <span id="page-9-0"></span>**3.3 Aktivera en Equator-licens**

1. Sätt i USB-minnet som innehåller licensfilen i en av Equator-styrenhetens USB-portar.

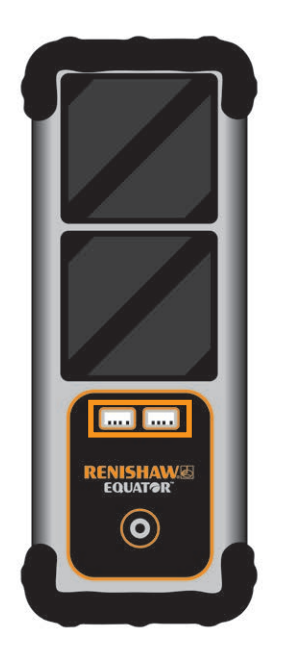

2. Klicka på nyckelikonen i nedre högra hörnet på skärmen.

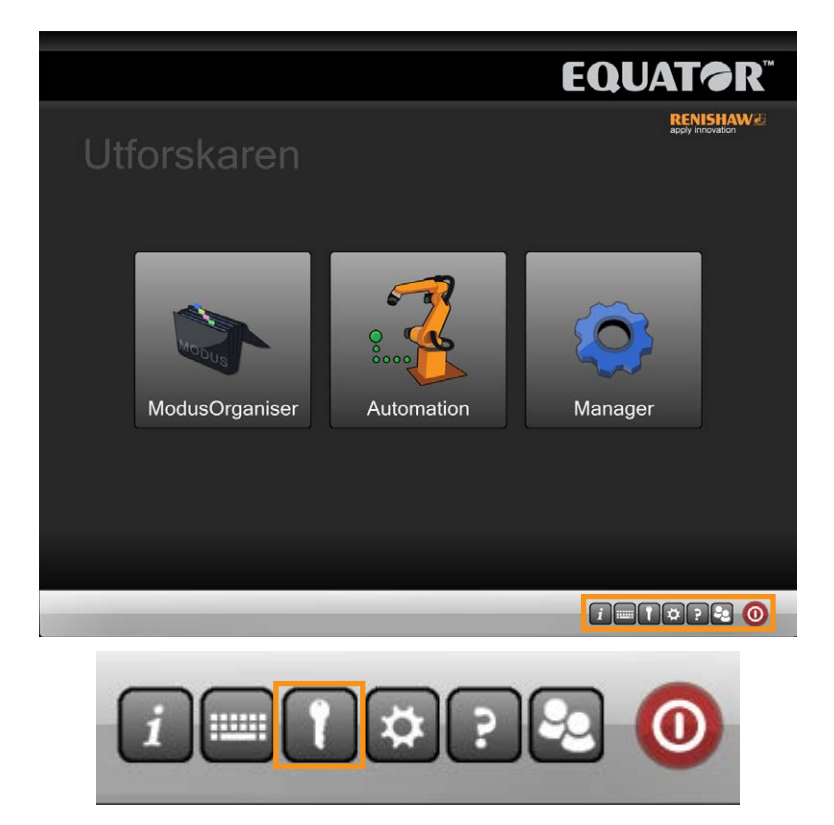

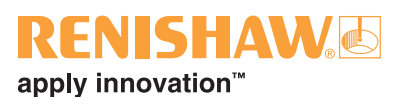

3. Bläddra till filen med licensnyckeln på USB-minnet.

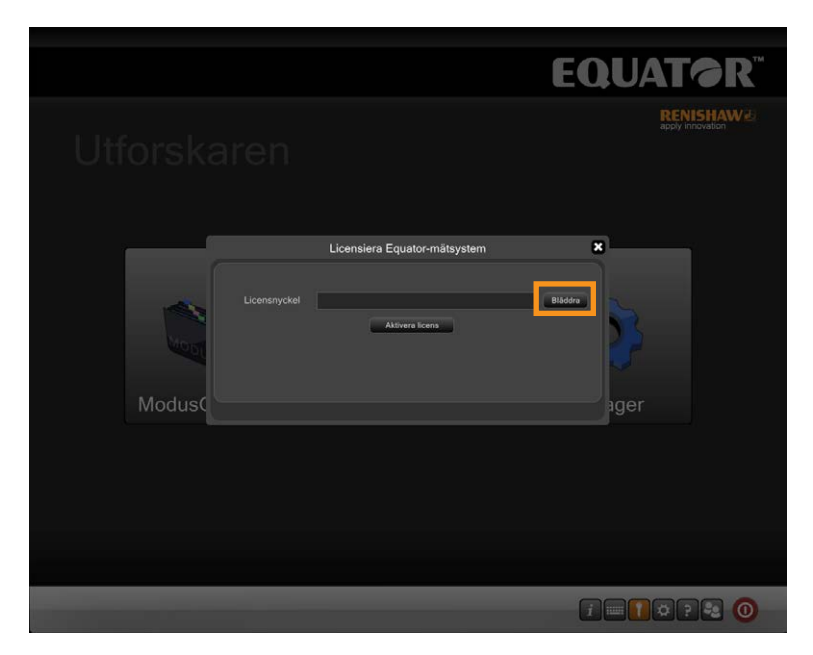

4. Klicka på "Aktivera licens".

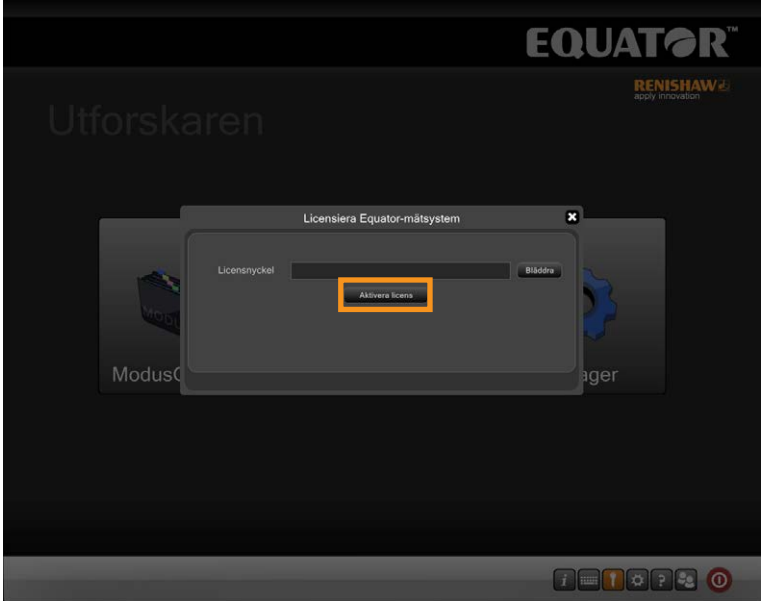

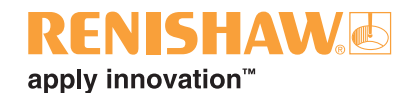

## <span id="page-11-0"></span>**3.4 Uppdatera Equatorprogramvarupaketet och språkpaket**

1. Sätt i USB-minnet som innehåller de relevanta filerna i en av Equator-styrenhetens USB-portar.

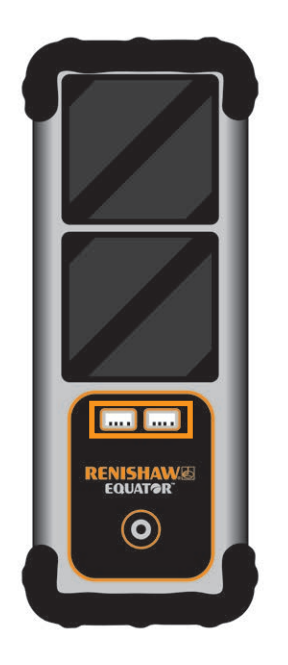

2. Klicka på "Manager".

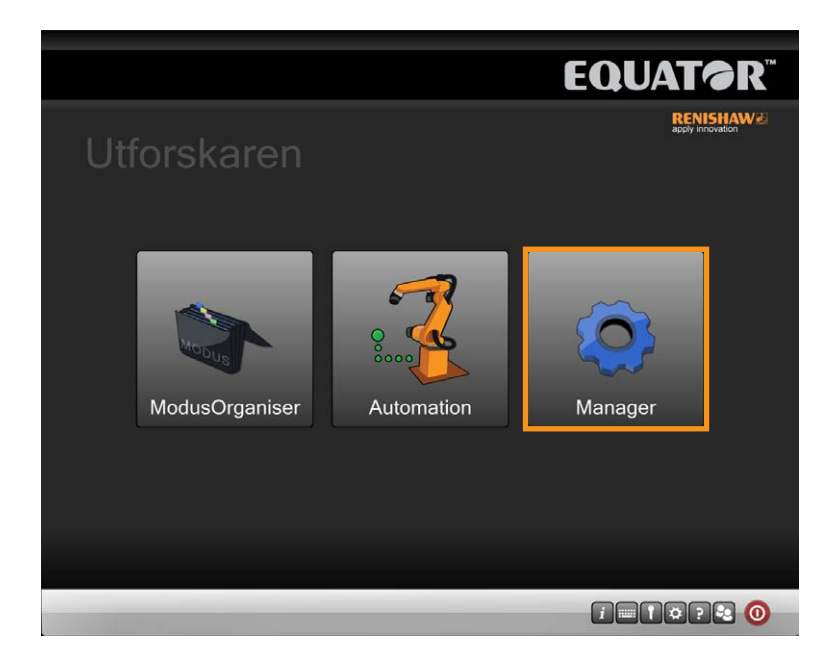

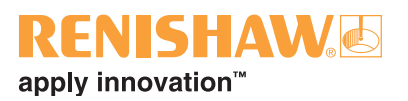

3. Klicka på "Filsystem".

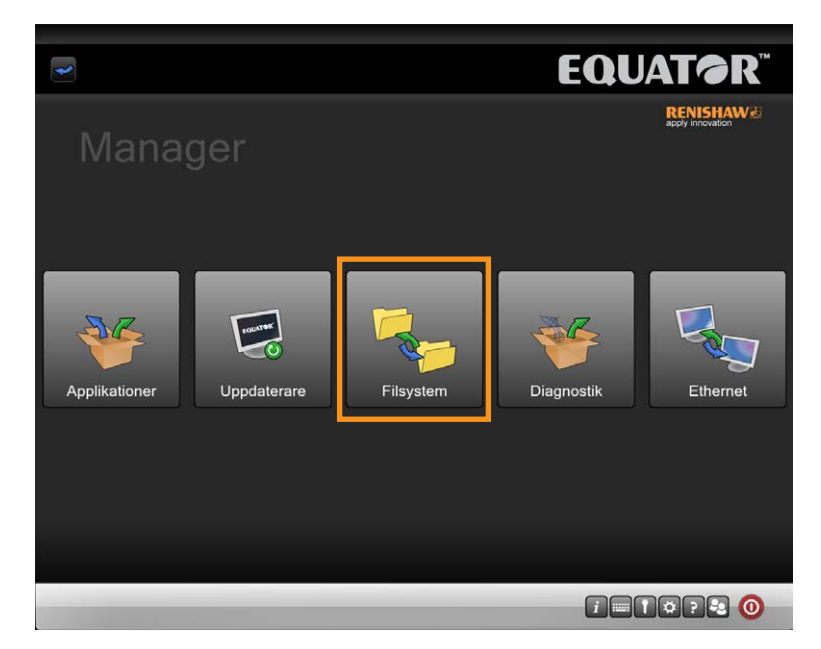

• Högra sidan av skärmen visar innehållet på Equator-systemets hårddisk, och vänstra sidan visar andra enheter, t.ex. USB-minnen, fasta hårddiskar eller nätverk.

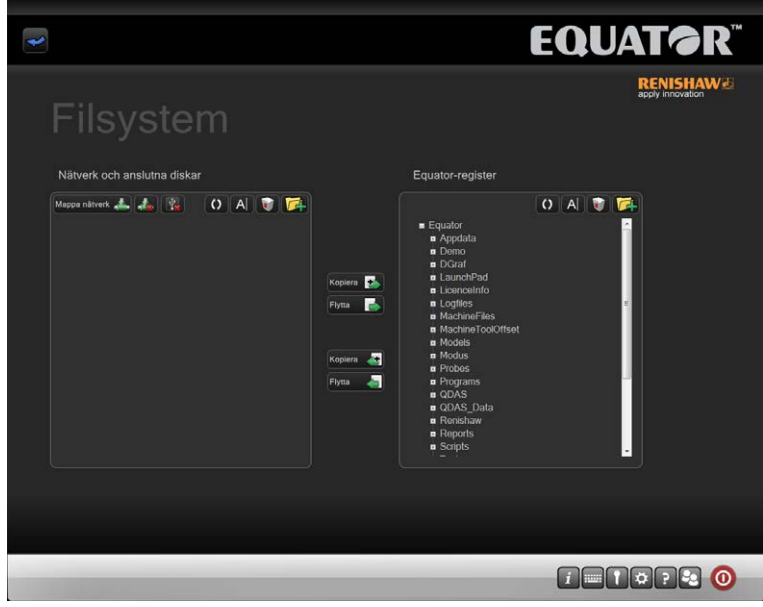

Följande funktioner är tillgängliga:

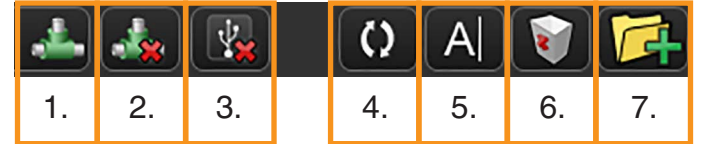

- 1. Mappa en nätverksdisk
- 2. Avmappa en nätverksdisk
- 3. Ta bort ett USB-minne säkert
- 4. Uppdatera visningen av diskar
- 5. Byt namn på en fil eller mapp
- 6. Radera en fil eller mapp
- 7. Skapa en ny mapp

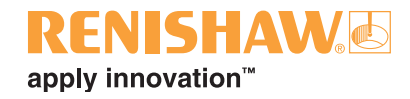

**VIKTIGT: När denna applikation används är det användarens ansvar att se till att lämplig säkerhetskopiering utförs.**

- Filer kan inte flyttas direkt mellan Equator-mappar, bara mellan ett nätverk eller USB-minne och Equator.
- 4. Innan du uppdaterar systemet rekommenderar vi att du använder filsystemet för att skapa en lämplig mapp på din Equator, t.ex. C:\Renishaw\Uppdateringar
- 5. Klicka på knappen "Ny mapp" för att skapa mappen på en lämplig plats.

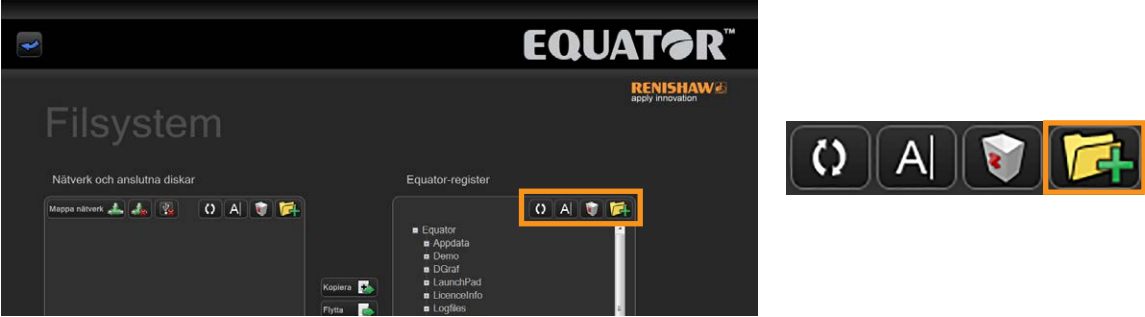

- Använd filsystemet för att flytta uppdateringen till din Equator-mapp, t.ex. C:\Renishaw\ Uppdateringar
- För att kopiera eller flytta en fil mellan nätverket/anslutna enheter och Equator-mappen:
- 6. Markera målmappen.
- 7. Markera källfilen/mappen.
- 8. Välj kopiera/flytta-knappen. Filen/mappen kopieras eller flyttas.

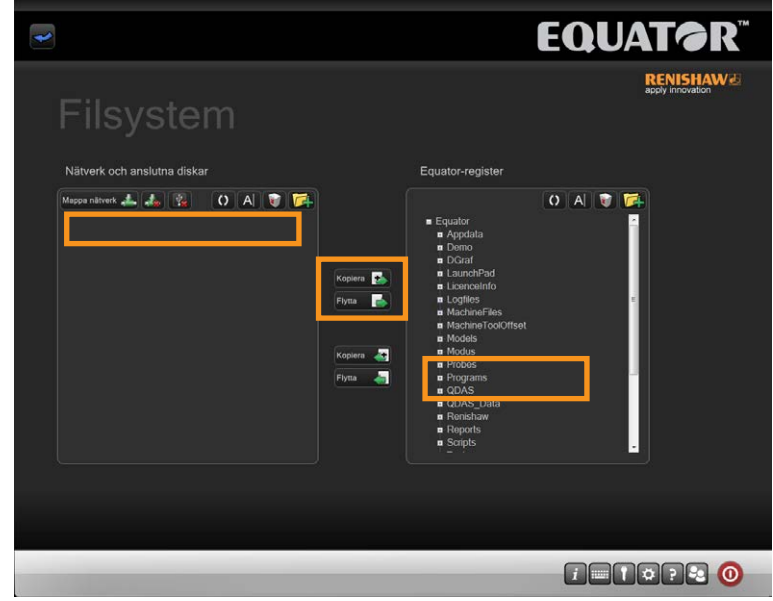

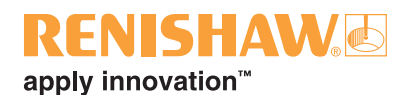

9. När uppdateringen har flyttats till din Equator, klicka på den blå "tillbaka-knappen" för att gå tillbaka till den föregående skärmen.

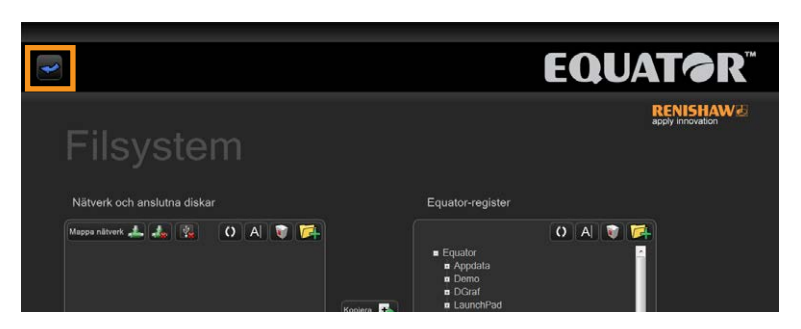

#### 10.Klicka på "Uppdateraren".

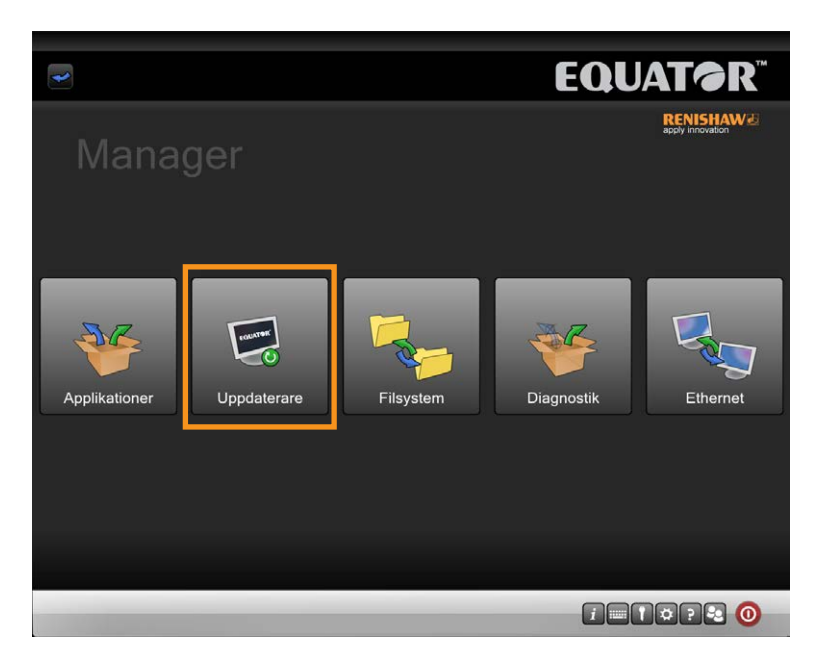

11.Bläddra till mappen där du sparade uppdateringen. Klicka sedan på "Kör uppdatering".

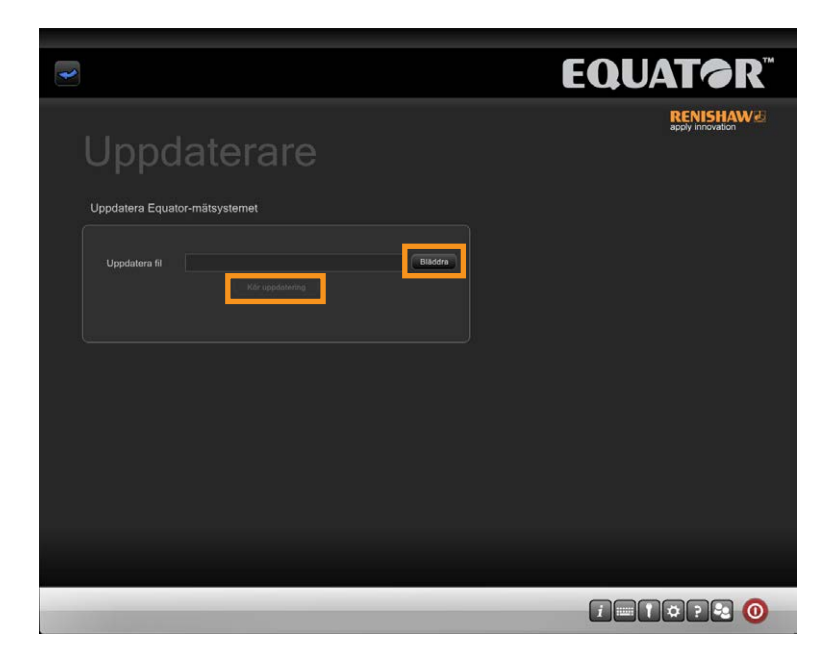

• Equator kör nu uppdateringen.

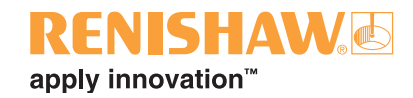

## <span id="page-15-0"></span>**3.5 Ställa in UCCserver Equatormiljöer**

**16**

Om program levereras till dig måste nya miljöer för UCCserver Equator och Organiser importeras.

**ANMÄRKNING: Importera alltid UCCserver-miljön innan du importerar Organiser-miljön.**

1. Klicka på "Applikationer" på Manager-skärmen.

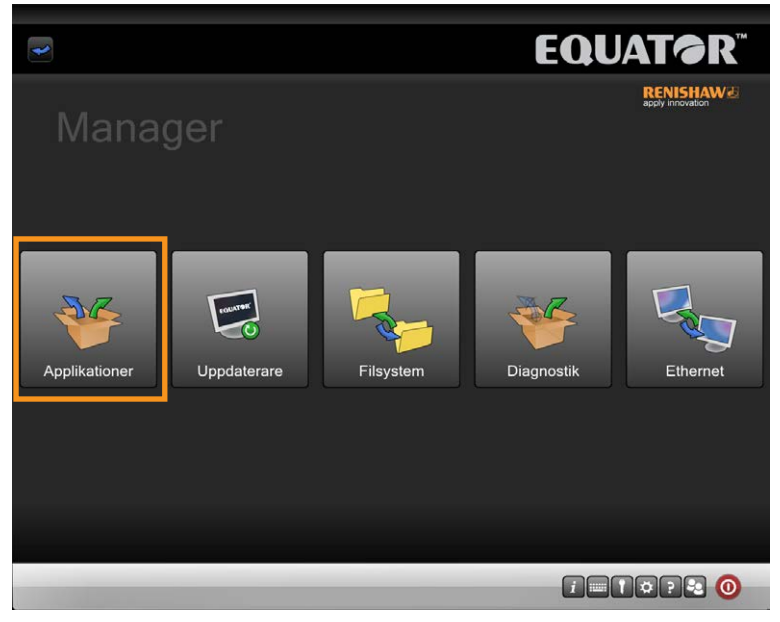

2. Klicka på "EquatorServer".

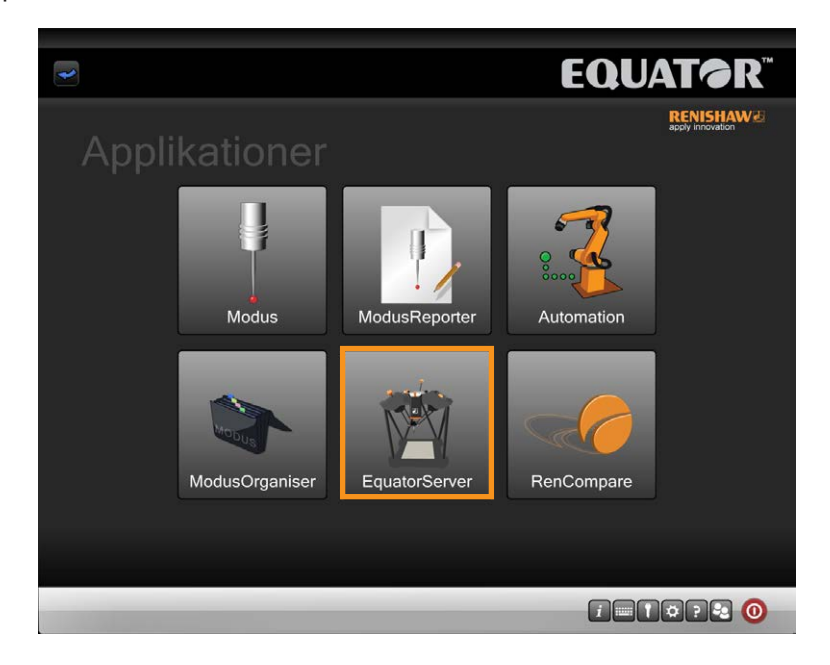

## apply innovation<sup>™</sup>

#### **Standard UCCserver Equator-miljöer**

Det finns två standardmiljöer för UCCserver Equator. En är för skanning och den andra för kontaktprob.

#### **Standardmiljöernas platser**

- Skanning: C:\Renishaw\Programs\OrganiserToolbox\Equator\_Scan.mzp
- Kontaktprob: C:Renishaw\Programs\OrganiserToolbox\Equator\_TT.mzp

#### **Importera en UCCserver Equator-miljö**

3. När UCCserver Equator har laddats, gå till fliken "Miljöer" tab.

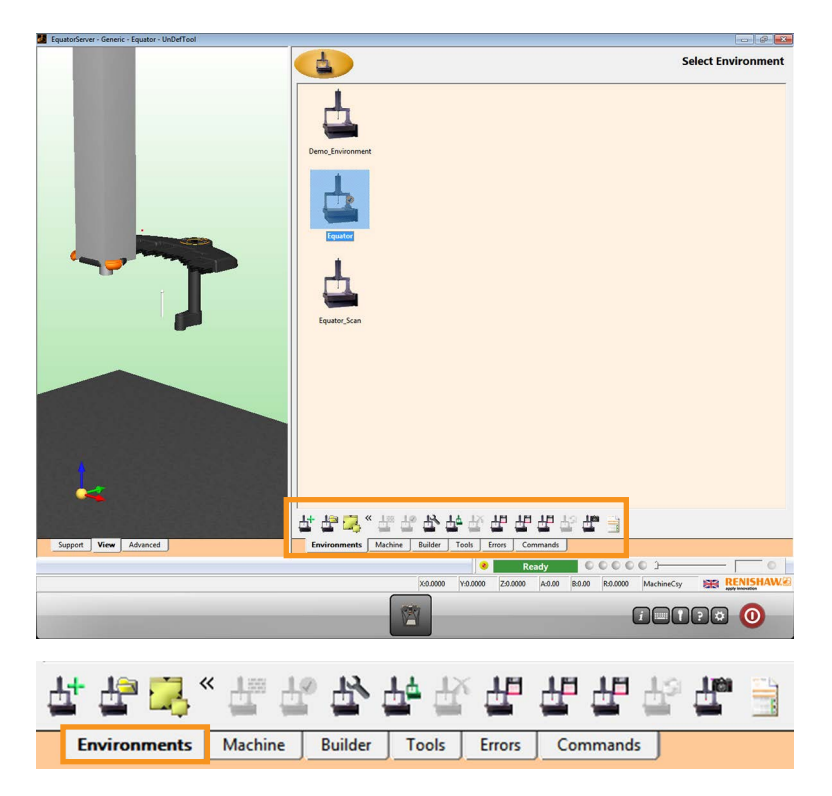

4. Klicka på knappen "Importera miljö".

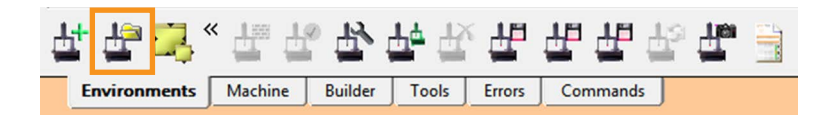

5. Om miljön finns på ett USB-minne, sätt i det nu.

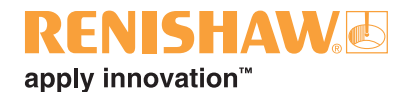

6. Bläddra till filen med miljön (filtillägg \*.mzp) och klicka på "Öppna".

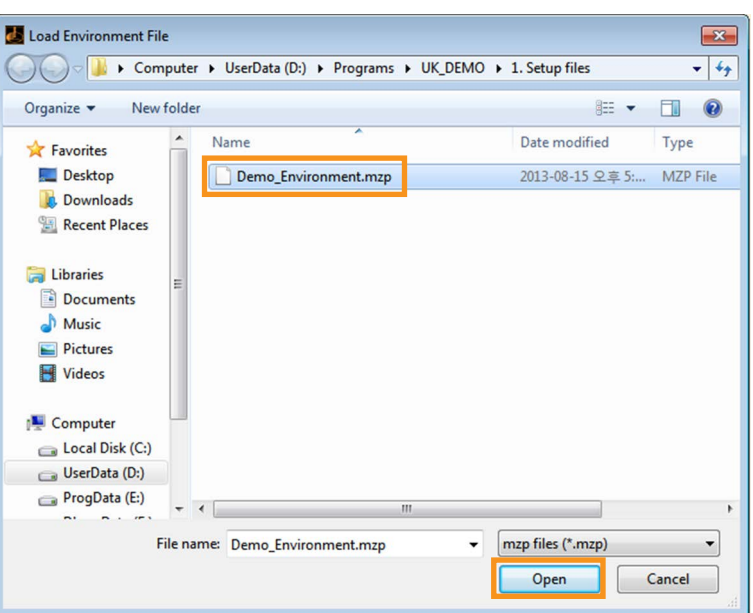

7. Miljön måste sedan ställas in som aktiv. Högerklicka på den importerade miljön och välj "Ställ in som aktiv". UCCserver Equator stängs sedan av. Nästa gång UCCserver Equator laddas används denna miljö.

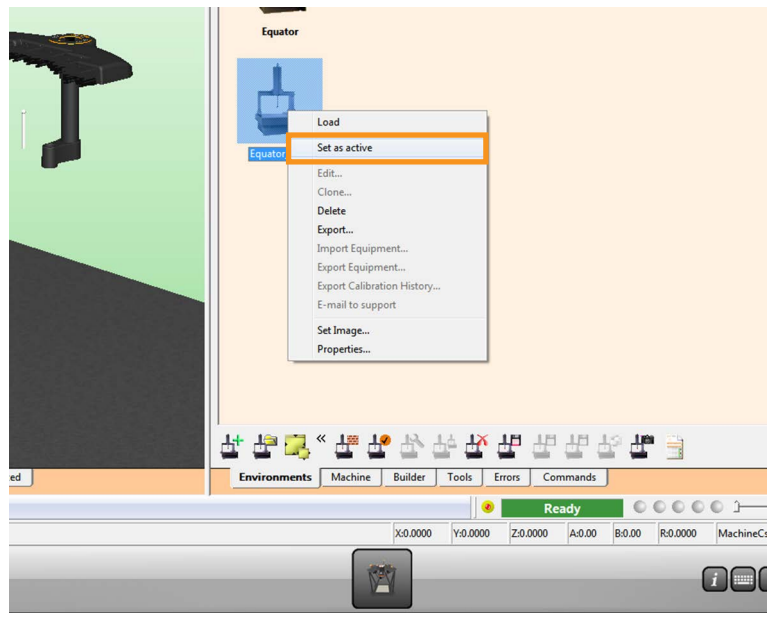

• Proceduren är samma som om du redan har en UCCserver Equator-miljö som du vill överföra till en annan Equator. Du behöver exportera den och sedan importerna den på det andra Equatorsystemet.

**ANMÄRKNING: Efter att du har importerat en ny miljö och startat om UCCserver Equator måste alla probningsverktyg kalibreras för att förhindra oförutsedda rörelser och för att få data med hög kvalitet.**

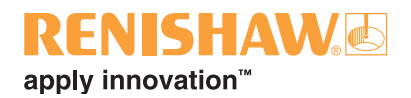

## <span id="page-18-0"></span>**3.6 Nollpunktssöka och kalibrera verktygen i UCCserver Equator**

Första gången du kör Equator måste du montera kalibreringsdetaljen och sätta den på fixturplattan innan du kalibrerar RefTool och lokaliserar automatväxlingsracket EQR-6.

Probningsverktygen måste kalibreras så att systemet vet placeringen av och storleken på alla mätspetsar. Om proben inte kalibreras blir det ett fel mellan den faktiska kontaktpunkten för probens mätspets och den position som rapporteras av systemet. Felet påverkar mätningens noggrannhet negativt. När proben har kalibrerats kan systemets programvara automatiskt kompensera för mätspetsens placering och storlek under mätningen.

Under normal användning ändras inte den mängd kalibrering som krävs, men det är viktigt att proben kalibreras vid följande tillfällen:

- När ett probsystem ska användas för första gången.
- När en ny miljö har skapats eller importerats till UCCserver Equator.
- När du misstänker att mätspetsen har blivit skadad/förvrängd eller proben har kolliderat med detaljen eller fixturen.
- Med regelbundna intervaller för att kompensera för maskinens mekaniska förändringar.

#### **ANMÄRKNING: Kalibrering kallas för "om-kvalificera" i MODUS Equator.**

#### **Montera kalibreringsdetaljen**

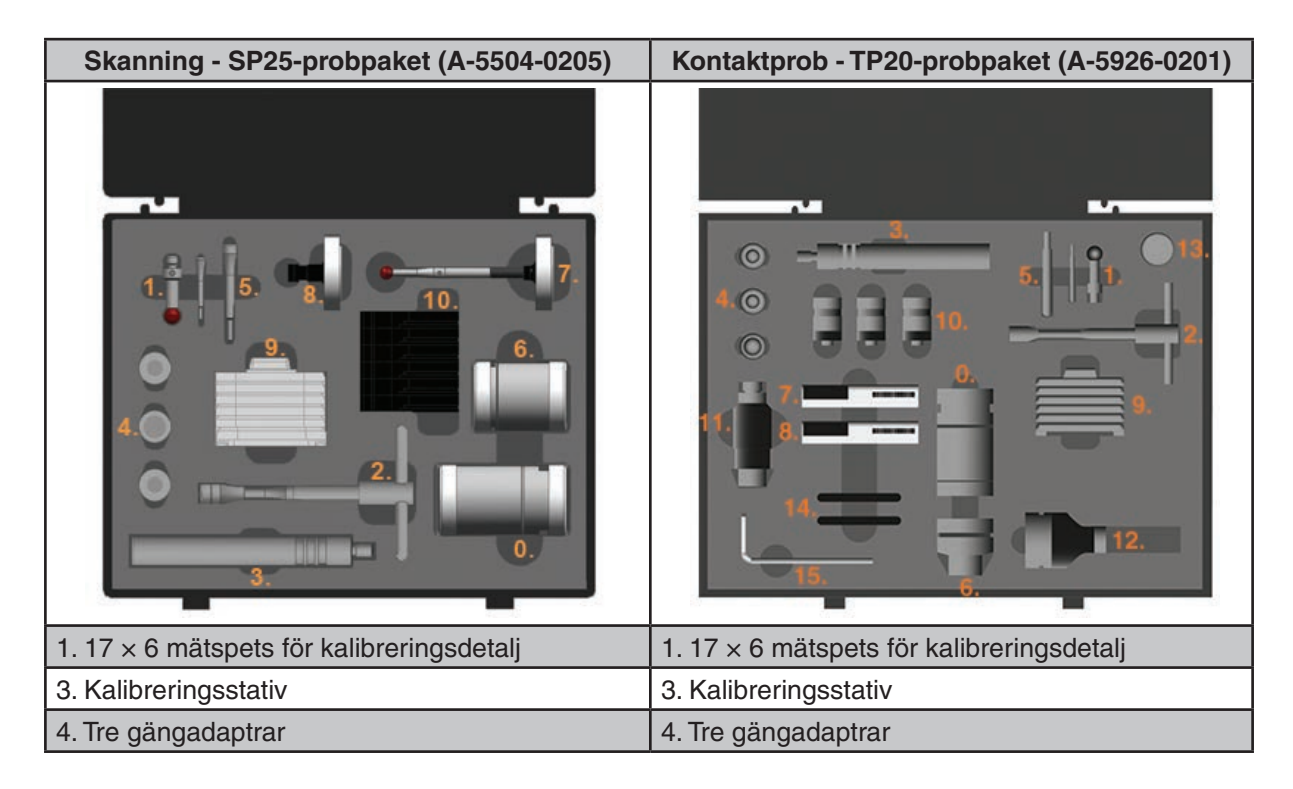

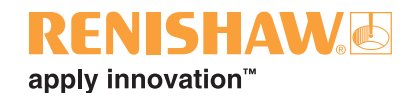

**ANMÄRKNING: Mätspetsverktygen är speciellt konstruerade för att ge efter när för mycket åtdragningskraft används. Detta förhindrar att gängorna på mätspetsen och proben skadas.**

- 1. Börja med att skruva fast 17 x 6-mätspetsen löst (1) på kalibreringsstativet (3).
- 2. Skruva på den lämpliga gängadaptern (4) för fixturplattan (M6, M8 eller ¼-20 UNC) ordentligt.

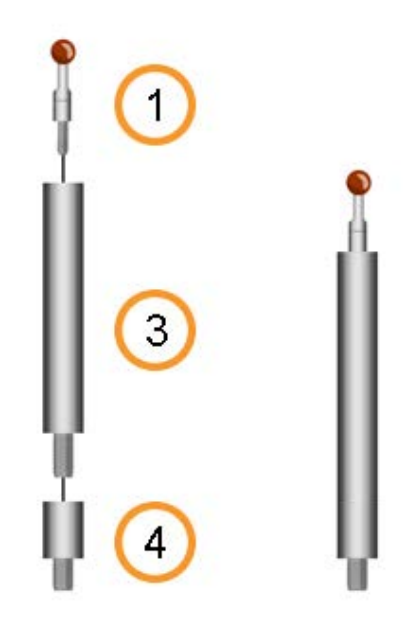

3. Se till att kalibreringsdetaljen sitter fast ordentligt på fixturplattan. Se också till att alla kulor är rena och inte har några skador.

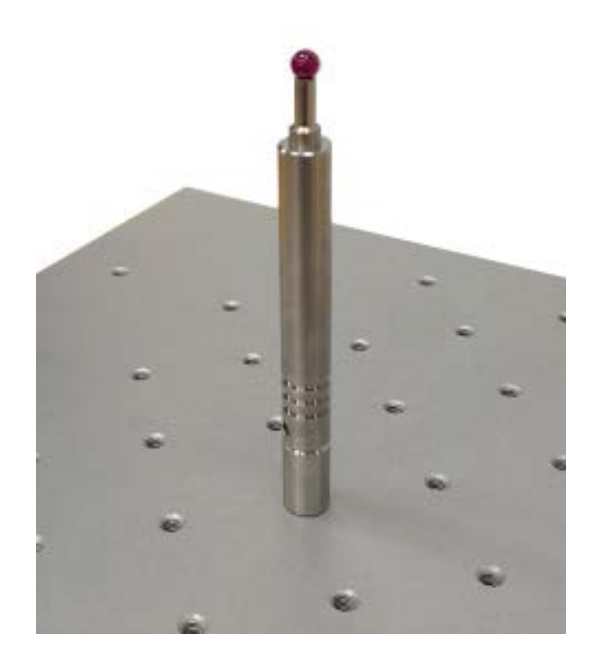

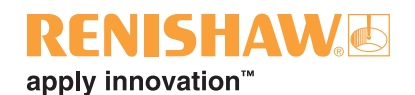

4. Välj fliken "Maskin".

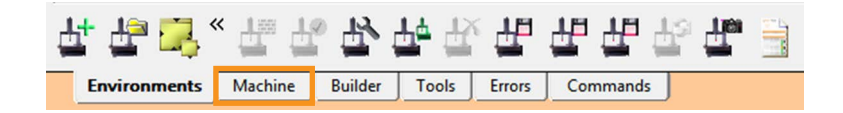

#### **Skanning**

5. Se till att probhöljet på SP25 har en mätspetsmodul SM25-2, en mätspetshållare SH25-2 och en mätspets A-5000-7630 (5  $\times$  21). Denna enhet kallas för Reference tool array (RefTool).

#### **Kontaktprob**

5. Se till att probhöljet på EP25 har en TM25-20, en probmodul TP20 och en mätspets A-5000-4156 (6 × 10). Denna enhet kallas för Reference tool array (RefTool).

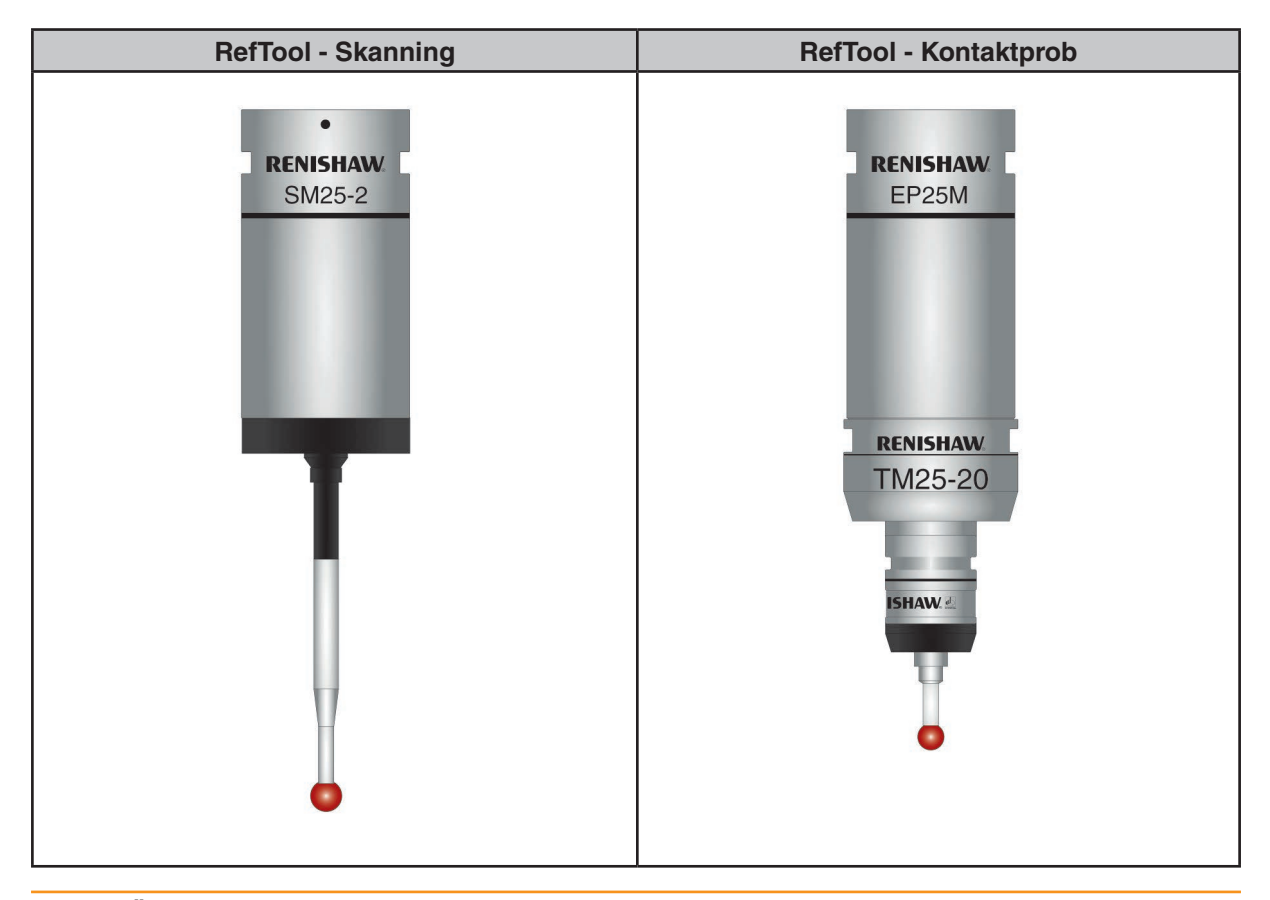

**ANMÄRKNING: Se till att probspetsen och alla kontakter är rena och inte har några skador före monteringen. Se användarhandboken för SP25(M) och TP20 för instruktioner om rengöring.**

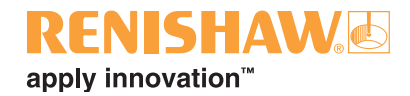

6. I kolumnen Verktyg, högerklicka på RefTool och välj "Ställ in" från rullgardinsmenyn.

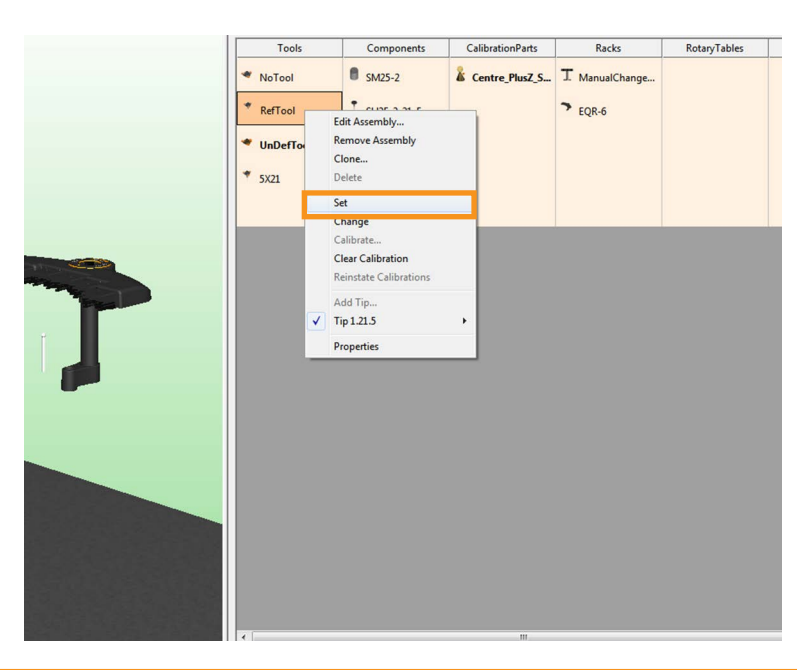

#### **ANMÄRKNING: Om Equator inte är nollpunktssökt startas nu proceduren för nollpunktssökning.**

7. Följande meddelande visas. Klicka på "Ja".

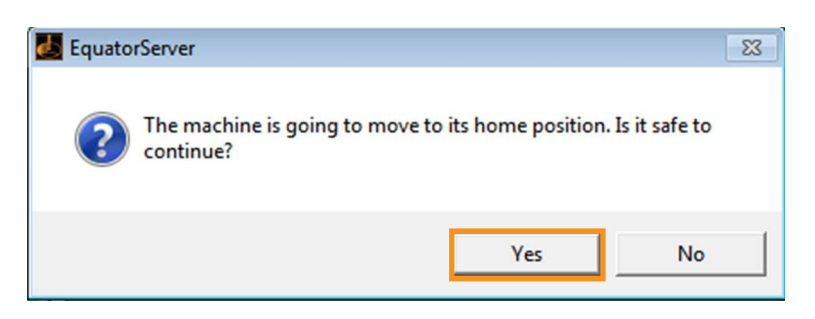

Nollpunktssökning är den procedur som maskinen använder för att hitta probens position i arbetsvolymen genom att flytta till nollpositionen för varje individuell skala (referens).

Maskinens rörelser under nollpunktssökning beror på probens placering när nollpunktssökningen startades. Nollpunktssökning tar ungefär 20 sekunder att slutföra.

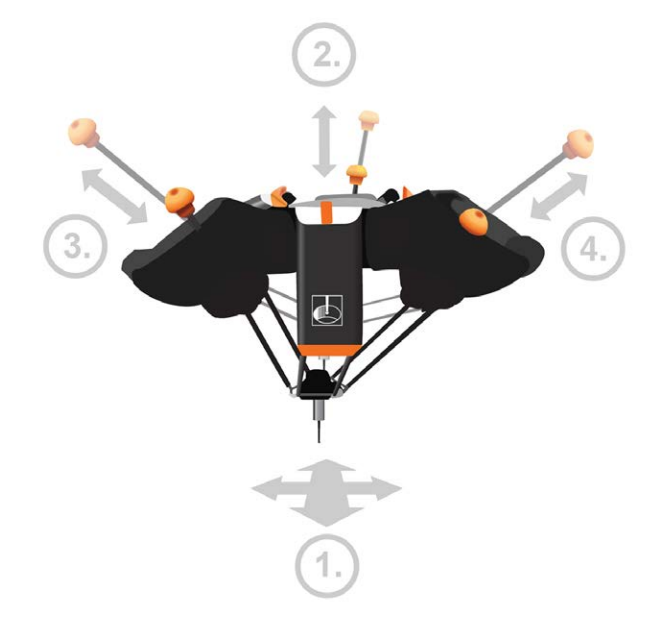

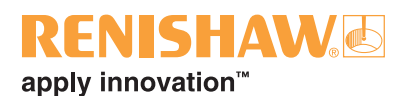

Nollpunktssökning avslutas med proben ungefär i mitten av arbetsområdet.

**ANMÄRKNING: Nollpunktssökning krävs när referenspunkterna är okända, då Equator inte känner till sin egen position, eller så antar den att all registrerad positionsdata är felaktig. Detta innebär att det inte är möjligt att garantera en repeterbar väg för nollpunktssökning. Därför ska alla fixturplattor med monterade detaljer tas bort innan nollpunktssökningen.**

8. När nollpunktssökningen är avslutad, högerklicka igen och välj "Kalibrera".

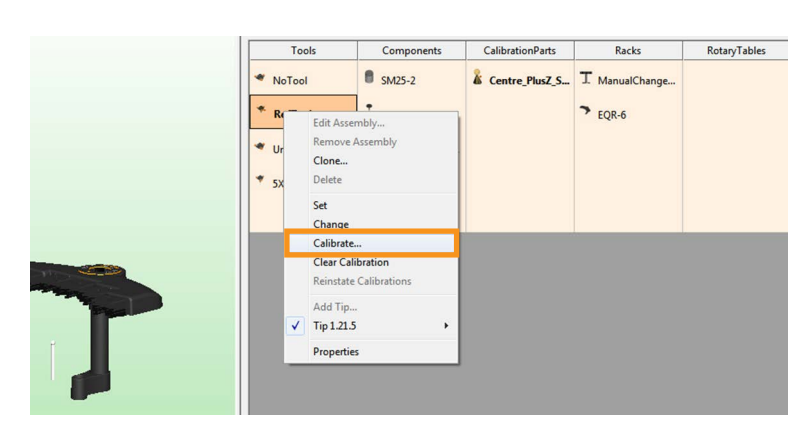

9. Följande meddelande visas. Placera spetsen ovanför kalibreringskulan och klicka på "OK"

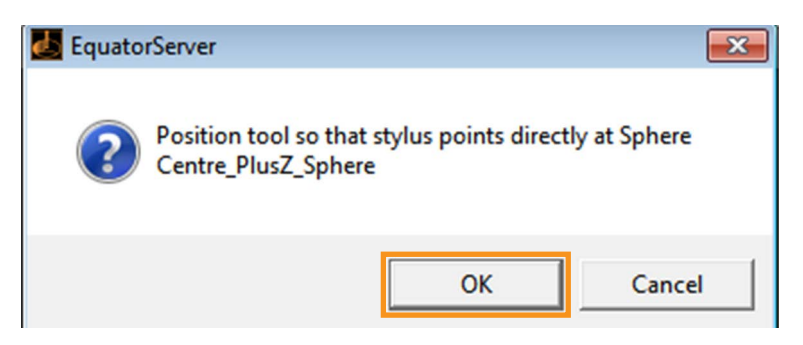

- Equator mäter kalibreringskulan automatiskt. Denna mätning förinställer probens avböjningar. Denna mätning lokaliserar kalibreringskulans position i maskinens arbetsvolym.
- 10.Nu måste den nödvändiga verktygsenheten (RefTool) kalibreras. Detta kan vara en ny enhet eller en tidigare definierad enhet.
- 11.När alla nödvändiga verktyg har kalibrerats, gå tillbaka till Applikationer-skärmen genom att klicka på aktivitetsfältet, eller håll in Alt-tangenten och tryck på Tab-tangenten för att växla mellan de tillgängliga skärmarna.

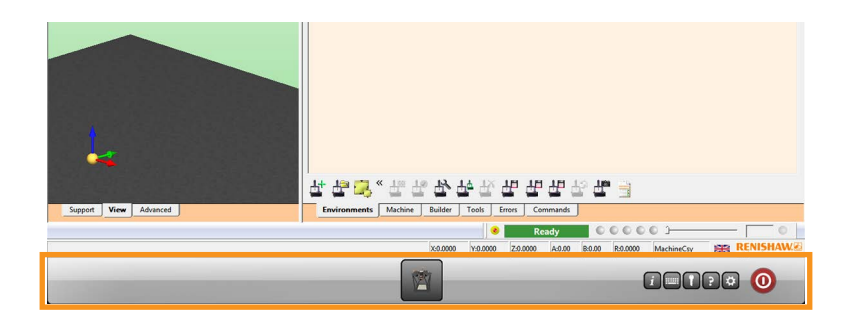

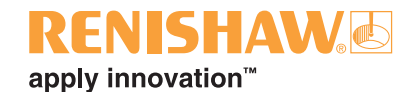

## <span id="page-23-0"></span>**3.7 Ställa in Organiser-miljöer**

#### **24**

Organiser har ett enkelt användargränssnitt för att ladda och köra komponentprogram. Ett anpassat detaljprogramsfönster skapas för varje komponent.

Innan Organiser är redo att användas måste korrekt [miljö](#page-24-0) installeras så att automatväxlingsracket EQR-6 kan ställas in korrekt.

1. Klicka på "Organiser".

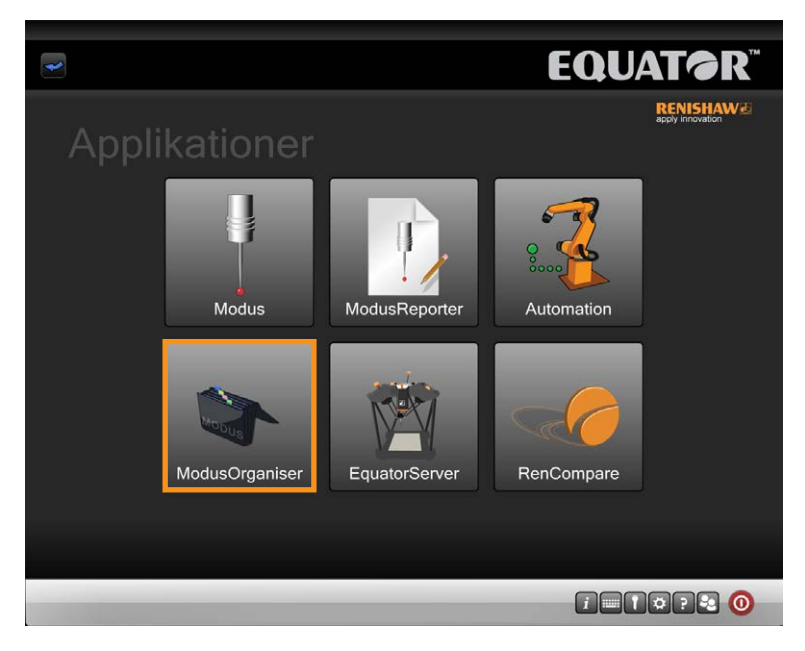

• Organiser-fönstret öppnas.

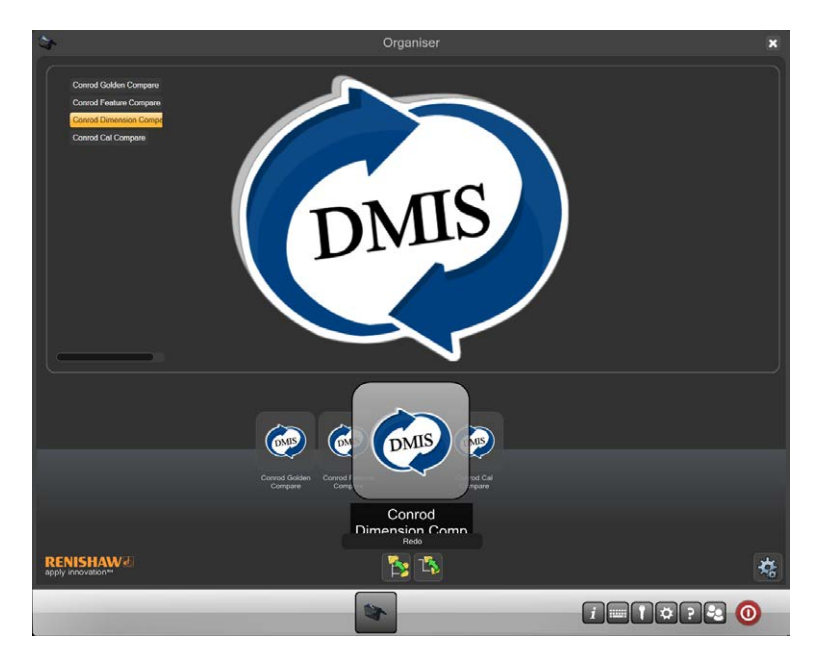

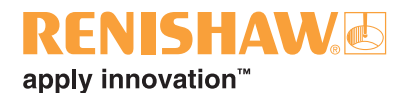

### <span id="page-24-0"></span>**3.7.1 Importera verktygslådan**

För Equator-programvarupaketet version 1.5.2 och senare måste standardverktygslådan importeras till Organiser.

Det finns just nu två versioner av verktygslådan:

- 1. Skanning-verktygslådan för Equator-skanningmaskiner
- 2. Kontaktprob-verktygslådan för Equator-kontaktprobmaskiner

**Standardverktygslådornas platser**

- Skanning: C:\Renishaw\Programs\OrganiserToolbox\Scanning\_Toolbox.ent
- Kontaktprob: C:\Renishaw\Programs\OrganiserToolbox\TT\_Toolbox.ent

**Importera en verktygslåda till Organiser**

1. Visa Organiser-alternativen genom att klicka på knappen "Administratör".

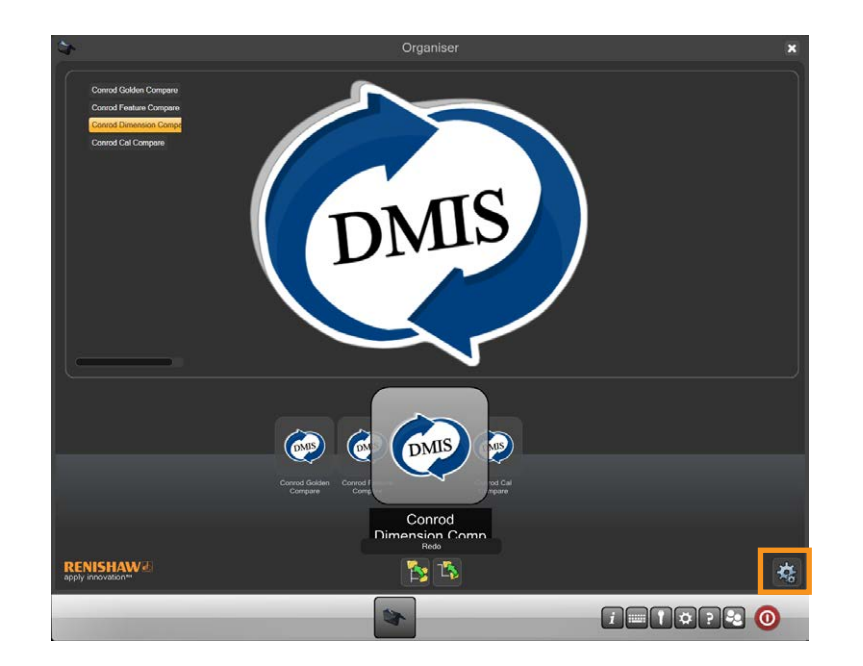

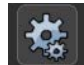

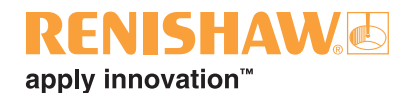

#### 2. Välj knappen "Importera/Exportera".

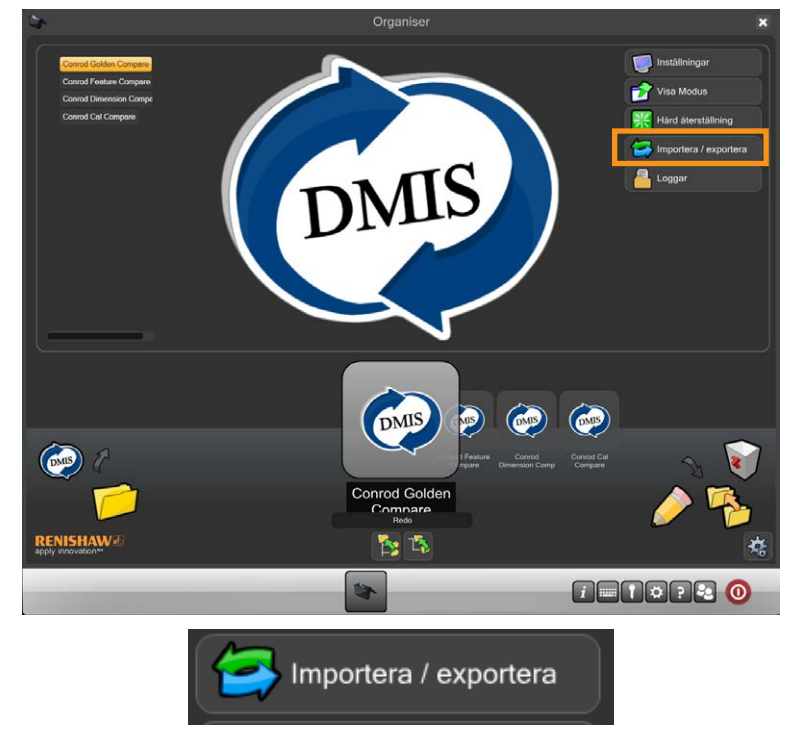

3. I dialogrutan Databasåtgärder, välj knappen "Importera Organiser-databas".

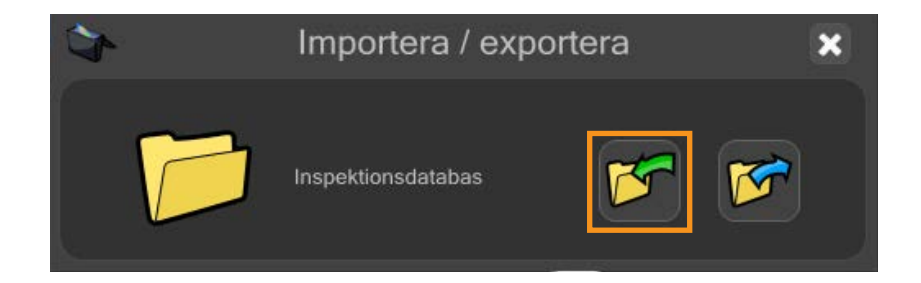

- 4. Bläddra till önskad Toolbox file och klicka på Öppna.
- 5. Ett meddelande visas.
- Lägg till lägger till i den existerande Organiser-databasen.
- Skriv över skriver över den existerande Organiser-databasen.
- Avbryt avbryter importeringen av Organiser-databasen.

**ANMÄRKNING: Om "Skriv över" väljs så skrivs alla existerande program över.**

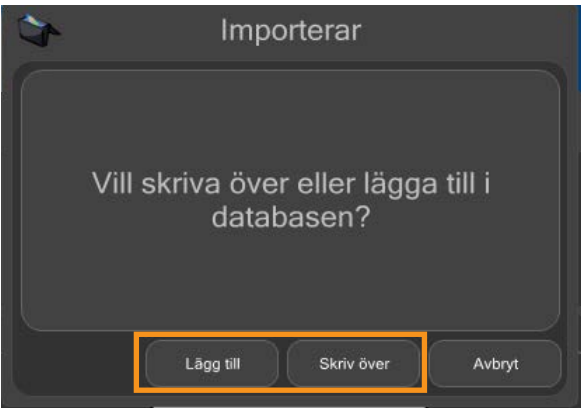

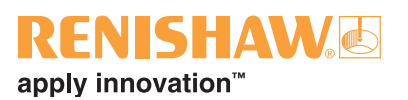

6. Verktygslådan syns nu i Organiser

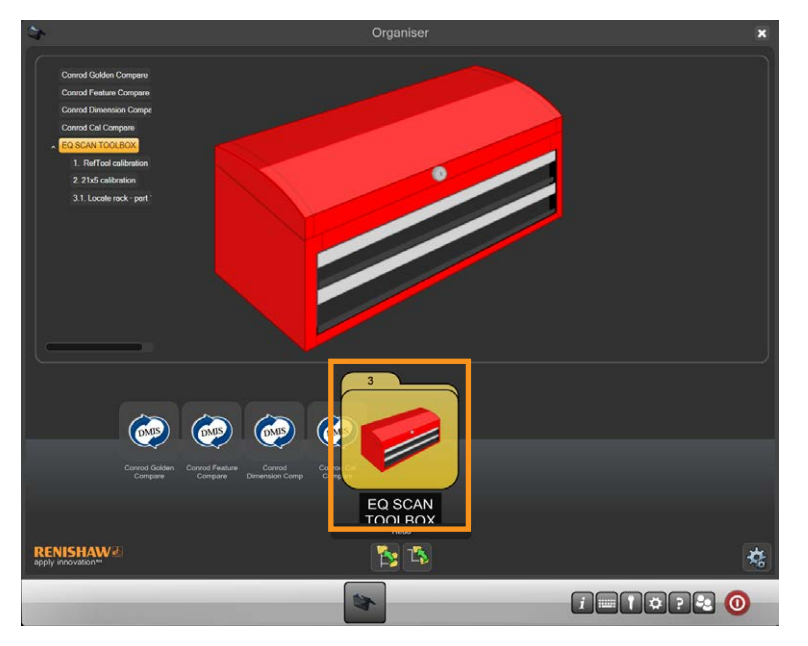

#### **Scanning Toolbox**

Scanning Toolbox innehåller följande program:

- RefTool-kalibrering
- $21 \times 5$ -kalibrering
- Lokalisera rack del 1

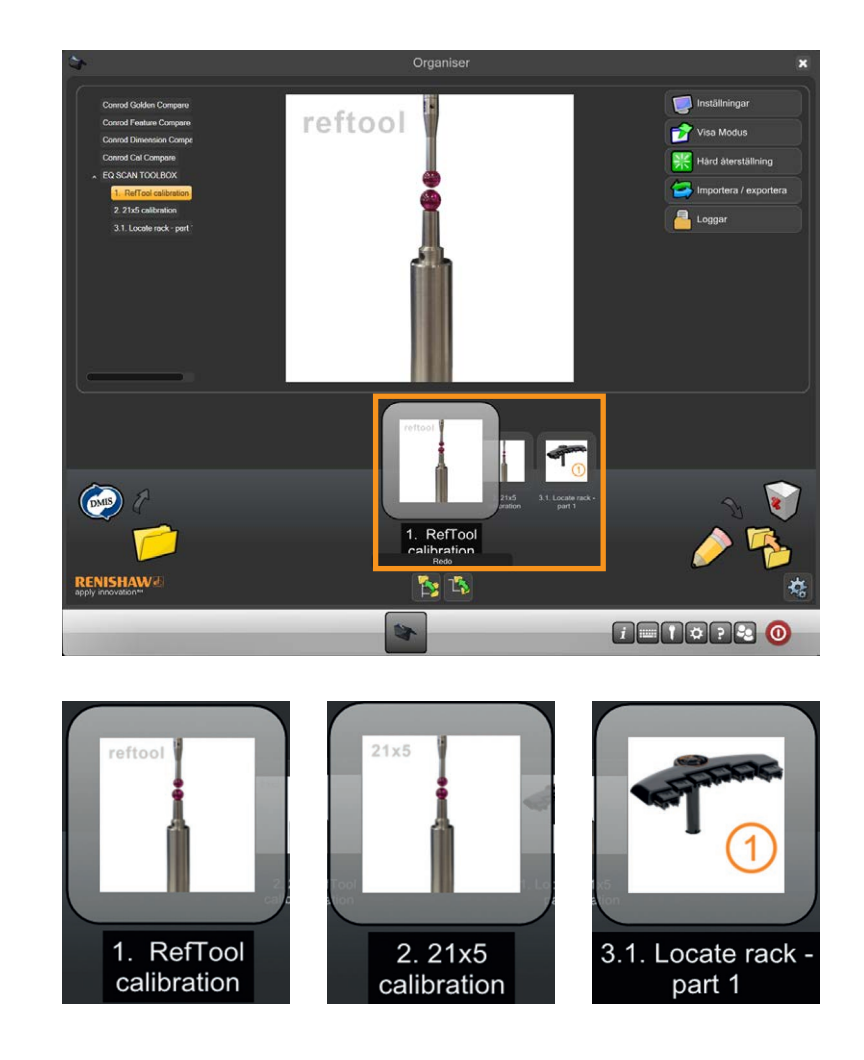

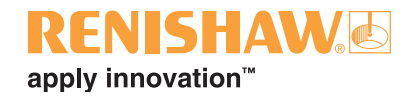

#### **Kontaktprob-verktygslåda**

Kontaktprob-verktygslådan innehåller följande program:

- RefTool-kalibrering
- Lokalisera rack del 1

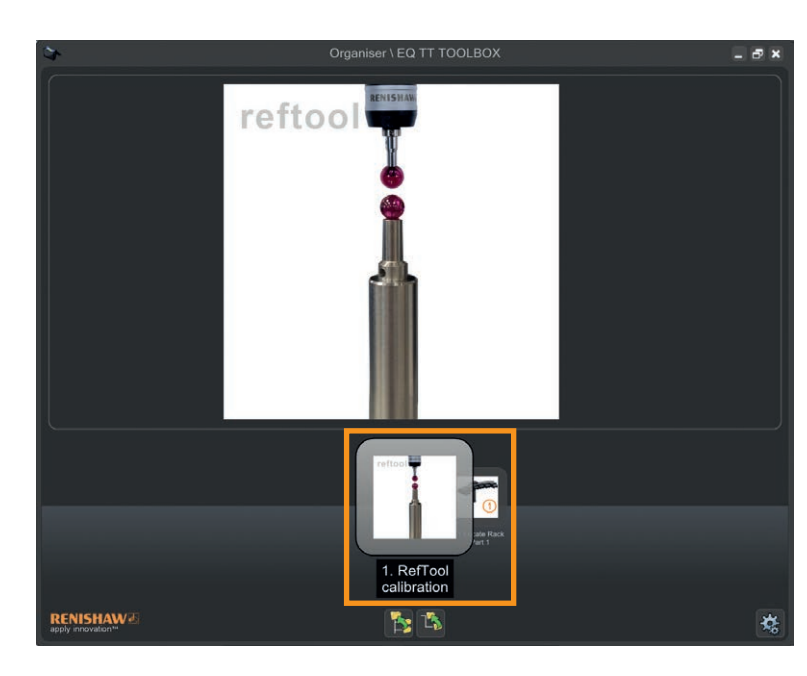

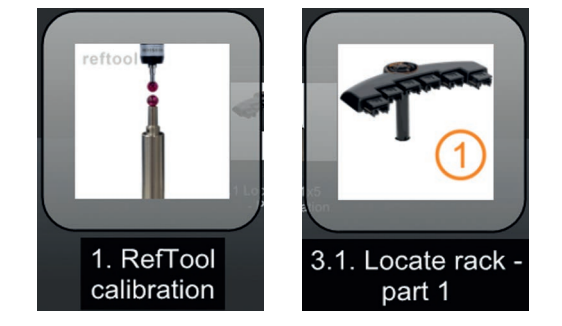

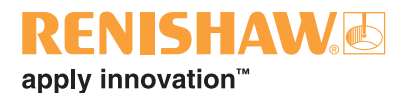

## <span id="page-28-0"></span>**3.8 Lokalisera automatväxlingsracket EQR-6**

Lokalisering av racket görs i två steg. Lokalisera rack - del 1 har en skanning- och en kontaktprobversion. När Lokalisera rack - del 1 är slutfört, fortsätt med Lokalisera rack - del 2.

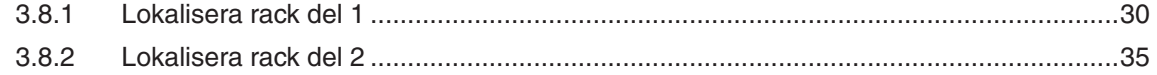

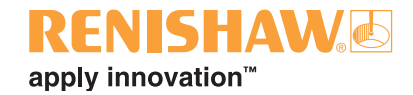

### <span id="page-29-0"></span>**3.8.1 Lokalisera rack del 1**

#### **30**

**OBS: Välj RefTool och se till att racket är tomt och inte håller några mätspetsar. Lokalisering av racket görs i två steg.**

#### **Skanning**

**Om standardmiljöerna inte används: Se till att RTool och SHSP är logiska verktyg för RefTool i UCCserver. RefTool måste vara 5 × 21.**

#### **Kontaktprob**

**Om standardmiljöerna inte används: Se till att RTool är ett logiskt verktyg för RefTool i UCCserver. RefTool måste vara TM25-20 och 6 × 10.**

1. Öppna "Lokalisera rack - del 1" som finns i antingen "EQ SCAN TOOLBOX" eller "EQ TT TOOLBOX".

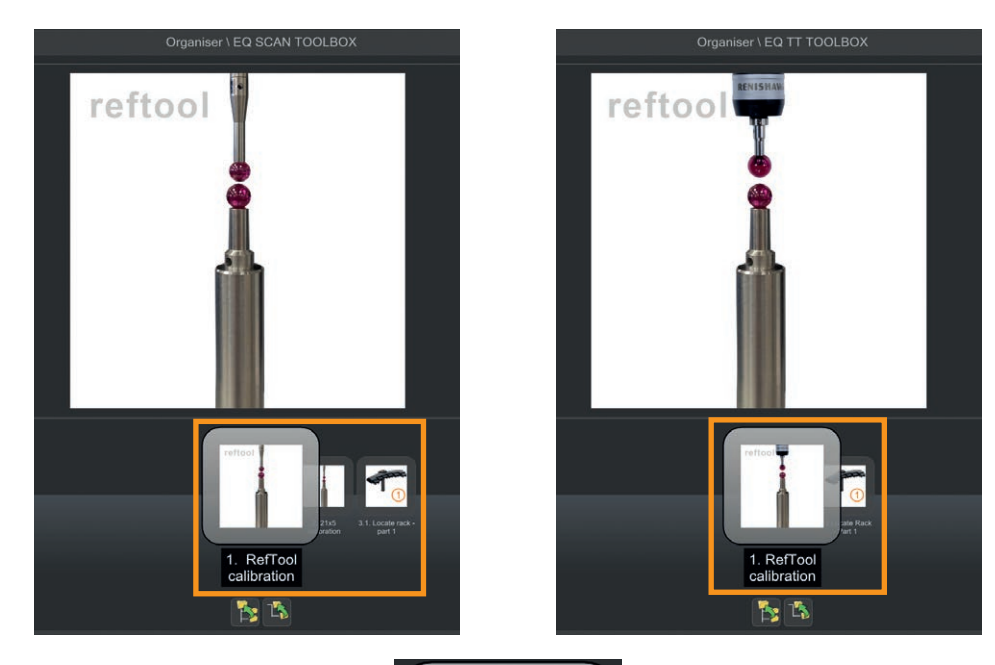

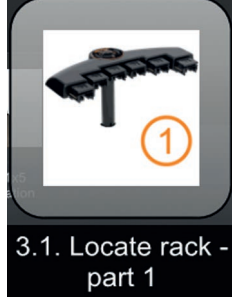

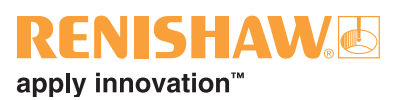

#### 2. Följande fönster visas.

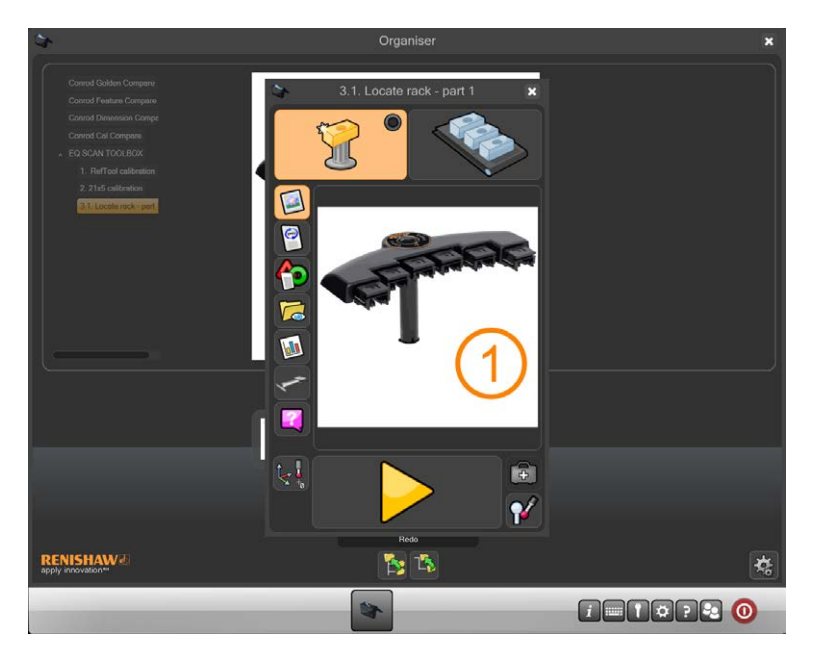

- 3. Se till att programmet är inställt för att köras i Master-läge.
- 4. Klicka på den gula play-knappen.

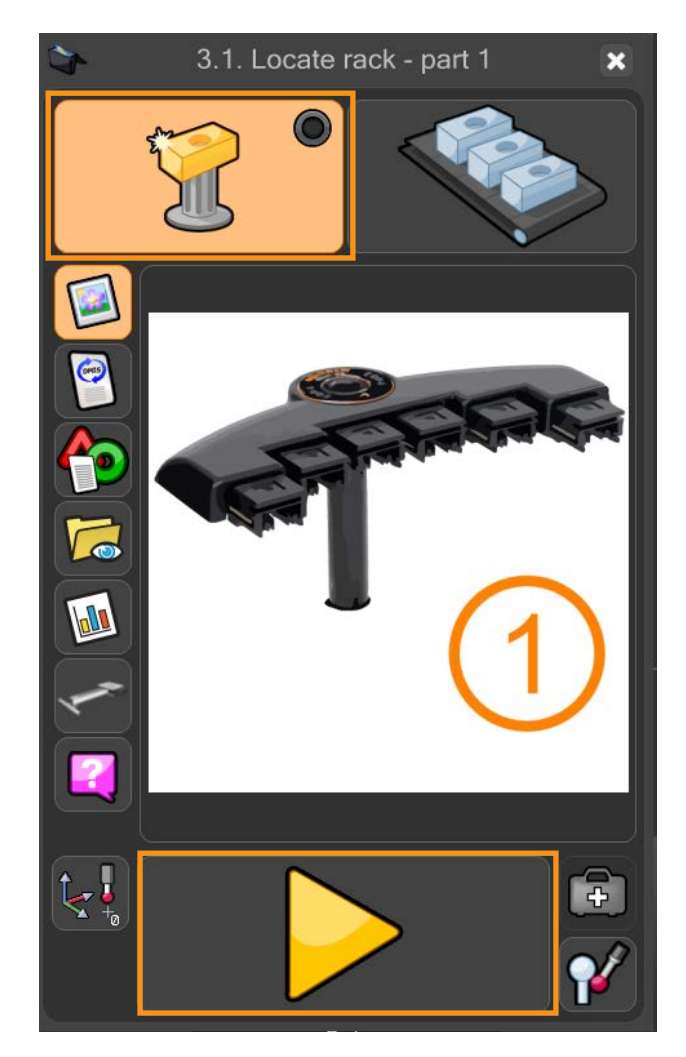

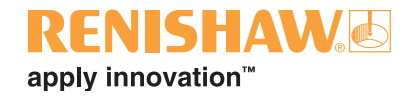

5. Meddelandet "Skriva över masterdata?" visas. Klicka på den "gröna kryssmarkeringen".

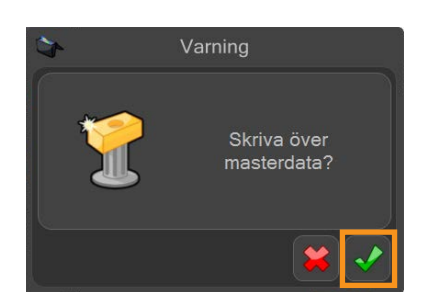

6. Ett meddelande visas som säger, "RefTool måste ha en bra kalibrering. Om du är osäker, avbryt och kalibrera först". Om du vet att Reftool är kalibrerad, klicka på "OK"-knappen i detta meddelande.

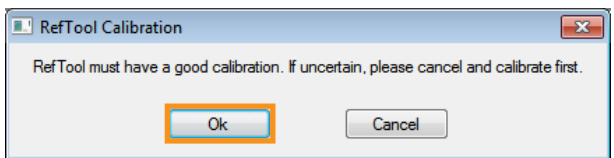

• Om inte, klicka på "Avbryt" och använd knappen Kalibrera prober för att kalibrera RefTool.

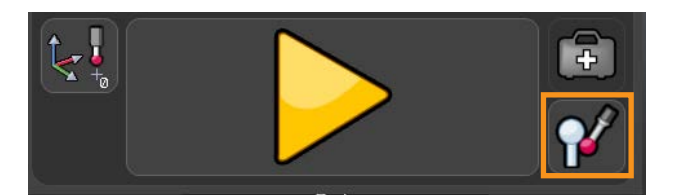

7. Meddelandet "Montera SHSP-verktyget (artikelnr A-2237-0682) och klicka sedan på OK" visas.

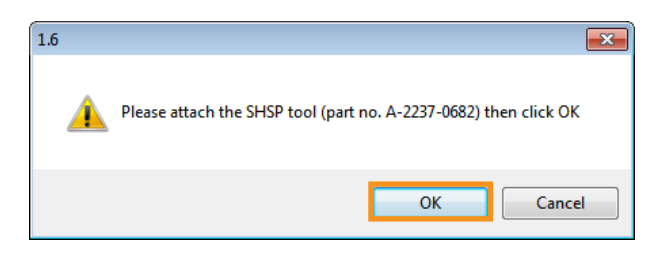

8. Ta bort mätspetsen från modulen. Montera SHSP-rackkalibreringsverktyget på modulen på samma sätt som 21 x 5-mätspetsen. Klicka på "OK"-knappen för att fortsätta.

**ANMÄRKNING: Proben flyttas nu till en säker position.**

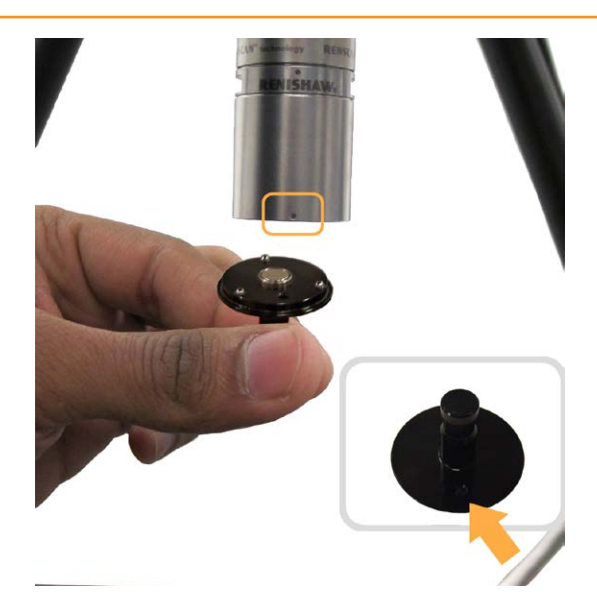

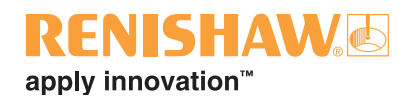

9. Meddelandet "Välj racktyp" visas. Välj racktypen genom att välja bilden som matchar rackfoten på ditt system.

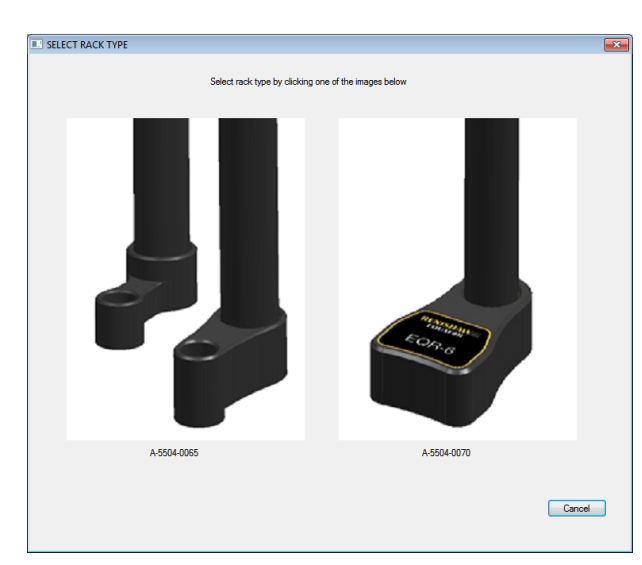

10.Om du väljer A-5504-0065, gå till instruktion nummer 12.

#### **ANMÄRKNING: Proben börjar röra sig och kalibrerar racket.**

- 11.Om du väljer A-5504-0070, gå till instruktion nummer 11.
- 12.Meddelandet "Se till att alla 6 portklämmor är monterade" visas. Sätt i portklämmorna enligt instruktionerna och klicka på "OK".

#### **ANMÄRKNING: Proben börjar röra sig och kalibrerar racket.**

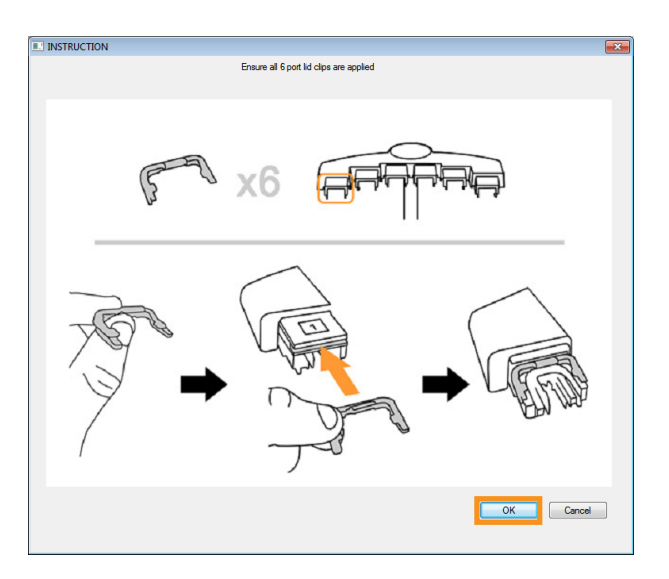

13.När Lokalisera rack - del 1 är klart visas meddelandet "Stäng alla program. Kör sedan LocateRackPart 2 (finns i Diagnostik)". Klicka på OK på detta meddelande.

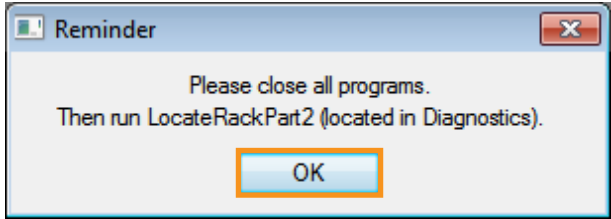

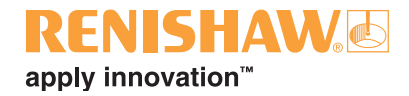

14.Meddelandet "Programmet har slutförts korrekt" visas. Klicka på den gröna kryssmarkeringen.

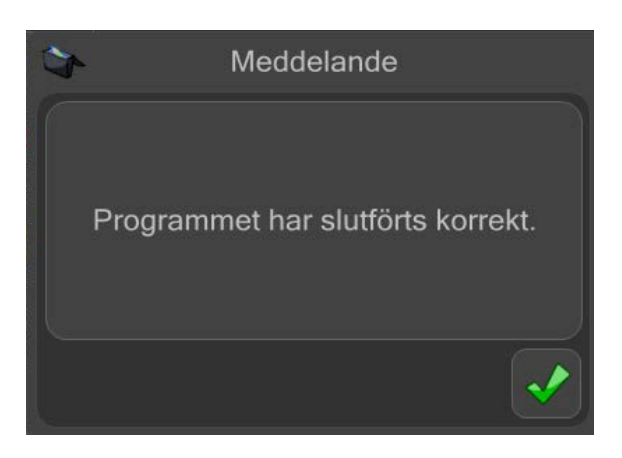

- 15.Stäng alla aktiva applikationer, som bör vara RenCompare, UCCserver Equator, MODUS och Organiser.
- Fortsätt med [Lokalisera rack del 2.](#page-34-0)

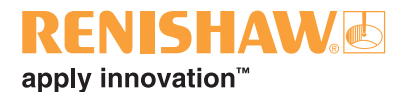

## <span id="page-34-0"></span>**3.8.2 Lokalisera rack del 2**

1. Klicka på "Diagnostik" i Manager.

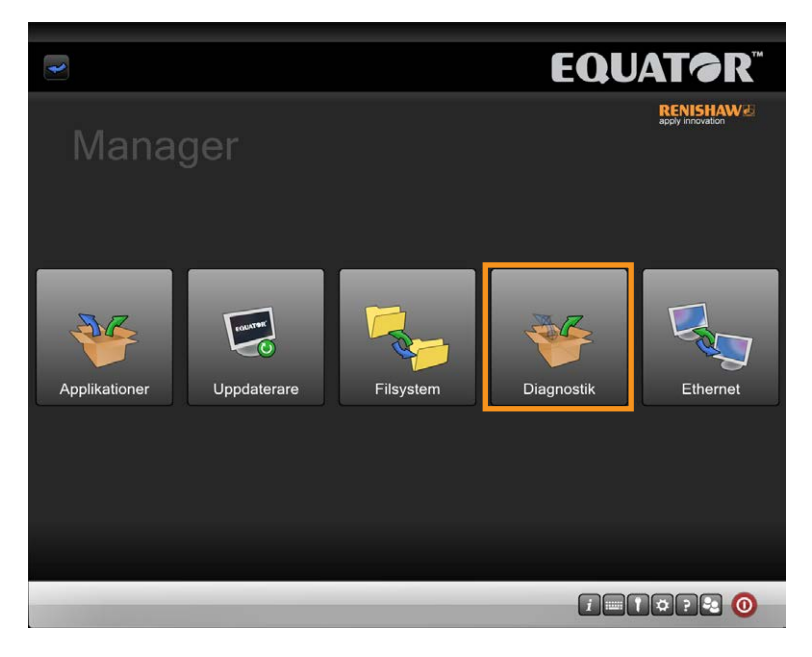

2. Klicka på "Lokalisera rack - del 2" i Diagnostik.

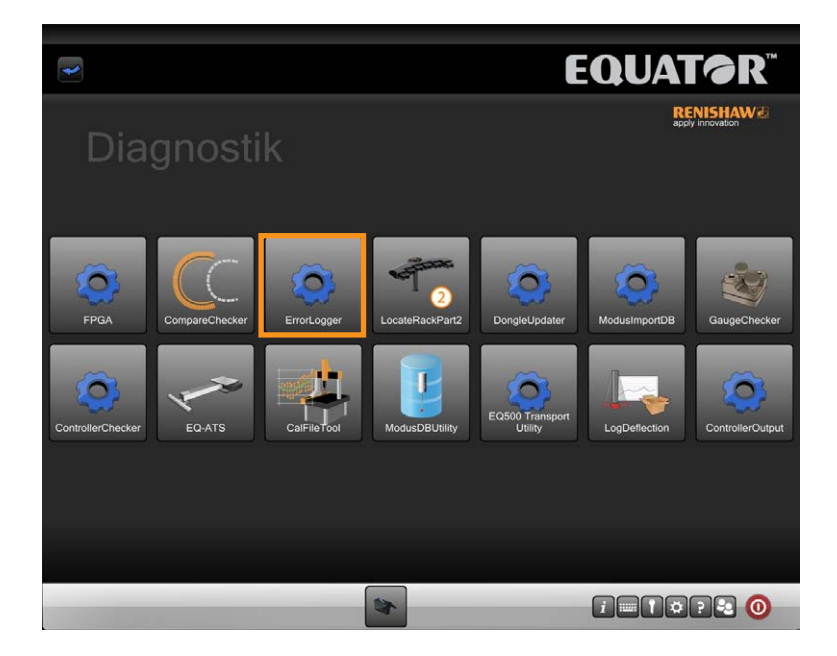

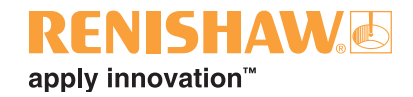

3. Programmet Lokalisera rack - del 2 öppnas. Klicka på knappen "Start" längst upp till vänster på skärmen.

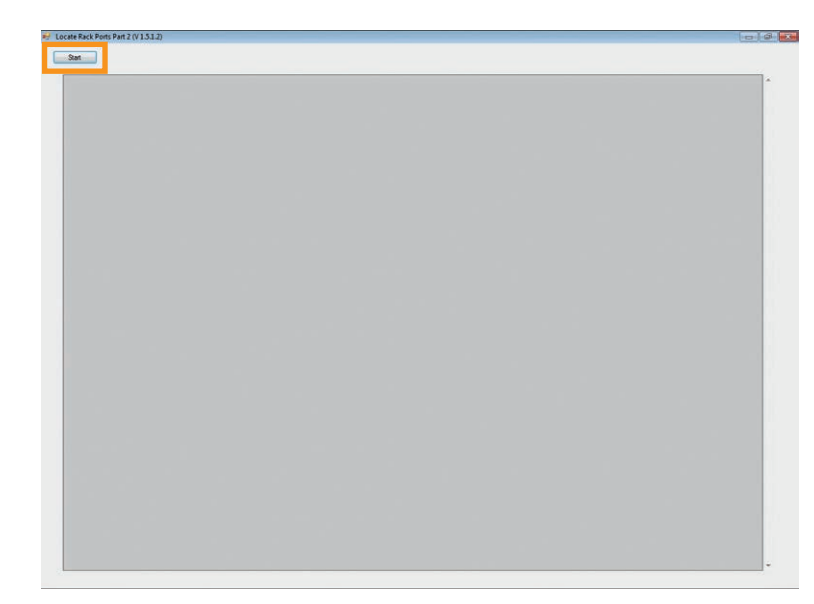

- 4. Racket är nu helt lokaliserat.
- Klicka på knappen Stäng, till höger om knappen Start.

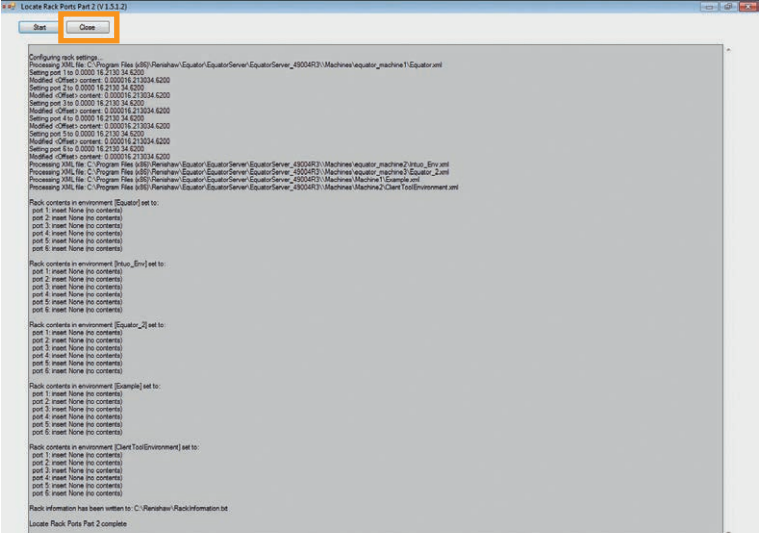
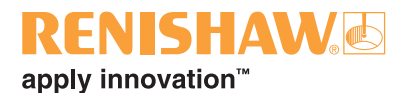

### **3.9 Ställa in Organiser**

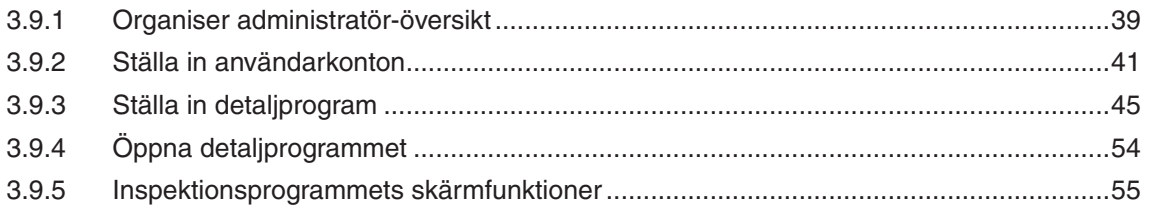

#### **Komma åt Organiser-administratörsfunktioner**

1. Klicka på Organiser. Organiser-ikonen visas i aktivitetsfältet längst ner.

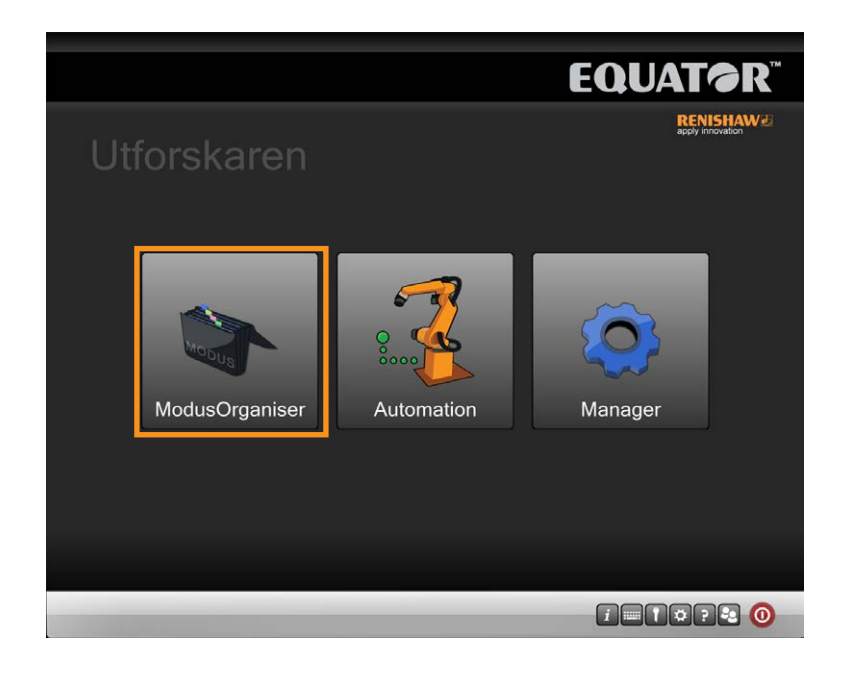

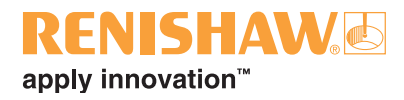

2. Visa Organiser-alternativen genom att klicka på knappen "Administratör".

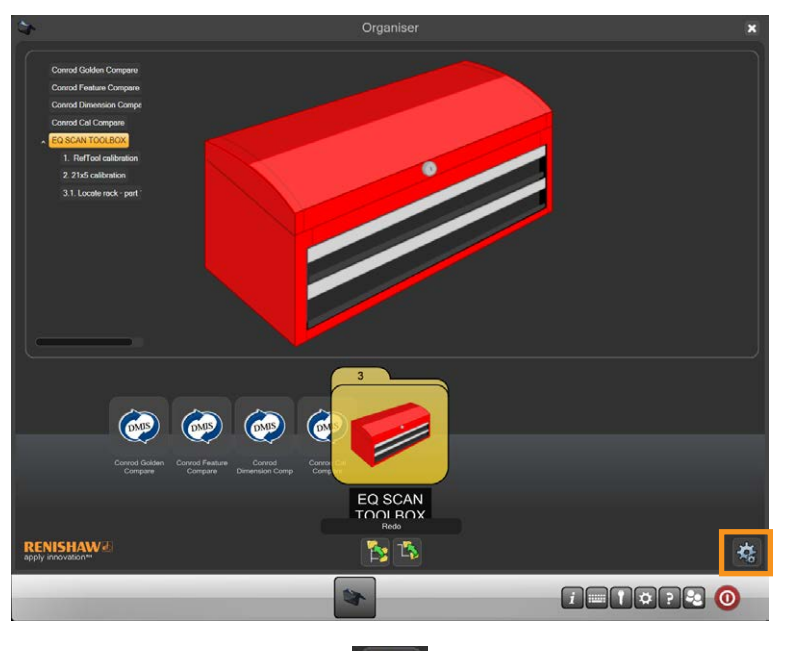

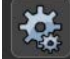

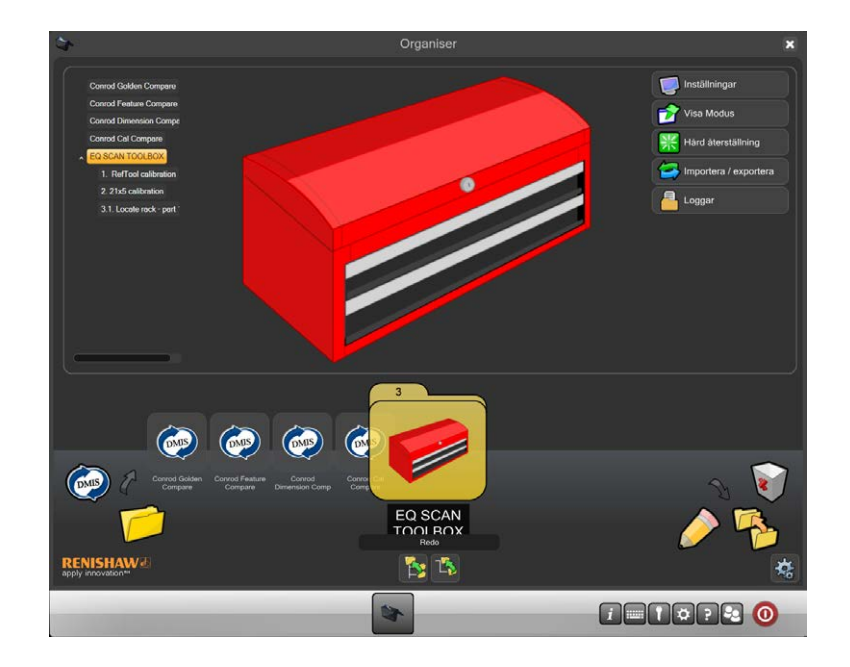

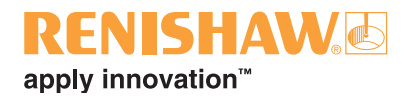

### <span id="page-38-0"></span>**3.9.1 Organiser administratör-översikt**

Organiser har ett enkelt användargränssnitt för att ladda och köra komponentprogram. Ett anpassat detaljprogramsfönster skapas för varje komponent.

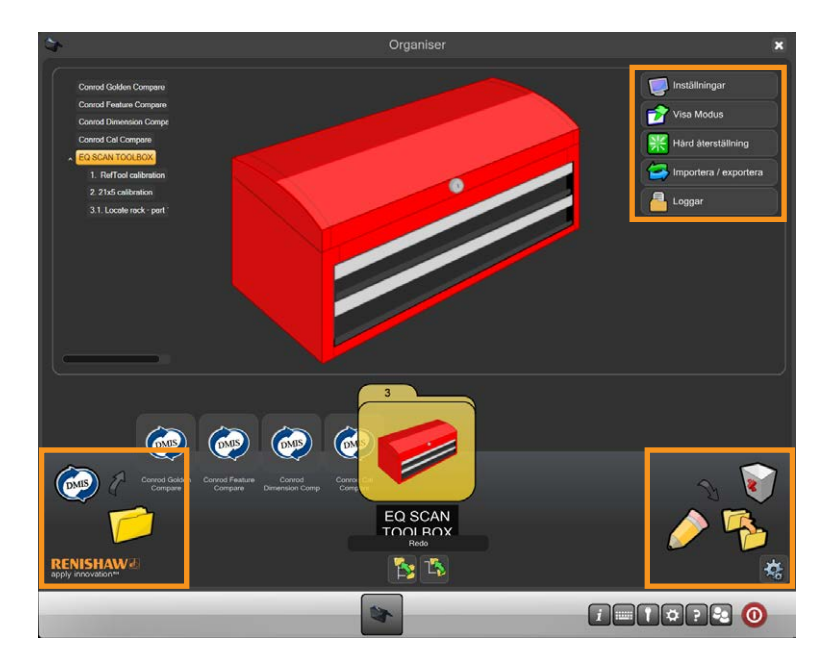

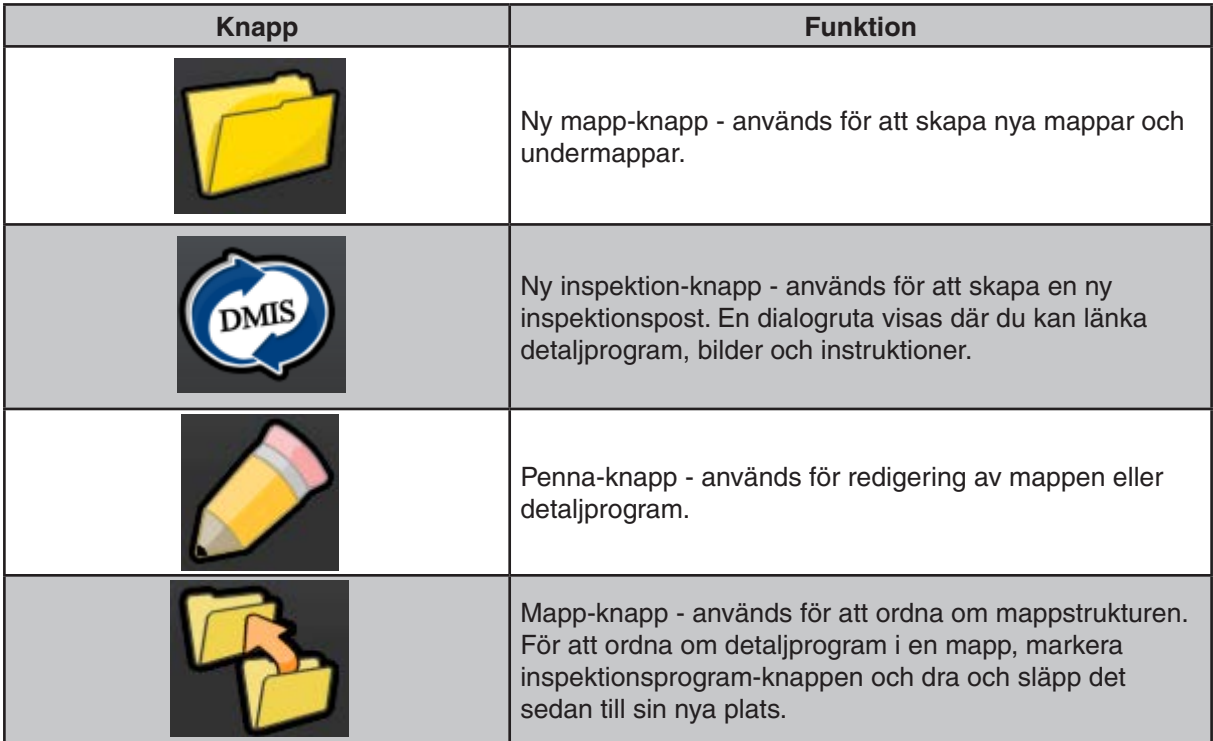

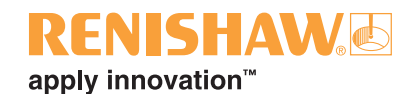

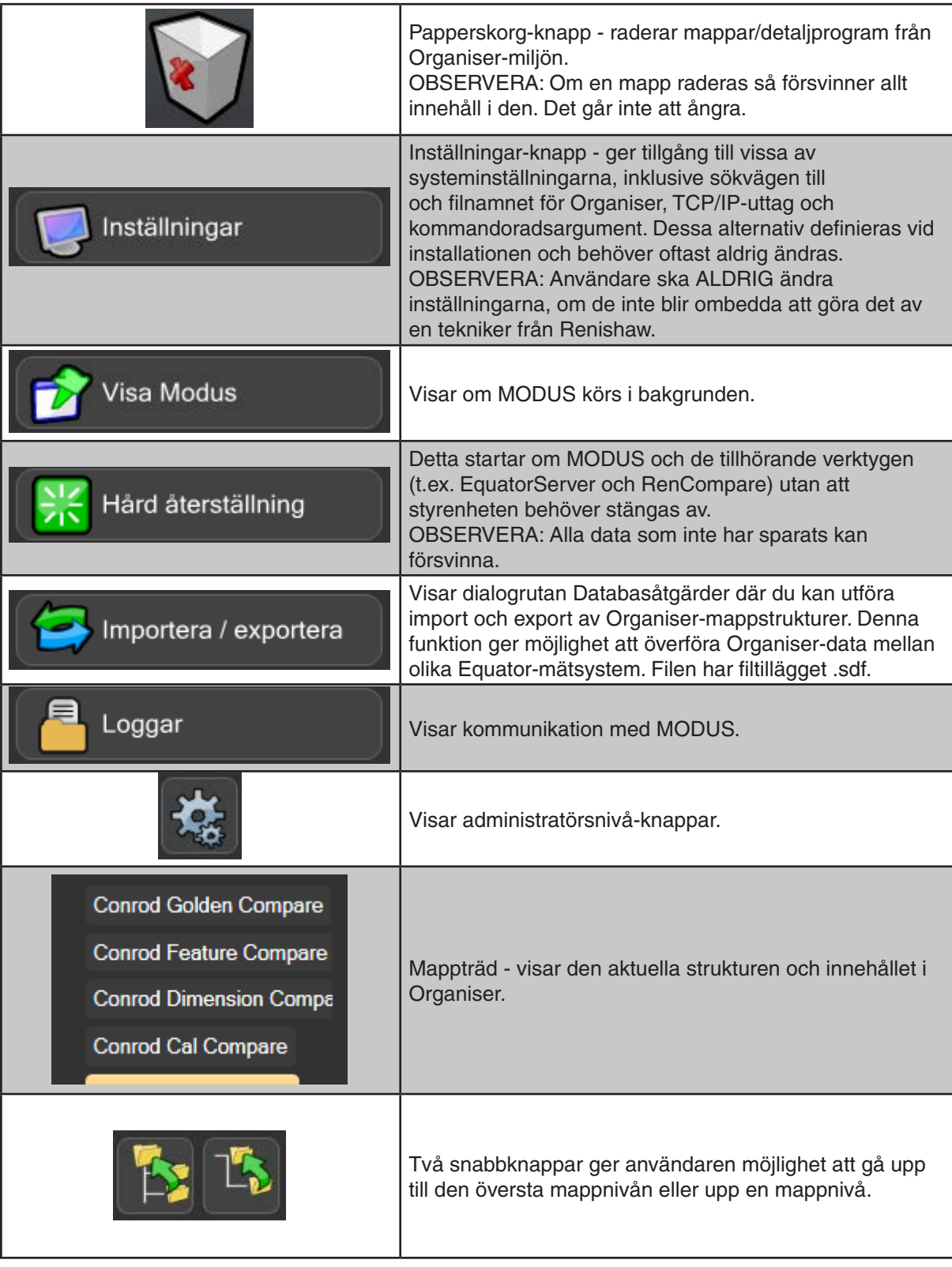

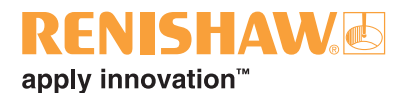

### <span id="page-40-0"></span>**3.9.2 Ställa in användarkonton**

Att ställa in användarkonton är valfritt och behövs bara om du behöver skapa användare med olika nivåer av tillgång. En administratör får obegränsad tillgång och en användare har begränsad tillgång.

Notera att det inte finns någon lösenordsverifiering i Equator-systemet om ett användarkonto inte ställs in.

#### **Ställa in ett användarkonto**

1. Klicka på "Användare".

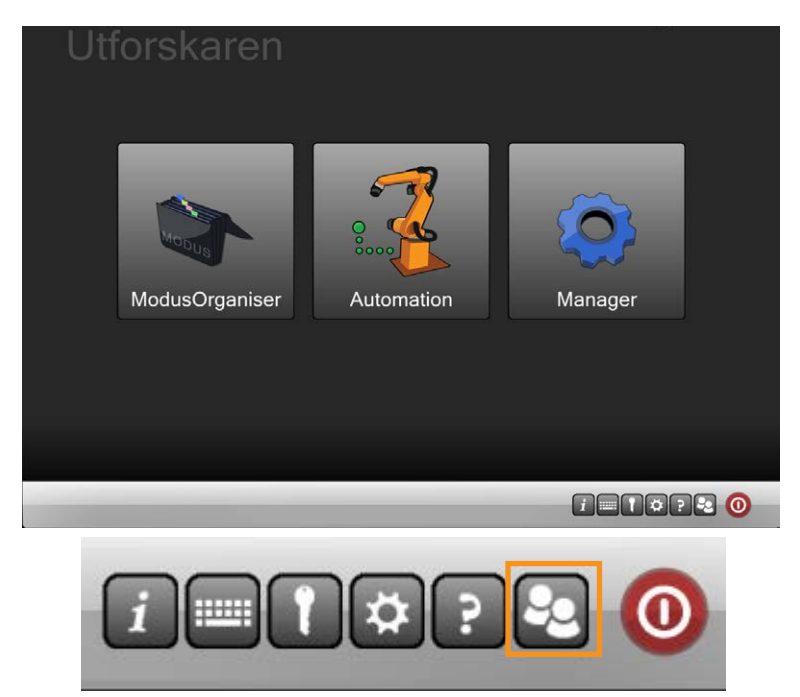

2. Dialogrutan "Användare" visas.

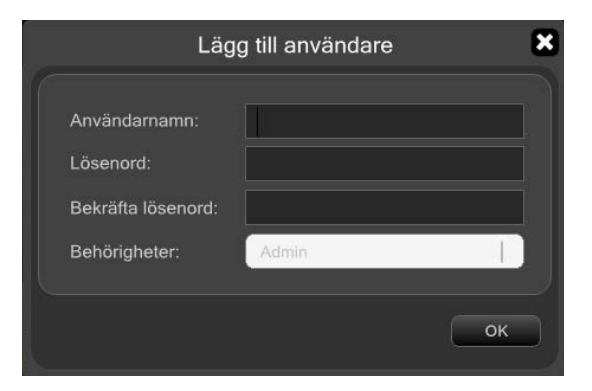

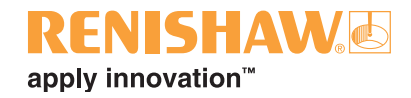

3. Ange ett namn för användaren i fältet "Användarnamn".

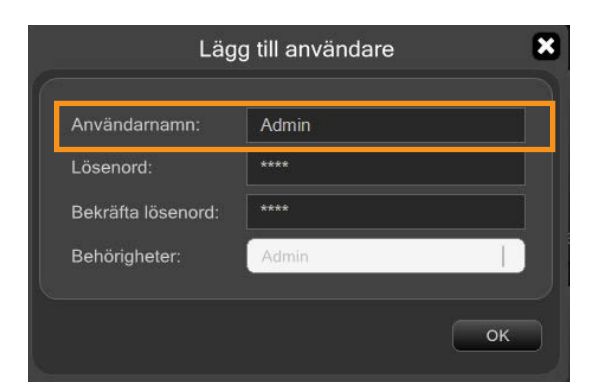

4. Standardlösenordet är inställt på "password". För att ändra standardlösenordet, skriv in ett nytt lösenord i fältet "Lösenord".

#### **ANMÄRKNING: Lösenordsfältet är skiftlägeskänsligt.**

5. I fältet "Användarroll", välj antingen "Administratör" eller "Användare".

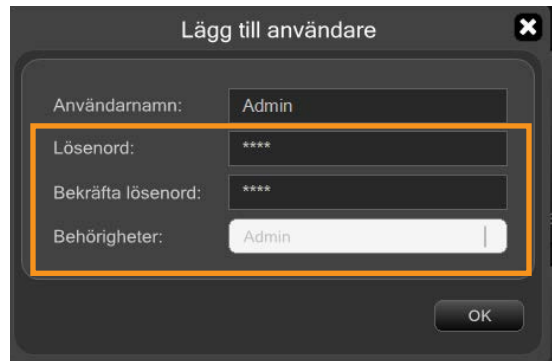

**ANMÄRKNING: En administratör måste skapas innan användare läggs till. Om detta är det första användarkontot som skapas ställs användarens roll automatiskt in på Administratör, och detta kan inte ändras.**

6. Spara användarkontot genom att trycka på "OK".

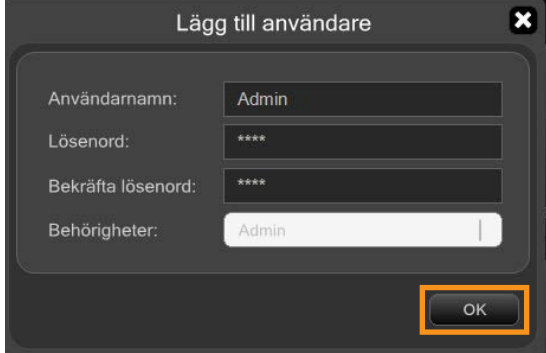

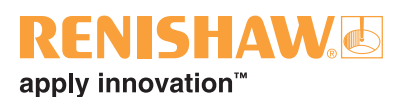

7. Upprepa detta för alla administratörer och användare som behövs. De administratörer och användare som ställs in i Organiser visas i dialogrutan Användare:

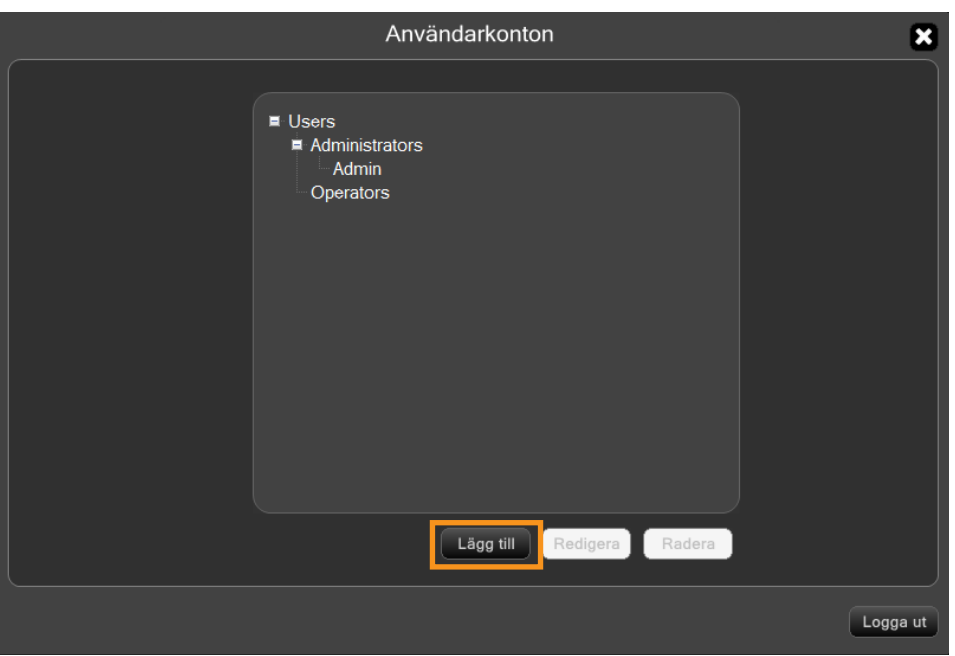

• Klicka på denna knapp för att redigera den valda användaren.

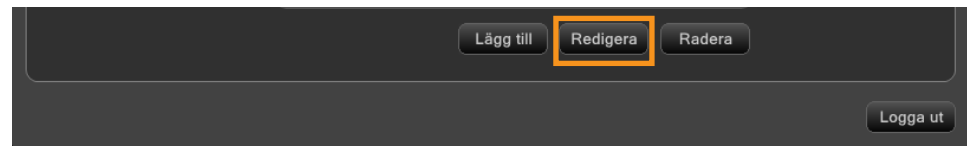

• Klicka på denna knapp för att radera den valda användaren.

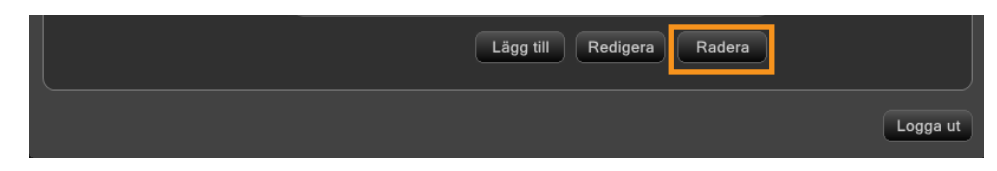

• Klicka på denna knapp för att logga ut.

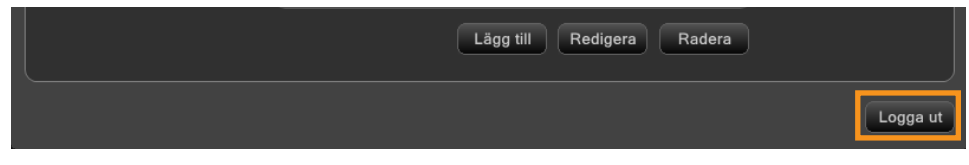

**OBS: Om du är en Administratör i Organiser är du en Administratör för hela systemet. Om alla administratörer glömmer sitt lösenord, kontakta din Renishaw-representant för att få instruktioner om hur man återställer lösenordssystemet.**

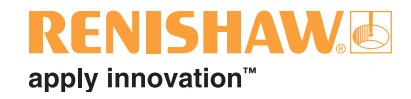

#### **Ändra användarens lösenord**

1. För att ändra ditt lösenord, välj användaren och klicka på "Redigera".

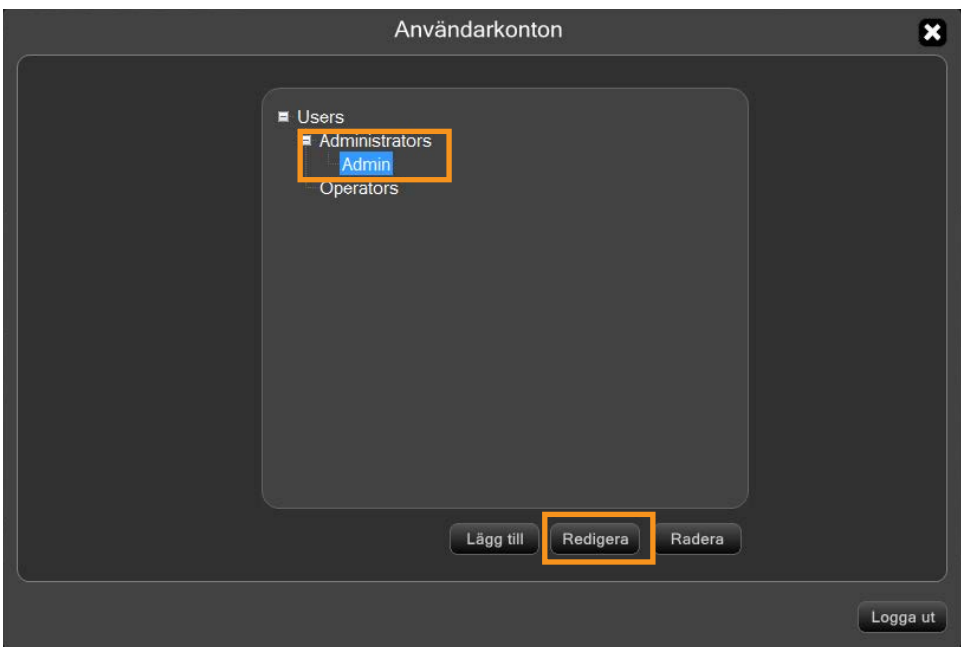

2. Ange ditt nya lösenord i fältet "Lösenord", klicka sedan i fältet "Bekräfta lösenord" och skriv in det nya lösenordet.

#### **ANMÄRKNING: Lösenordsfältet är skiftlägeskänsligt.**

3. Klicka på "OK" för att spara ändringarna.

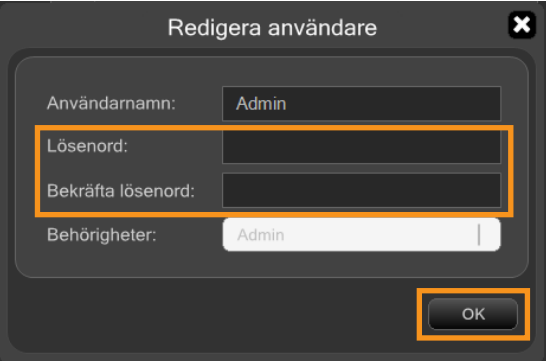

#### **Logga in på ett användarkonto**

• Om ett användarkonto har ställts in visas en inloggningsruta när Organiser startas.

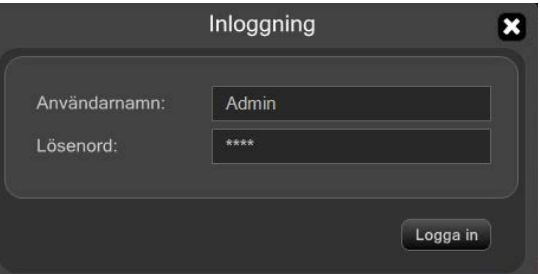

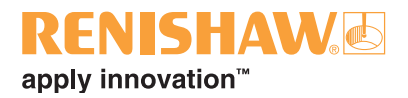

## <span id="page-44-0"></span>**3.9.3 Ställa in detaljprogram**

I Organiser är det möjligt att skapa mappar och undermappar och att definiera detaljprogram i undermapparna.

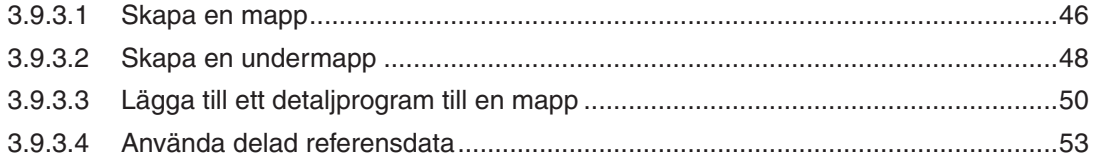

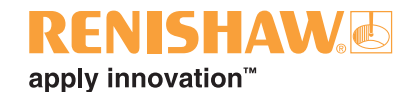

## <span id="page-45-0"></span>**3.9.3.1 Skapa en mapp**

#### **46**

1. Dubbelklicka på mappikonen i nedre vänstra hörnet på skärmen.

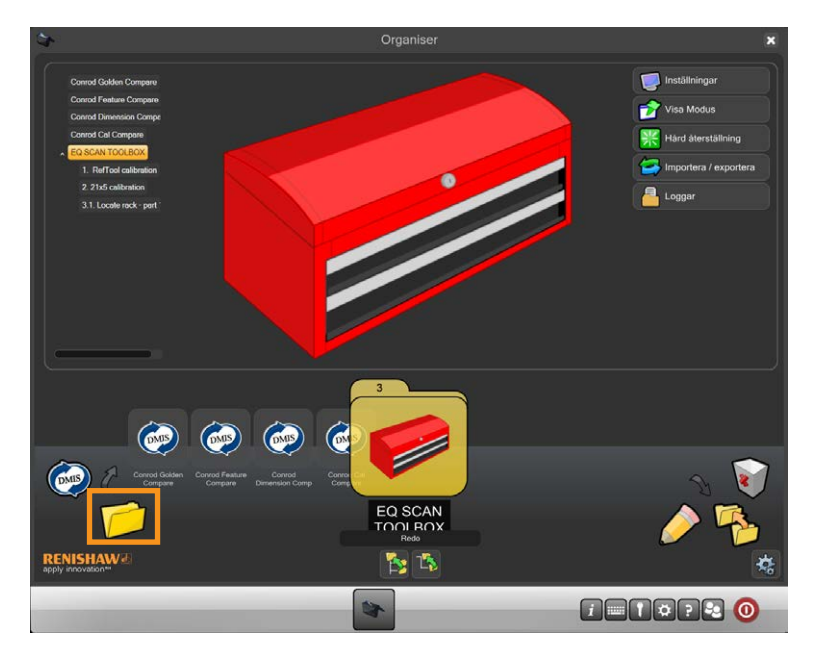

- 2. Ett fönster som heter "Mappost" visas.
- 3. Välj inmatningsfältet "Titel" och skriv in en titel (namn) för mappen, t.ex. Min detaljmapp.
- 4. Välj en bild för mappen. Du kan också välja Bläddra-knappen för att bläddra efter en tidigare skapad bild (.jpg, .png, .bmp eller .gif).

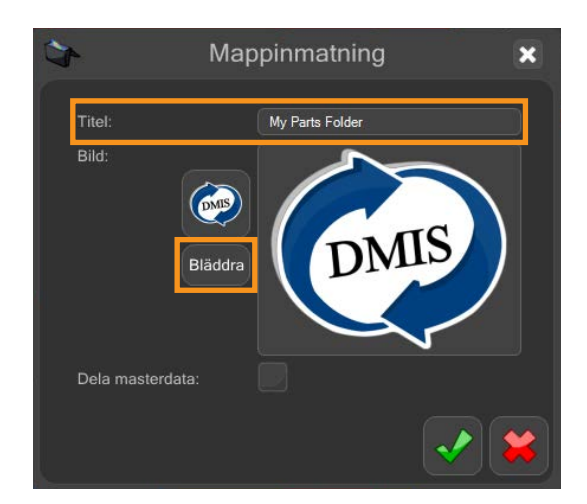

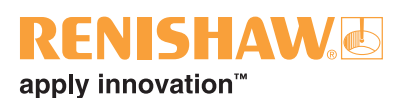

Den valda bilden visas.

5. Klicka på den "gröna kryssmarkeringen" för att fortsätta.

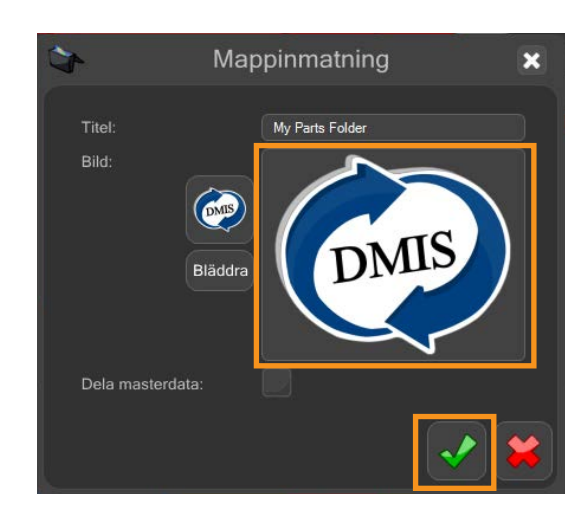

Mappen skapas i Organiser. Mappträdet visas på vänstra sidan av skärmen.

6. Om det behövs kan mappen flyttas med mappflyttningsfunktionen som visas nedan.

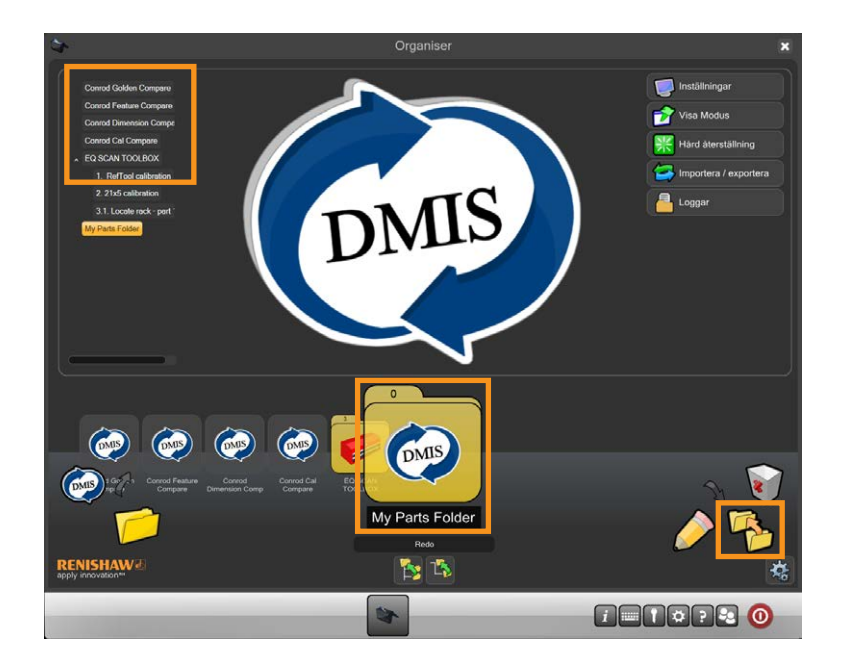

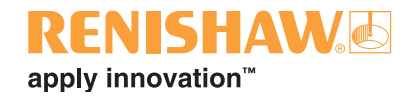

### <span id="page-47-0"></span>**3.9.3.2 Skapa en undermapp**

- 1. Du kan nu lägga till en undermapp till mappen. Klicka på ikonen med den öppna mappen längst ner till vänster på skärmen och dra den till mappen "Min detaljmapp".
- 2. Släpp ikonen med den öppna mappen så visas en ny undermapp.

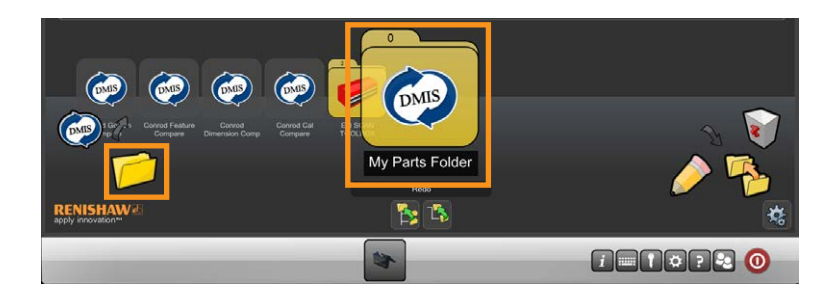

- 3. Ett fönster som heter "Mappost" visas.
- 4. Välj inmatningsfältet "Titel" och skriv in en titel (namn) för undermappen, t.ex. "Demodetalj\_1".
- 5. Välj en bild för mappen.
- 6. Klicka på den "gröna kryssmarkeringen" för att fortsätta.

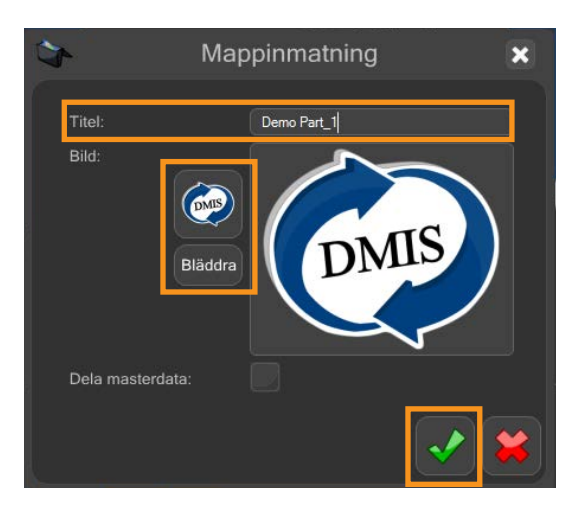

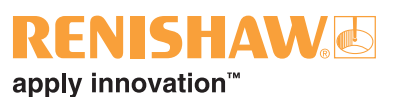

Mappen skapas i Organiser. Mappträdet visas på vänstra sidan av skärmen.

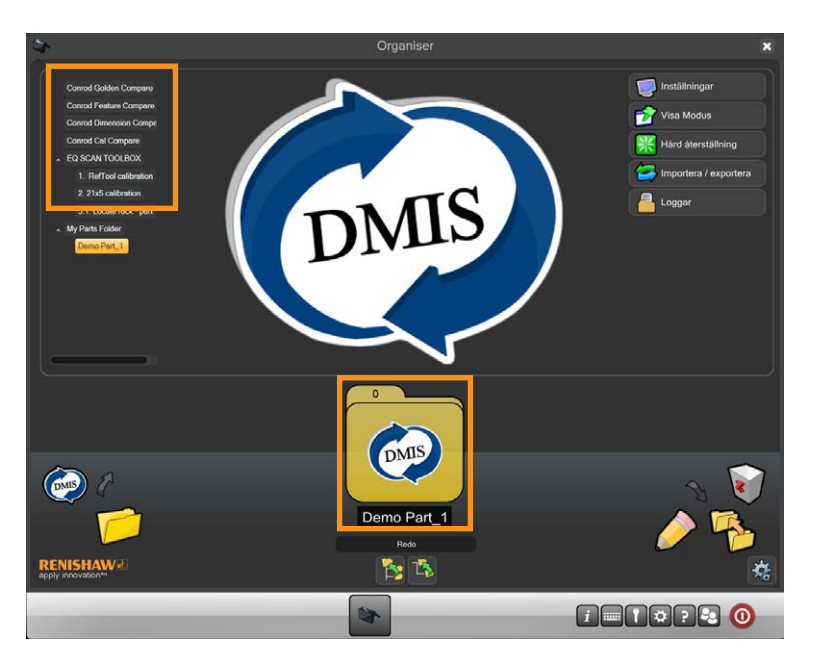

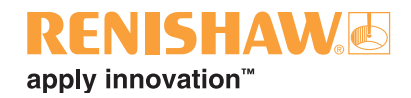

### <span id="page-49-0"></span>**3.9.3.3 Lägga till ett detaljprogram till en mapp**

**50**

- 1. För att lägga till ett detaljprogram till en mapp, klicka på knappen "ny inspektionspost" längst ner till vänster på skärmen.
- 2. Släpp knappen på mappen.

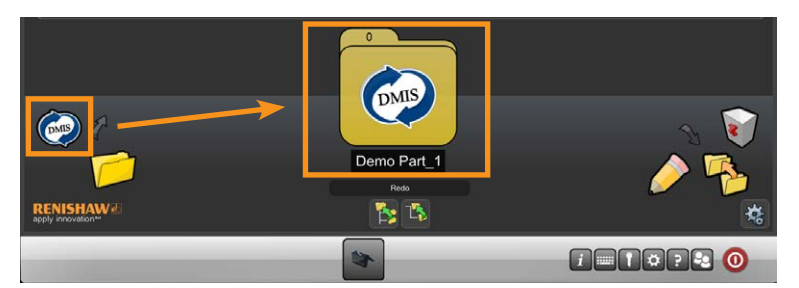

3. Ange en titel för detaljprogrammet.

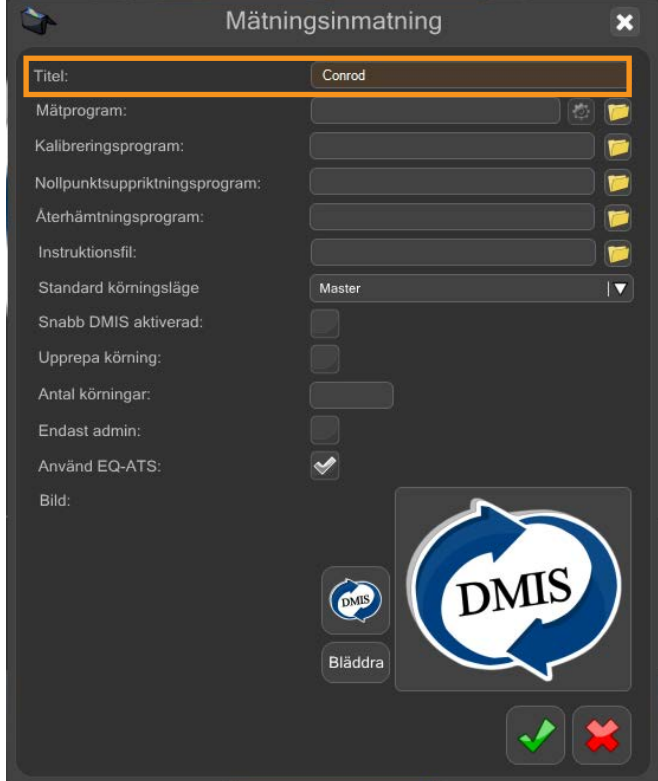

### SHAM apply innovation<sup>™</sup>

4. Bläddra till inspektionsprogrammet genom att klicka på ikonen "mapp". Välj den .btc-fil som behövs. Förutom detaljprogrammet och platsen innehåller .btc- eller .int-filen annan information som behövs för att köra detaljprogram korrekt i Organiser-miljön.

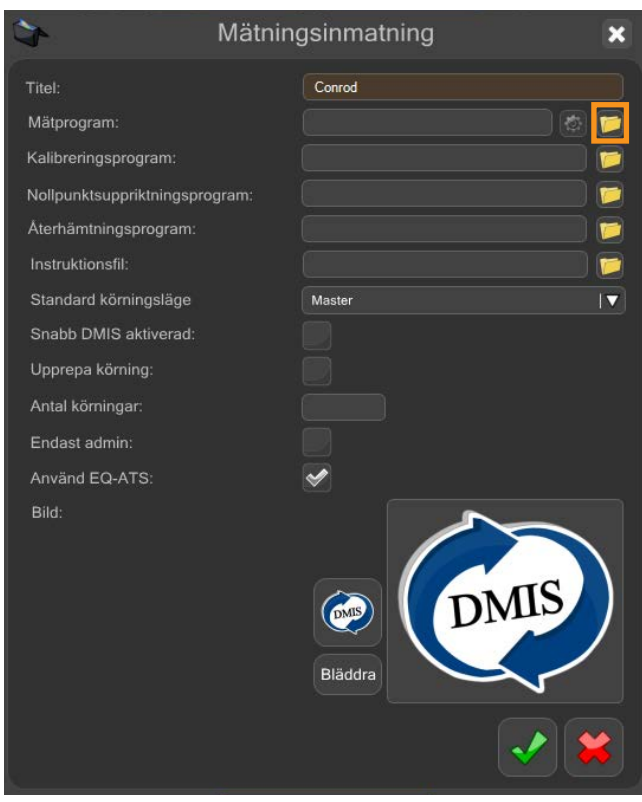

5. Ange alla andra inställningar som behövs, t.ex. ett kalibreringsprogram. eller program för initialpunktsuppriktning.

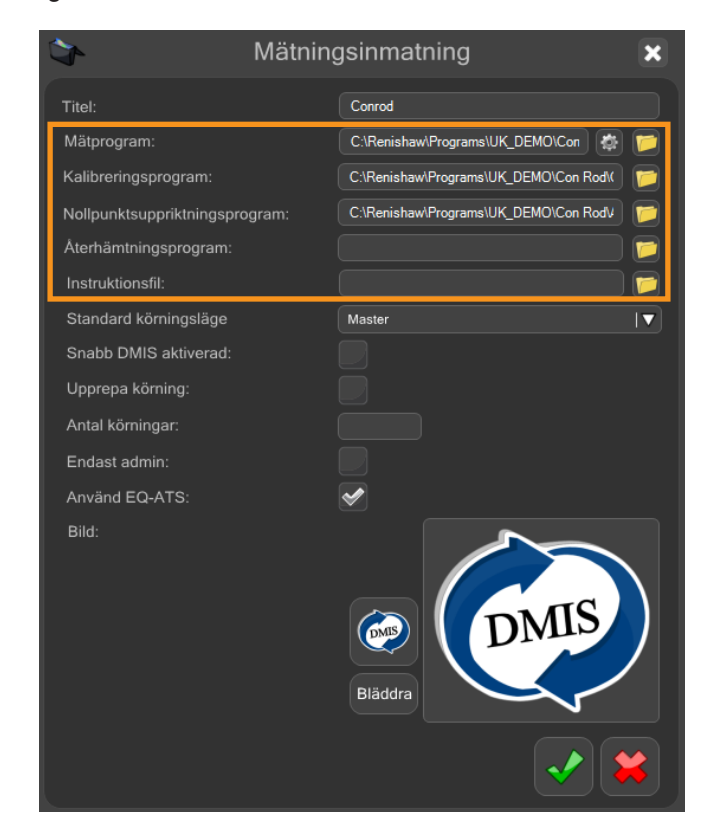

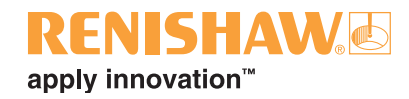

**ANMÄRKNING: Med alternativet "Endast admin" kan administratörer ställa in lösenordsskydd för programmet. När programmet väljs från Organisers huvudskärm måste användaren ange korrekt inloggningsinformation för att köra programmet.**

6. Klicka på den gröna kryssmarkeringen när allt är klart.

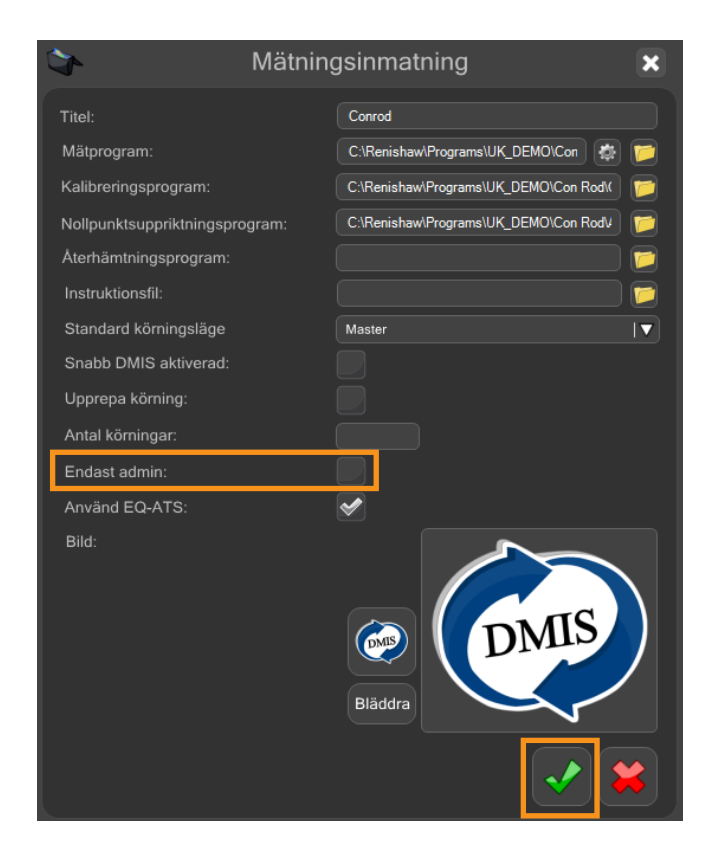

• Detaljprogrammet skapas i Organiser.

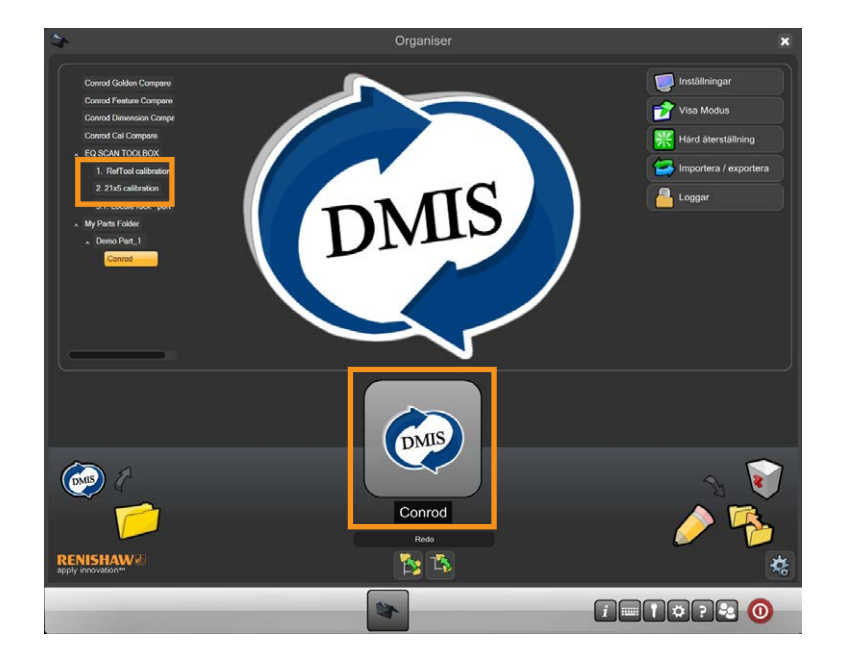

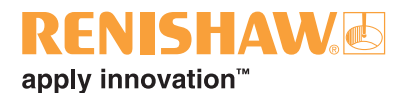

### <span id="page-52-0"></span>**3.9.3.4 Använda delad referensdata**

Om du har två eller flera ytterligare detaljprogram som måste dela samma masterdata:

1. När en ny mapp skapas, se till att alternativet "Dela mastersata" är ikryssat.

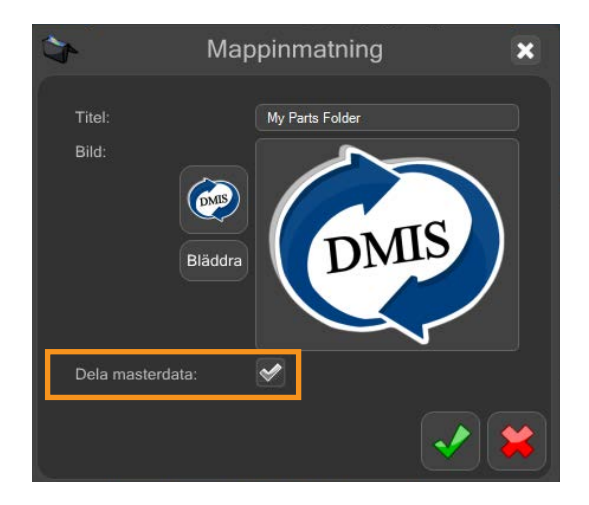

2. Klicka på den "gröna kryssmarkeringen" så visas mappen i Organiser-fönstret.

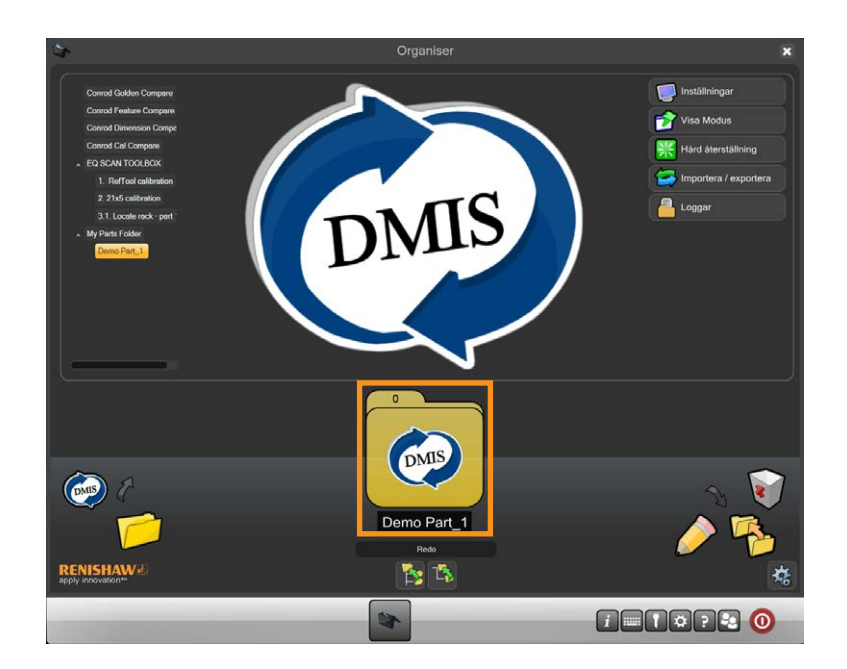

3. Skapa nu antingen nya detaljprogram och lägg till dem i mappen, eller lägg till tidigare skapade detaljprogram som behöver delad masterdata i mappen.

När ett detaljprogram är mastrat delar alla andra detaljprogram i mappen samma masterdata.

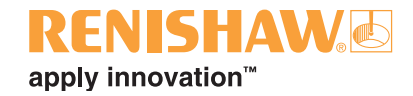

# <span id="page-53-0"></span>**3.9.4 Öppna detaljprogrammet**

#### **54**

1. Dubbelklicka på detaljprogrammet.

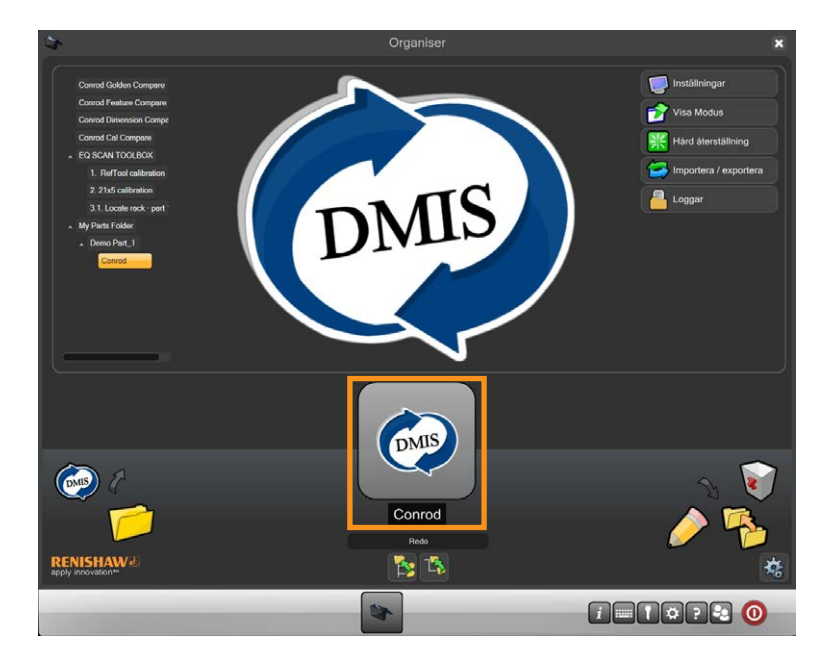

• Inspektionsprogram-skärmen visas.

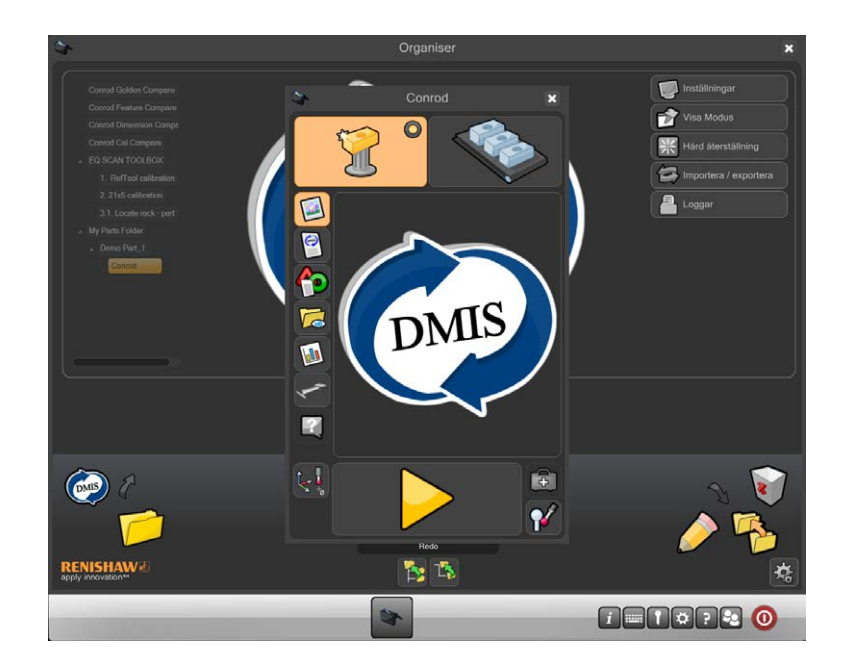

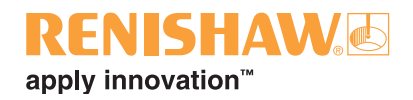

### <span id="page-54-0"></span>**3.9.5 Inspektionsprogrammets skärmfunktioner**

Conrod  $\overline{\mathbf{x}}$  $\bullet$ 1. 2. Ø 13.  $\bullet$ 12. 40 11. DMIS 7. 10. 9. 8. حسب 3 7. 6.  $\sqrt{2}$  3. **5. 4. 4. 4. 4. 4.** 

Skärmen kan anpassas av administratören för att passa varje inspektionsdetaljprogram. Följande funktioner finns:

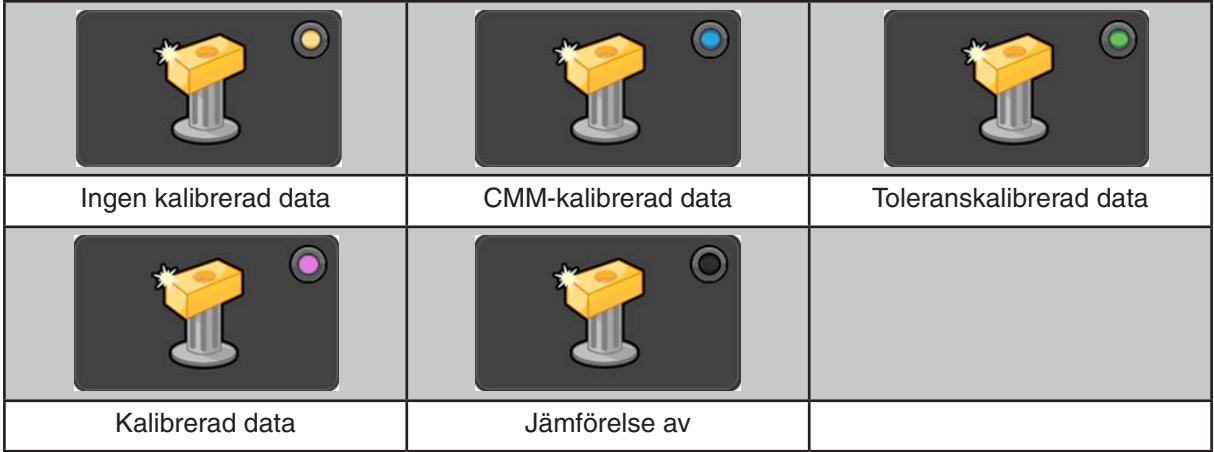

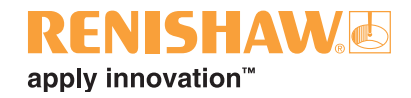

1. **Master-läge:** Ställ in systemet på Master-läge. Detta används för att skapa en master-fil (.mst) med Master-komponenten.

Det finns en virtuell lysdiod för att visa den aktuella statusen för jämförelseprocessen. Detta indikerar Golden Compare, CMM Compare, Compare off, Dimension Compare eller Feature Compare. Notera att om Dimension Compare används med en .CAL-fil så lyser den virtuella lysdioden blått.

- 2. **Mätläge:** Ställ in systemet på mätläge (såsom det visas på bilden ovan).
- 3. **Felåterställning:** Kör ett tidigare genererat felåterställningsprogram.
- 4. **Kalibrera prober:** Kör ett tidigare genererat detaljprogram för att kalibrera de probningsverktygsspetsar som inspektionsprogrammet behöver.
- 5. **Kör:** Kör inspektionsprogrammet.
- 6. **Nollpunktsuppriktning:** Kör ett tidigare genererat program för nollpunktsuppriktning för att lokalisera komponenten i arbetsvolymen. Ett nollpunktsdetaljprogram är ett detaljprogram som genererar ett initialt komponentkoordinatsystem, och möjliggör därmed automatisk drift via Organiser. Det kallas för ett nollpunktsprogram eftersom den första mätningen är till en teoretisk punkt i rymden (en punkt utan kontakt) med en mätning som kallas nollpunkt.
- 7. **Instruktioner:** Visa användarinstruktioner gällande den individuella komponentinställningen för inspektionsdetaljprogrammet. Textfiltyperna Notepad (.txt), Wordpad (.rtf) and .pdf stöds, och bildfiler i formaten .jpg, .png, .bmp och .gif accepteras också. Organiser känner igen filtypen automatiskt och visar den med motsvarande programvara. Innehållet definieras av användaren och kan innehålla instruktioner för:
- Att lokalisera kalibreringsdetaljen
- Fixturens plats
- Beskrivning av parkeringsprobplatsen
- Vilka mätspetsar som används
- Hur ofta man ska mastra
- Hur ofta man ska kalibrera
- Vad som ska hända vid godkännande/underkännande
- Hur fixturen ska lämnas efter inspektionen
- 8. **EQ-ATS:**
- 9. **Process Monitor-knappen:** Öppna Process Monitor-fönstret.
- 10.**Visa resultatmapp:** Bläddra bland resultatfiler från tidigare körningar av detaljprogrammet.
- 11.**Resultat:** Visa mätresultaten från tidigare körningar av detaljprogrammet.
- 12.**Visa DMIS:** Visa detaljprogrammets DMIS-kodning. Kodningen kan inte ändras.
- 13.**Bild:** Återgå till standardvyn som visar bilden för komponenten (administratörsdefinierad).

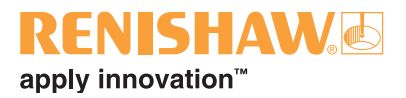

### **3.10 Process Monitor**

Process Monitor (PM) visar direkt mätresultaten för kontrollerade mått för användaren på en stapeldiagramsskärm. Dessutom visas mäthistorik för varje mått så att man kan utläsa trender i processen.

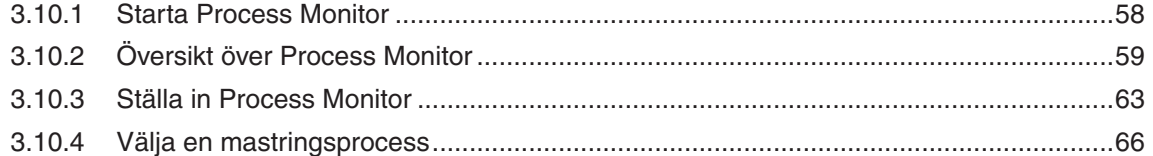

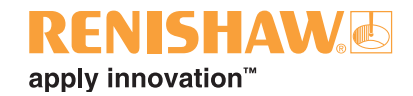

### <span id="page-57-0"></span>**3.10.1 Starta Process Monitor**

1. PM-fönstret kan nås från Organiser-fönstret genom att välja PM-knappen så som det visas nedan:

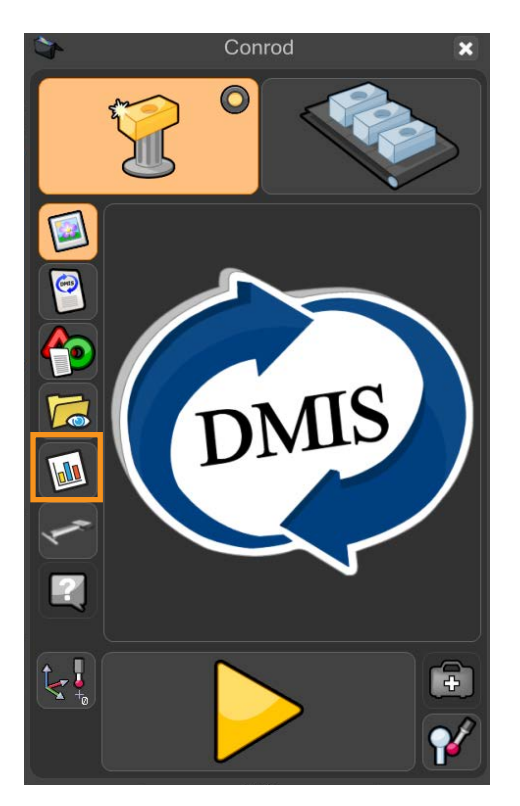

• PM-skärmen visas.

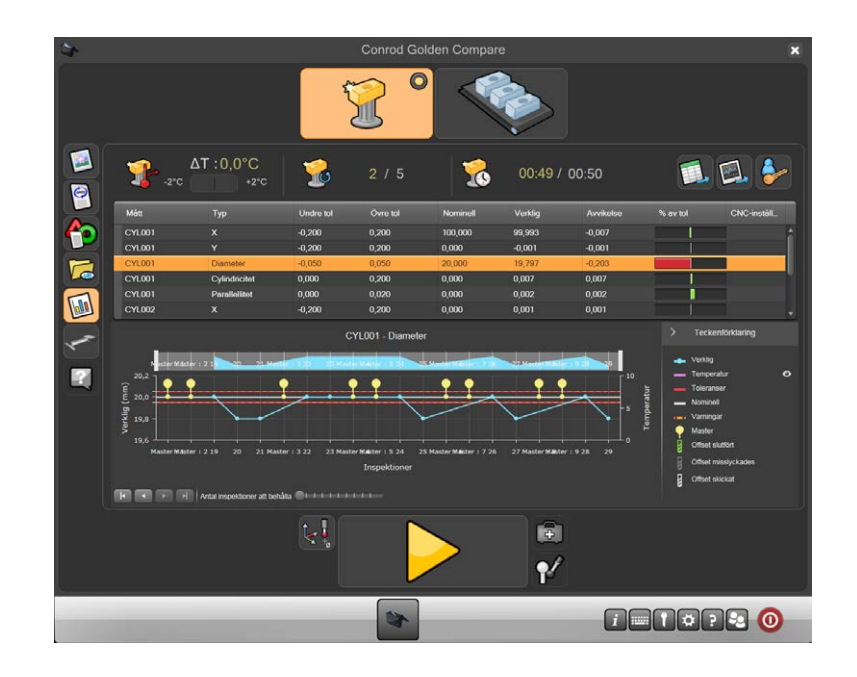

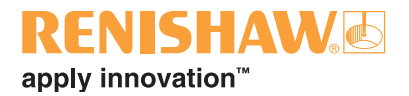

### <span id="page-58-0"></span>**3.10.2 Översikt över Process Monitor**

#### **Process Monitor-fönstret**

Process Monitor innehåller ett omedelbart stapeldiagram för övervakning (5) av den senast uppmätta detaljen, historik för mätresultat för det valda måttet (6), och 3 statusdisplayer för hantering av mastring, (1), (2) och (3).

- 1. Temperaturförändring sedan senaste mastringen
- 2. Antalet körningar sedan den senaste mastringen
- 3. Tiden sedan den senaste mastringen
- 4. Exportera data till CSV för användning i andra applikationer
- 5. Exportera diagram till bild
- 6. Administratörsinloggning
- 7. Tabell med lista över mått som har mätts upp
- 8. Stapeldiagram med andelen av toleransen
- 9. Grafisk visning av mäthistoriken för det mått som valts i tabellen (4)

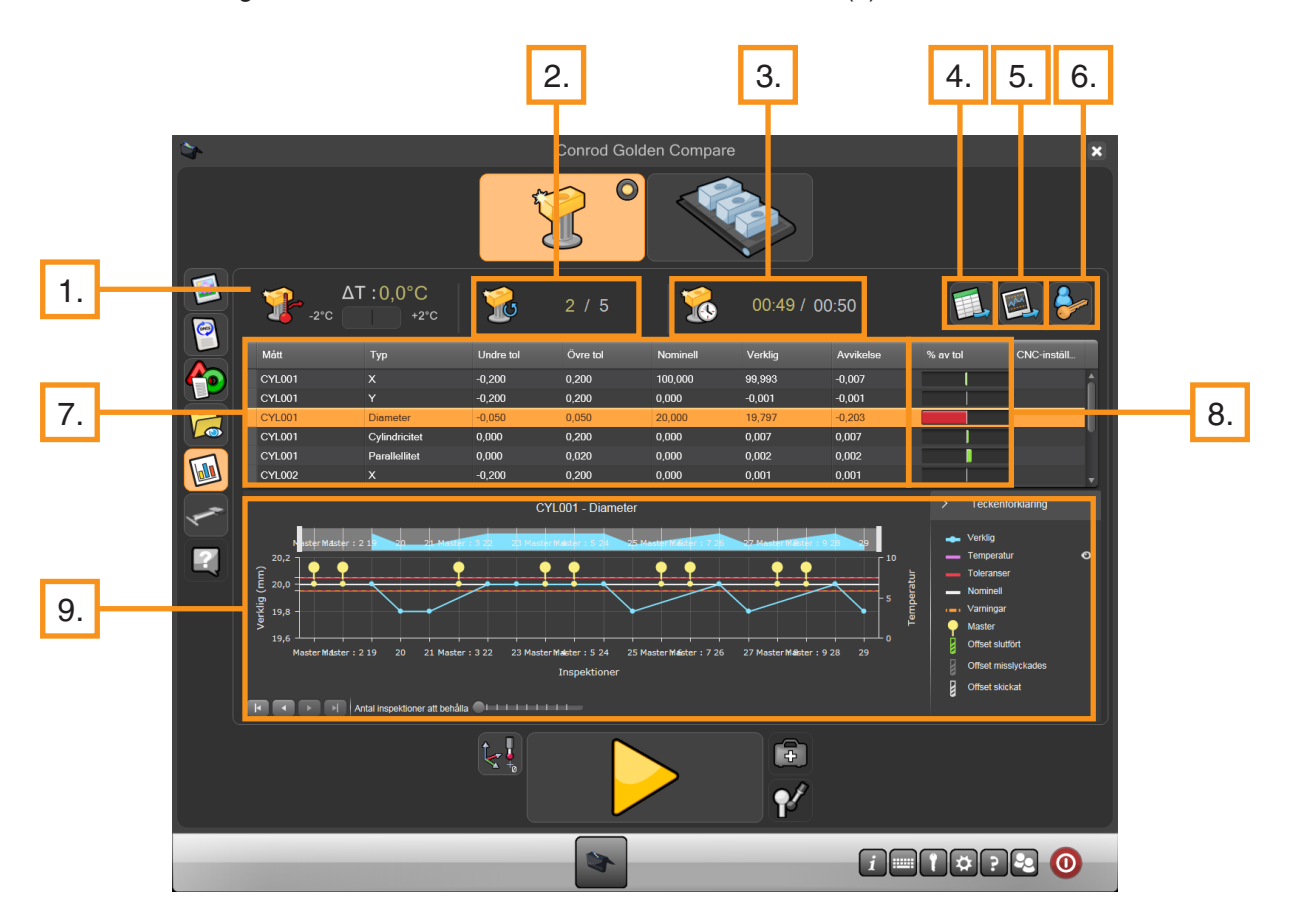

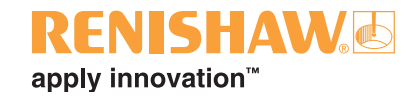

#### **Temperaturförändring sedan senaste mastringen (1)**

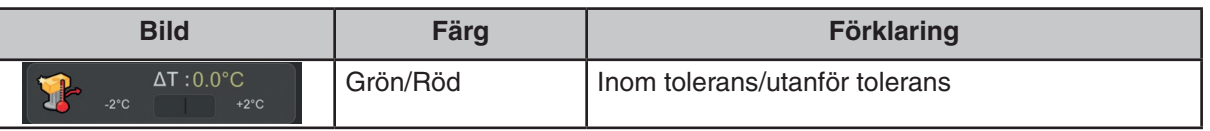

Denna ikon visar temperaturförändringen sedan den senaste mastringen.

När den gröna stapeln blir röd har den inställda temperaturförändringsgränsen överskridits, och ett varningsmeddelande visas när Play/Kör-knappen väljs. När användaren väljer den gröna kryssmarkeringen växlar Organiser automatiskt från mätläge till master-läge. Vi rekommenderar att användaren mastrar vid detta tillfälle.

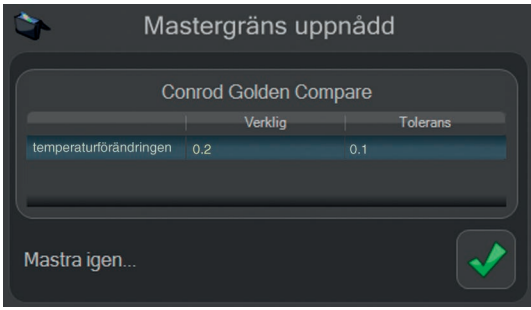

#### **Antalet körningar sedan senaste mastringen (2)**

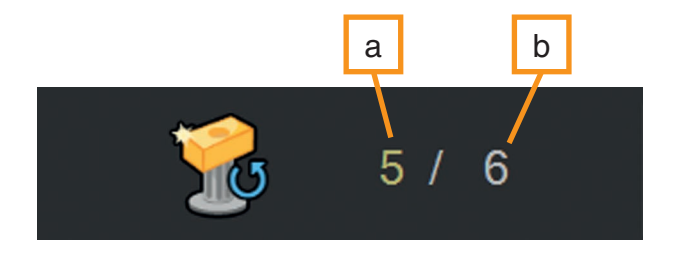

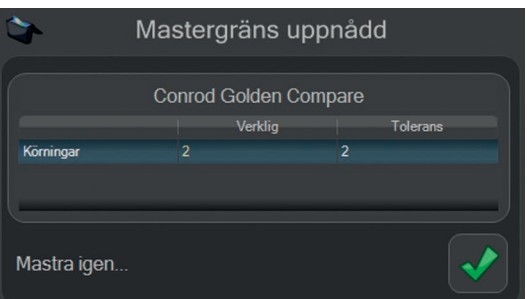

Denna ikon visar hur många detaljer som har mätts upp. När värdet (a) är samma som den inställda gränsen (b) visas ett varningsmeddelande. När användaren väljer den gröna kryssmarkeringen växlar Organiser automatiskt från mätläge till master-läge. Vi rekommenderar att användaren mastrar vid detta tillfälle.

#### **Tiden sedan den senaste mastringen (3)**

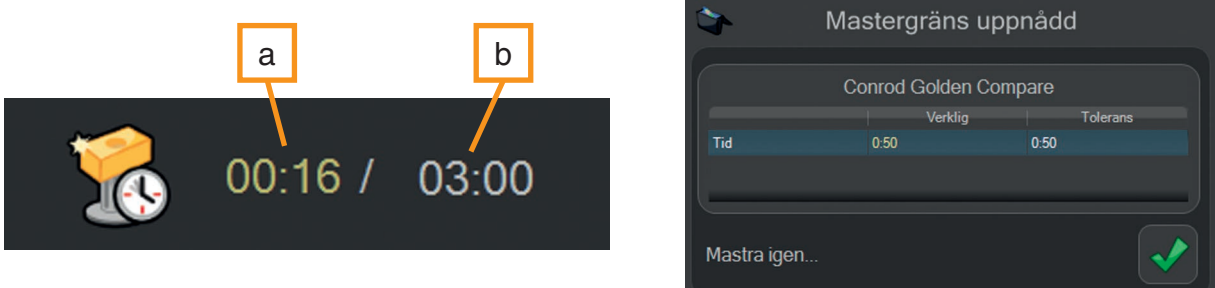

Denna ikon visar den förflutna tiden i timmar och minuter. När värdet (a) är samma som den inställda gränsen (b) visas ett varningsmeddelande. Vi rekommenderar att användaren mastrar vid detta tillfälle.

#### **Administratör- och export-knappar (4,5,6)**

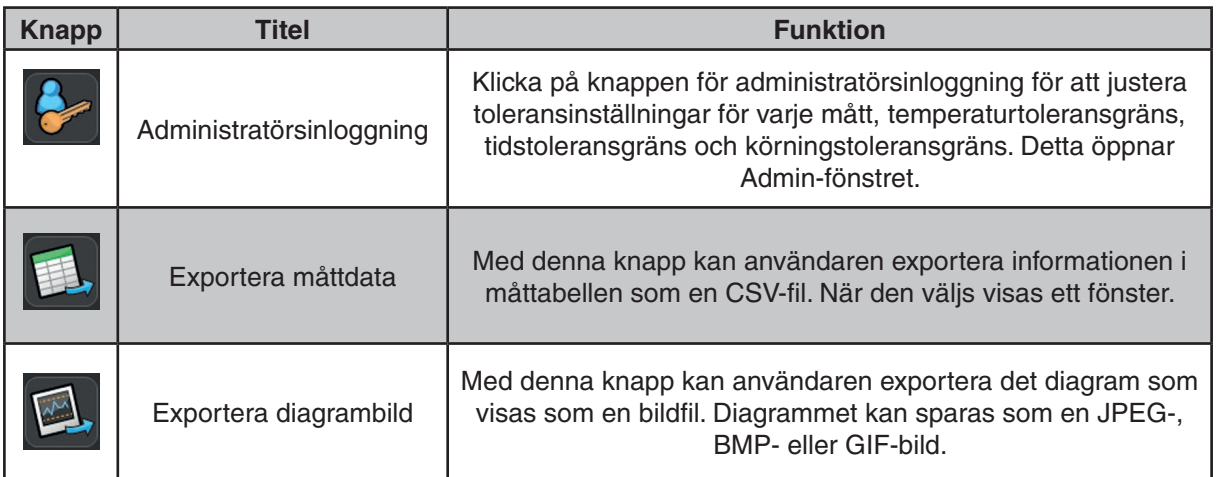

#### **Måttabell (7)**

- 1. Denna tabell innehåller följande fält:
- 2. Måttnamn
- 3. Måttyp
- 4. Undre toleransgräns\*
- 5. Övre toleransgräns\*
- 6. Nominellt\*
- 7. Faktiskt
- 8. Avvikelse
- 9. % av toleransen

10.CNC-inställning

\*Enligt definitionen i mätprogrammet (.dmi i MODUS™)

Den undre toleransen, det nominella värdet och den övre toleransen är definierade för varje mått med värden som finns i mätprogrammet (.dmi i MODUS). Data som visas i kolumnerna "Faktiskt" och "% av toleransen" är från den senaste mätcykeln. Genom att klicka på ett enskilt mått i tabellen visas det individuella måttets historik grafiskt nedanför.

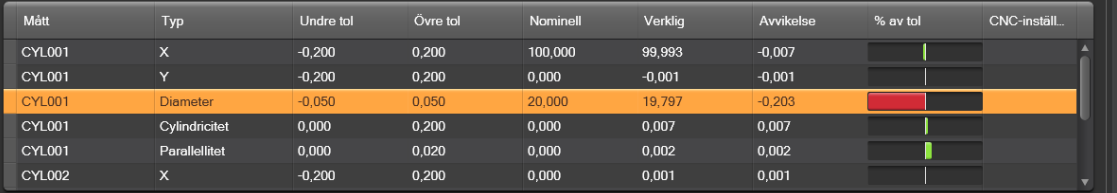

#### **Statusövervakare med stapeldiagram (8)**

Statusövervakaren med stapeldiagram gäller endast för den senast uppmätta detaljen. Kolumnen "% av toleransen" i tabellen visar med gröna staplar (inom tolerans) eller med röda staplar (utanför toleransen) om måttet ligger inom toleransen. När det uppmätta värdet når den övre eller undre varningsgränsen blir stapeln orange, så att användaren kan justera processen innan detaljer blir skrot.

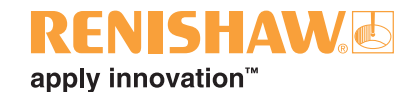

#### **Grafisk visning av historiska resultat (6)**

Information om ett enskilt måtts mäthistorik visas i detta diagram. Diagrammet visar "Inspektioner" på X-axeln och "Faktiska mätvärden" för just det måttet och "Temperatur" på Y-axeln.

Den övre och undre varningen kan ställas in för varje individuellt mått i Admin-fönstret.

En teckenförklaring visas till höger om diagrammet.

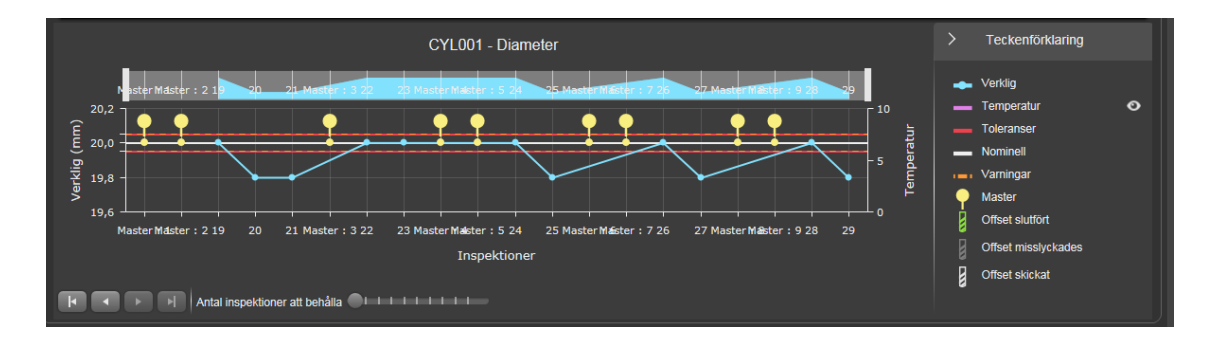

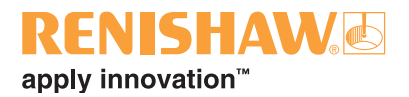

### <span id="page-62-0"></span>**3.10.3 Ställa in Process Monitor**

1. Inställningar i Process Monitor (PM) kan justeras i Admin-fönstret. För att komma åt Adminfönstret, klicka på Administratör-knappen i Process Monitor-fönstret.

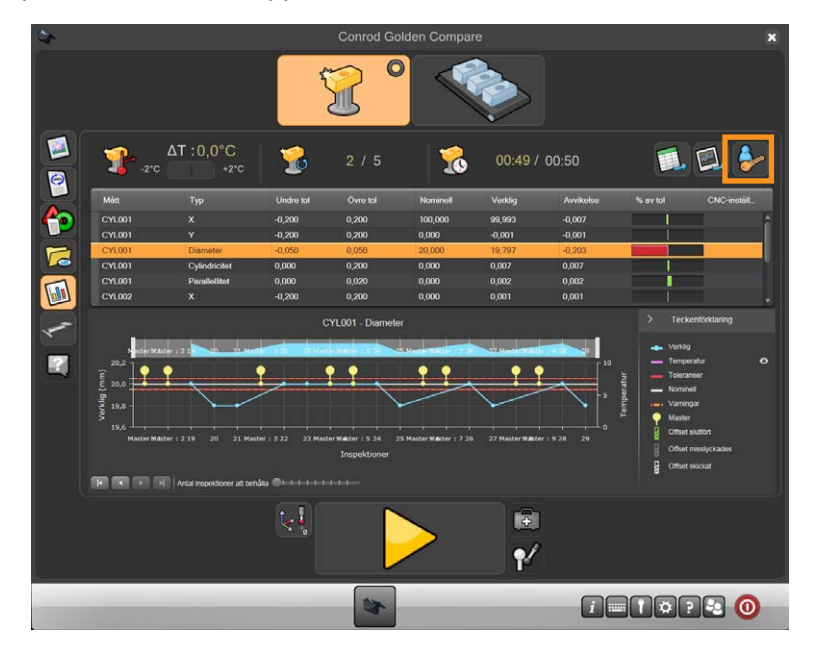

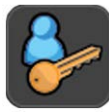

• Admin-fönstret visas.

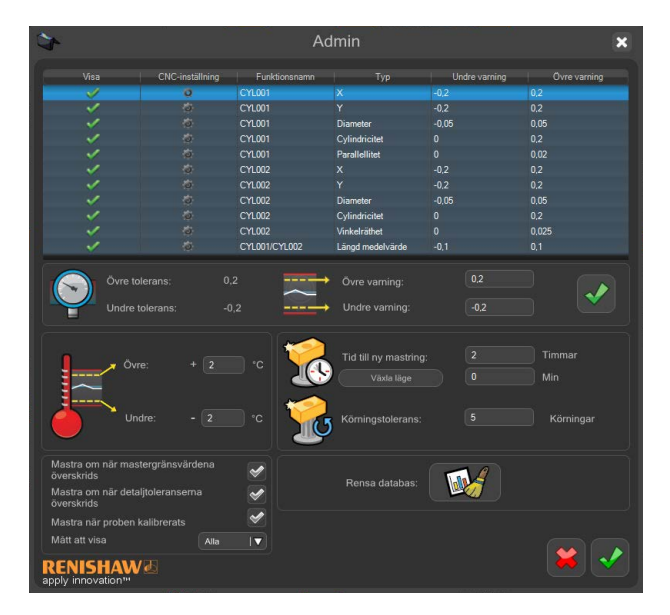

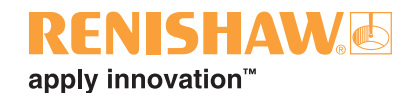

#### **Admin-fönstret - Ingen kalibrerad data och CMM-kalibrerad data**

Admin-fönstret visar nu en tabell för varje individuellt mått (1), med måttnamn, typ, övre varningsgräns, undre varningsgräns och visning.

Genom att välja ett individuellt mått kan du ändra det måttets övre och undre varningsgräns, vilka visas i rutan nedanför tabellen (2). Med kolumnen "Visa" kan användaren välja att visa eller inte visa ett individuellt mått i PM-fönstret. Ändringarna aktiveras när den gröna kryssmarkeringen (2) väljs.

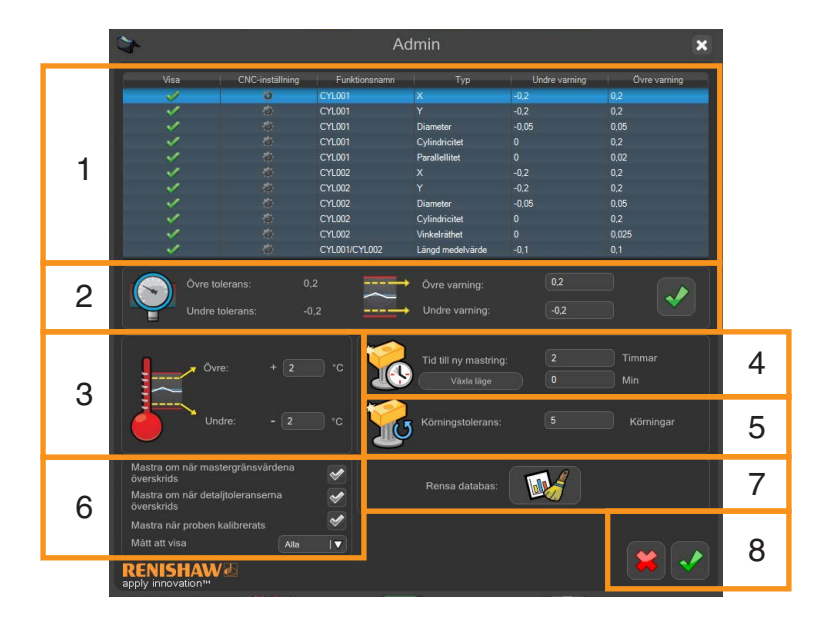

#### **Temperatur**

Ställ in den övre och undre gränsen för temperaturavvikelse genom att välja rutorna (3) och ställa in det önskade värdet. Denna mastringsprocedur baseras på temperaturen. Equator-styrenheten registrerar temperaturen vid mastringen och PM meddelar användaren om temperaturen överstiger ett av gränsvärdena.

#### **Tid tills mastring**

I denna ruta (4) kan användaren ställa in antalet minuter mellan varje mastring. Denna mastringsprocedur baseras på tiden. Programvaran övervakar tiden och uppmanar användaren att mastra när det inställda gränsvärdet har överskridits.

#### **Körningstolerans**

I denna ruta (5) kan användaren ställa in antalet körningar som Equator utför mellan varje mastring. Denna mastringsprocedur baseras på antalet detaljer. Programvaran uppmanar användaren att mastra när det inställda gränsvärdet har överskridits.

#### **Inställningar för mastring**

I denna ruta (6) kan användaren välja att mastra när master-gränsvärden har överskridits eller när detaljtoleranser överskrids.

#### **Antalet körningar som visas per diagramsida**

Användaren kan ändra detta värde (7) för att välja hur många körningar som ska visas i diagrammet.

#### **Rensa PM-databas**

Användaren kan rensa PM-databasen genom att klicka på knappen i ruta 7.

#### **Spara admin-inställningar**

För att ändringarna ska aktiveras måste den gröna kryssmarkeringen väljas (8).

### **YISHAWG** apply innovation<sup>™</sup>

#### **Admin-fönstret - Kalibrerad data**

När Equator-systemet har konfigurerats för att använda Feature Compare visas följande extra alternativ i Admin-fönstret i PM.

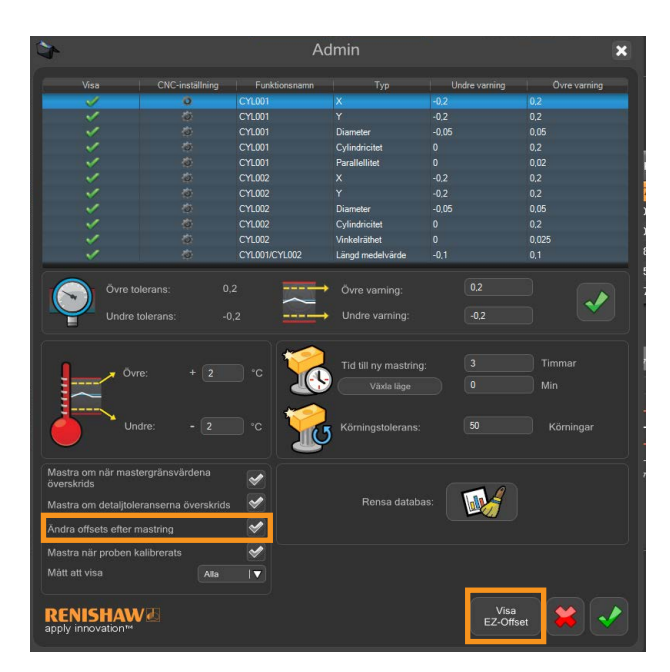

#### **Admin-fönstret - Toleranskalibrerad data**

När Equator-systemet har konfigurerats för att använda Dimension Compare visas följande extra alternativ i Admin-fönstret i PM.

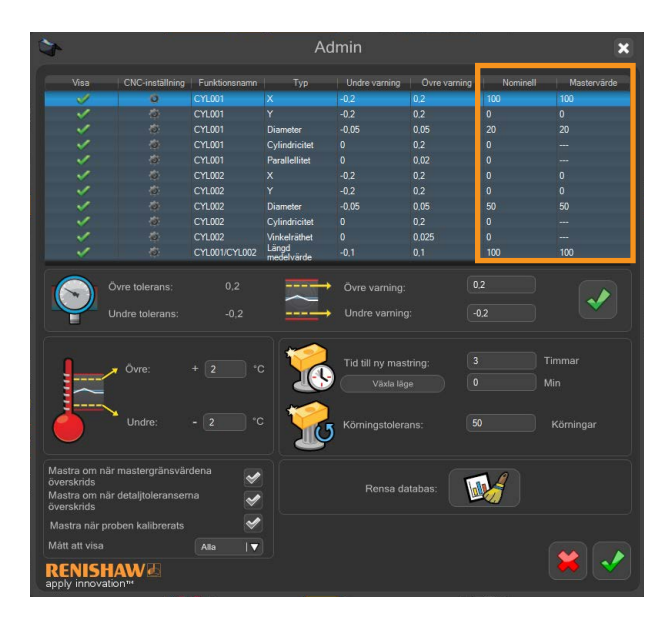

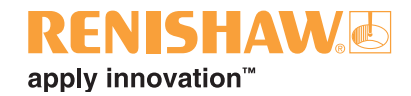

### <span id="page-65-0"></span>**3.10.4 Välja en mastringsprocess**

För att fastställa hur ofta mastring ska utföras måste kunden utföra en studie på sina egna detaljer i produktionsmiljön. Gränsvärdet för mastring kan ställas in baserat på temperaturförändring, tid till nästa mastring eller antalet uppmätta detaljer. PM meddelar sedan användaren när det är dags för mastring och växlar automatiskt till master-läge.

För att fastställa gränsen för temperaturavvikelse i PM:

- Flera mätningar av en enskild detalj måste studeras under en längre tid, inklusive representativa temperaturvariationer.
- Plotta mätresultaten mot den rapporterade temperaturförändringen tills en oacceptabel förändring av resultaten ses (oftast en låg procentandel av toleransen).
- Gränsen för temperaturavvikelsen är specifik för den detalj och de mått som mäts, så alla olika detaljer måste studeras.

Studien måste upprepas om mätprogrammet ändras för att mäta nya mått eller olika stora mått.

PM kan användas för dessa studier, genom att man använder repeteringsfunktionen som finns tillgänglig i inspektionsprogrammets inställningsfönster tillsammans med de uppmätta mätvärdena och temperaturerna som registrerats i diagram och exporterats i CSV-format.

#### **Använda repeteringsfunktionen**

För att slå på repeteringsfunktionen:

1. Stäng PM genom att välja krysset uppe till höger i fönstret.

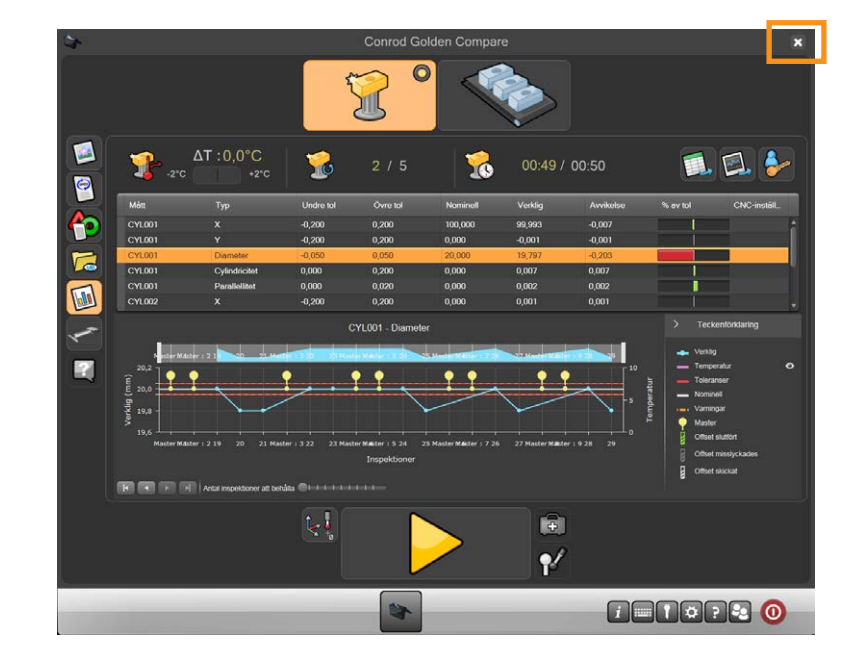

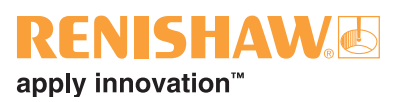

#### 2. Välj Redigera-knappen.

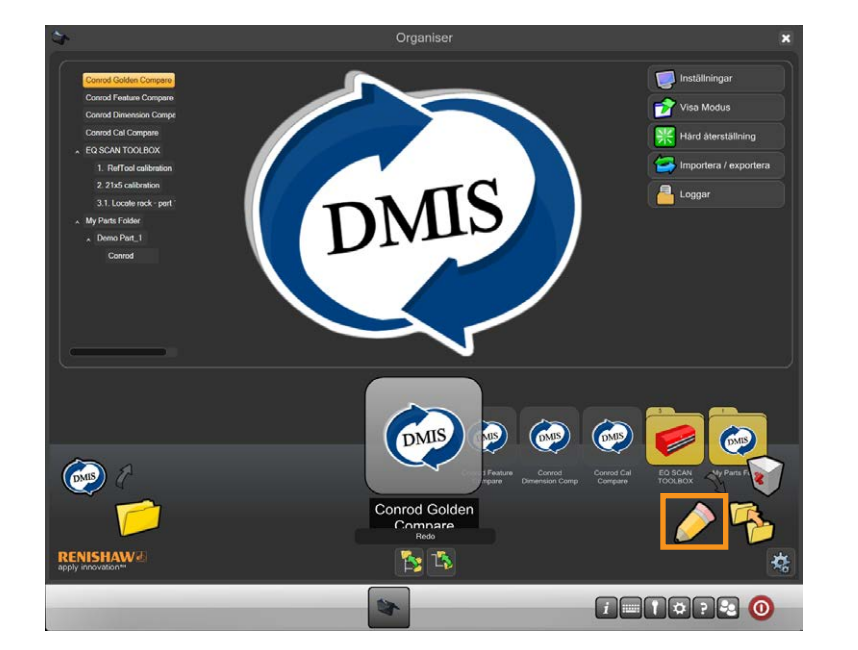

3. Välj rutan "Repetera körningar" så visas en grön kryssmarkering.

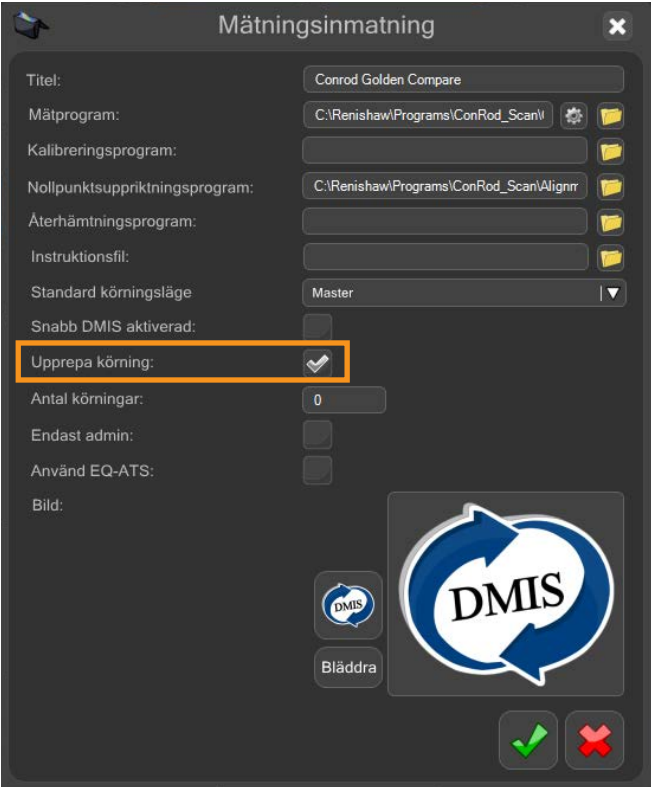

4. Välj den gröna kryssmarkeringen längst ner i fönstret och öppna Process Monitor igen.

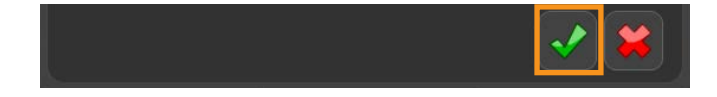

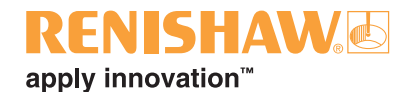

# 3.11 Komparatorläge

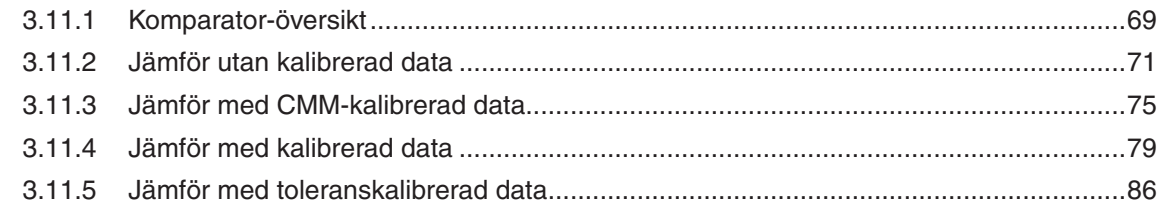

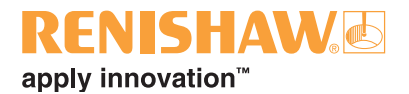

### <span id="page-68-0"></span>**3.11.1 Komparator-översikt**

Equators funktionsprincip är att mäta eller jämföra data och komponenter. Jämförelsen görs mellan en master-komponent och produktionskomponenterna.

Program kan köras i två lägen: Master, för att ställa in Equator, eller mätläge, för att jämföra (mäta) produktionskomponenter.

Fyra olika jämförelseprocesser finns tillgängliga.

#### **Jämför utan att använda kalibrerad data**

- Jämför utan kalibrerad data använder en master-detalj (Golden), tillverkad så nära ritningens nominella värden som möjligt, för att kalibrera Equator.
- Först skapas ett DMIS-detaljprogram som testas och godkänns på Equator-maskinen.
- En Golden Master-detalj monteras på sin fixtur på Equator och detaljprogrammet körs sedan i master-läge. Detta skapar en master-fil (.mst). Produktionsdetaljerna mäts sedan i mätläge och Equator rapporterar om måttskillnaden mellan den nominella mastern och produktionsdetaljerna.
- Proceduren förutsätter att master-detaljen är tillverkad med de nominella måtten på ritningen. Detta innebär att alla avvikelser hos Golden Master-detaljen från de nominella måtten på ritningen inkluderas i mätningarna. Till exempel, om det nominella måttet på ritningen är 50,000 mm och Golden Master-detaljen är 50,050 mm så återställs 50,050 mm till det nominella måttet på ritningen på 50,000 mm.
- Om Equator mäter upp produktionsdetaljen till 50,025 mm så innebär det att det verkliga måttet på produktionsdetaljen är 50,075 mm (d.v.s. 50,050 mm (Golden Master-detaljens faktiska värde) + 0,025 mm (skillnaden mellan produktionsdetaljen och Golden Master-detaljen) = 50,075 mm).
- Detta innebär att master-detaljen ska tillverkas med ritningens nominella mått.

#### **Jämför med CMM-kalibrerad data**

- Jämför med CMM-kalibrerad data använder data insamlad från en CMM (koordinatmätmaskin) för att "kalibrera" Equator till master-komponenten. Med denna jämförelsemetod behöver master-detaljen inte tillverkas efter de nominella måtten på ritningen, och därför kan alla produktionsdetaljer väljas som master-detalj.
- När jämför med CMM-kalibrerad data används beror jämförelsens osäkerhet på noggrannheten hos den CMM som används för att mäta master-detaljen.
- Alla produktionsdetaljer kan väljas som master-detalj.
- Först skapas ett DMIS-detaljprogram som testas och godkänns på Equator-maskinen.
- En master-detalj väljs och detaljprogrammet körs sedan på ett referensinstrument, till exempel en CMM. Under CMM-mätningen av master-detaljen skapas en kalibreringsfil (.cal). Kalibreringsfilen (.cal) överförs sedan till Equator-maskinen.
- Equator ställs in på master-läge och detaljprogrammet körs på master-detaljen. Kalibreringsfilen

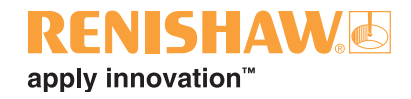

(.cal) läses under "mastring/mätning" av detaljen. När detaljen har mastrats ställs Equator in på mätläge och produktionsdetaljerna mäts.

- Jämför med kalibrerad data använder en liknande beräkningsprocess som vid jämförelse utan kalibrerad data, men skillnaden är att med jämförelse utan kalibrerad data måste master-detaljen tillverkas till ritningens nominella mått. För jämförelse med kalibrerad data kan avvikelser i måttens storlek, position och orientering tas med i beräkningen under jämförelseprocessen.
- Innan jämförelse med kalibrerad data används mäts de nödvändiga måtten på master-detaljen upp noggrant med en lämplig mätmetod, till exempel CMM, optisk projektor, mikrometer eller skjutmått. Storleken, positionen och orienteringen för varje mått ska registreras.
- Sedan skapas och verifieras detaljprogrammet.
- När ett detaljprogram har körts i master-läge visas EZ-Offset-modulen så att de tidigare uppmätta faktiska värdena kan mätas.

#### **Jämför med toleranskalibrerad data**

- Jämför med toleranskalibrerad data är avsedd som ett automatiserat alternativ till mätningar som normalt utförs med handverktyg, till exempel mikrometrar, skjutmått och vippindikatorer.
- Mastermåtten tas fram med valfri tillgänglig mätmetod, till exempel CMM, handmätdon, skjutmått, etc.
- När komponentdetaljprogrammet är färdigt och godkänt kan det integreras i Process Monitor.
- Efter en programkörning anges de tidigare uppmätta värdena för master-detaljen via Process Monitor.

En fördel med Equators jämförande mätteknik är att den inte kräver precisionsfixturering av detaljer. Detaljen behöver placeras repeterbart i fixturen och får inte flyttas under mätningen eller när fixturplattan flyttas. Fixturer och detaljer ska placeras och sättas tillbaka inom Equators arbetsvolym med en tolerans på ungefär ±1 mm för att jämförelserutinen ska kunna utföras korrekt.

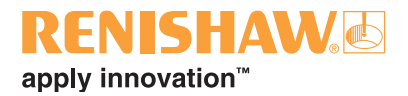

### <span id="page-70-0"></span>**3.11.2 Jämför utan kalibrerad data**

1. Dubbelklicka på detaljprogrammet.

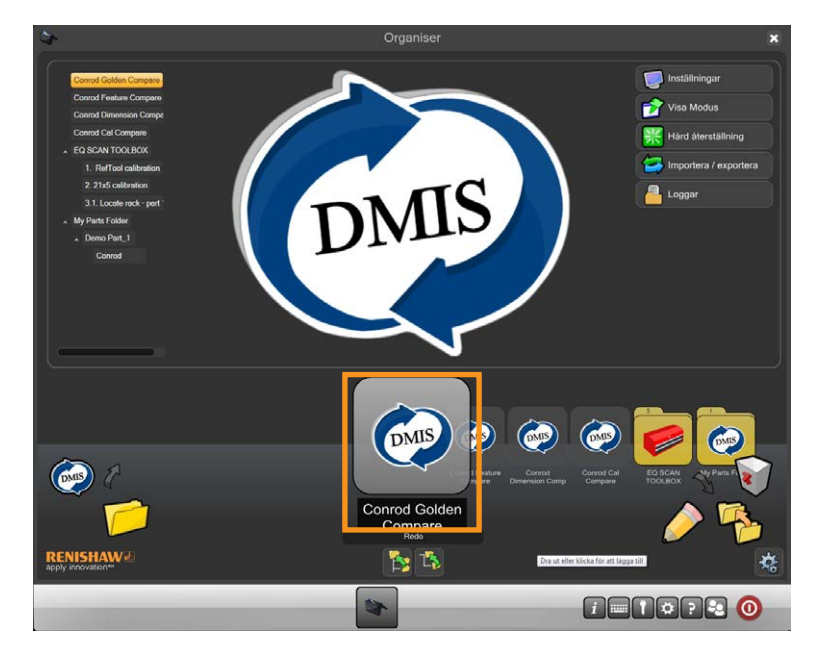

• Inspektionsprogram-skärmen visas.

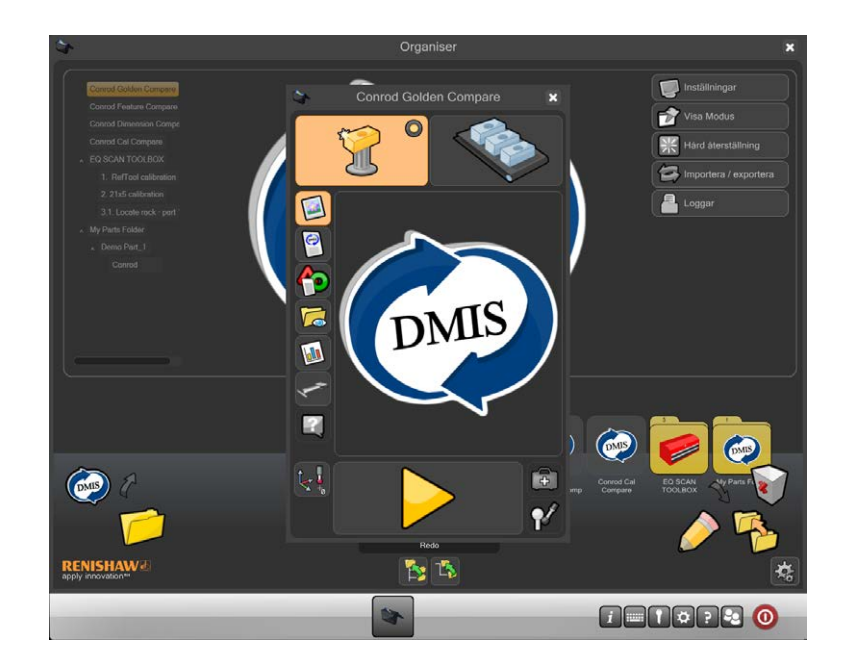

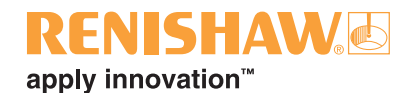

2. Se till att detaljprogrammet är i "Master-läge".

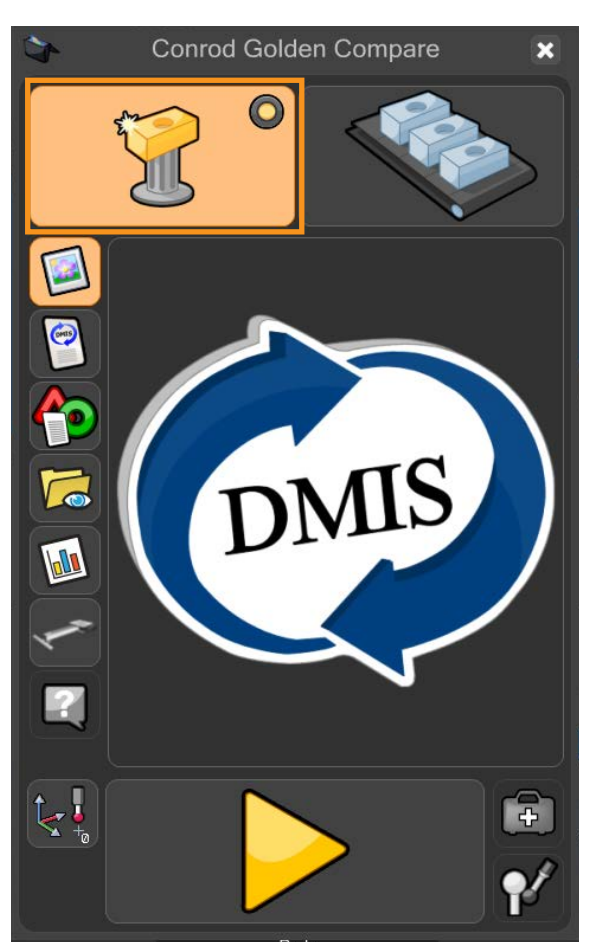

• Den virtuella lysdioden lyser gult.

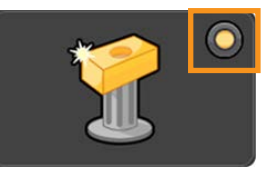

3. Flytta markören över den gula play-pilen och kör detaljprogrammet. Klicka för att starta detaljprogrammet.

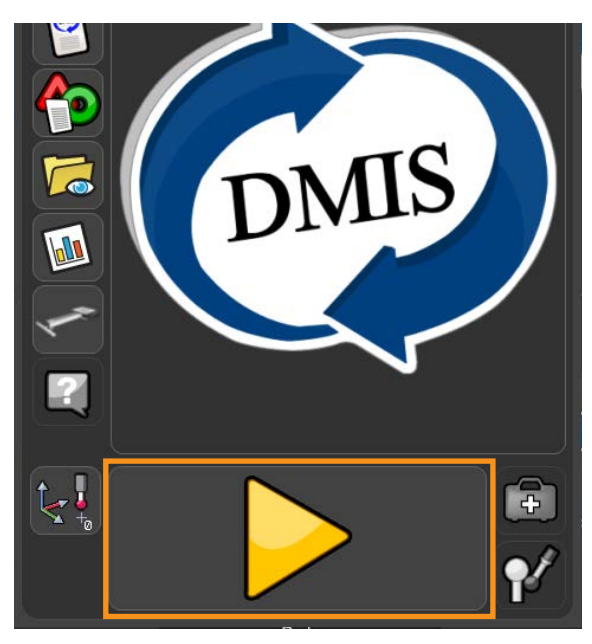
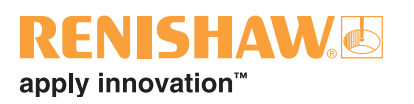

4. I master-läge varnas användaren om de håller på att skriva över en existerande master-fil. Klicka på den gröna kryssmarkeringen för att fortsätta.

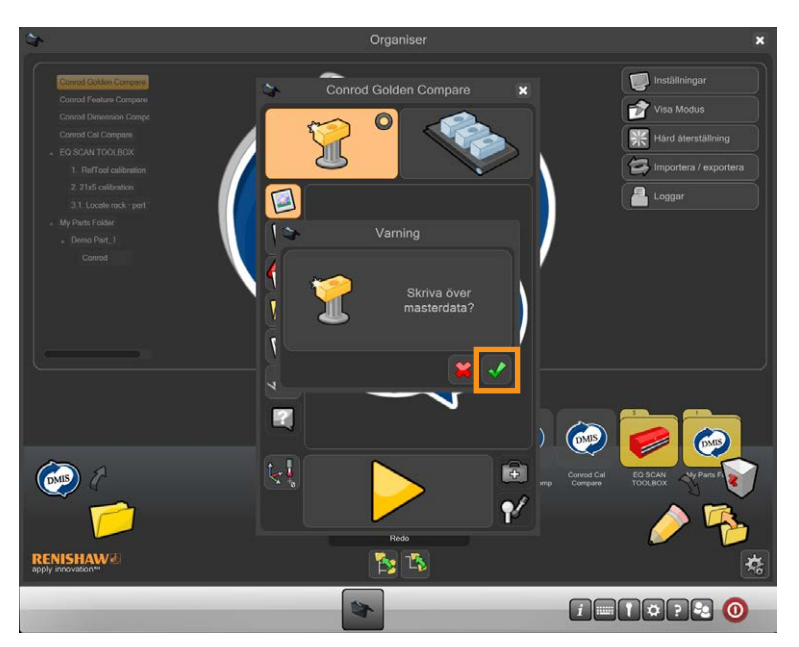

5. Detaljprogrammet körs nu och genererar en master-fil. Medan detaljprogrammet körs är alla funktioner förutom STOPP-knappen inaktiverade.

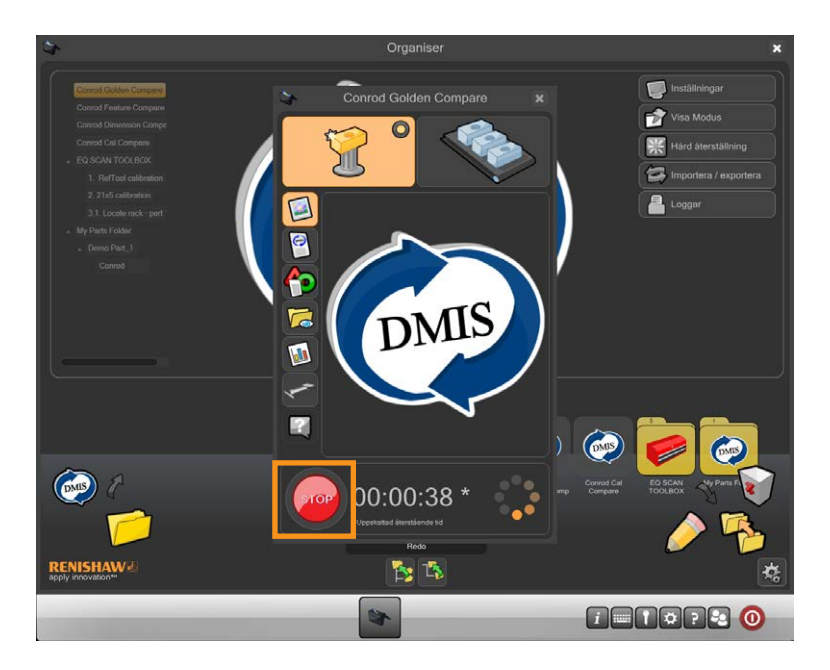

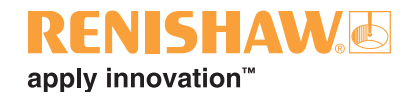

6. Efter att detaljprogrammet har körts i master-läge växlar Organiser automatiskt till mätläge. Mätknappen i övre högra hörnet på fönster är nu aktiverad.

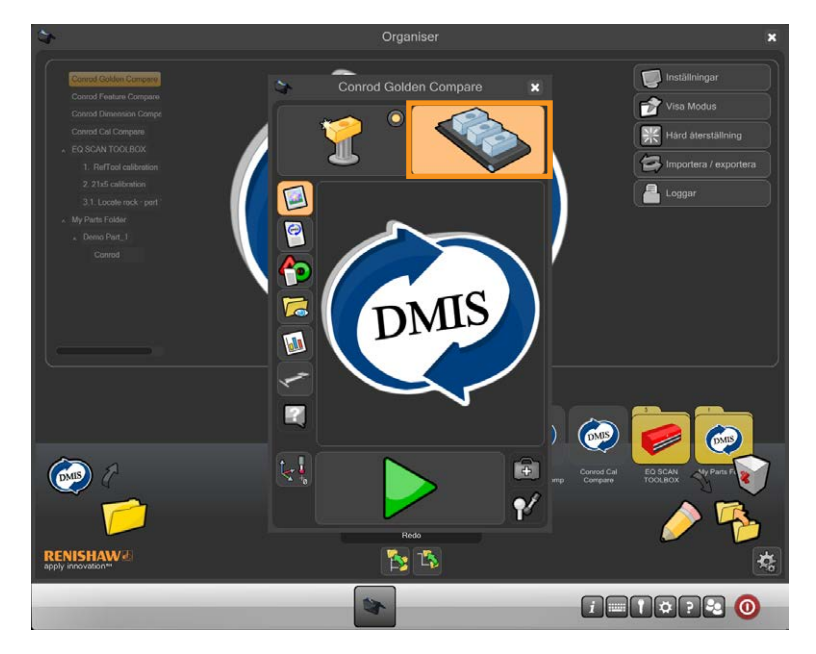

- 7. Ta bort master-komponenten och ersätt den med produktionskomponenten.
- 8. Flytta markören över den gröna pilen och klicka för att starta detaljprogrammet.

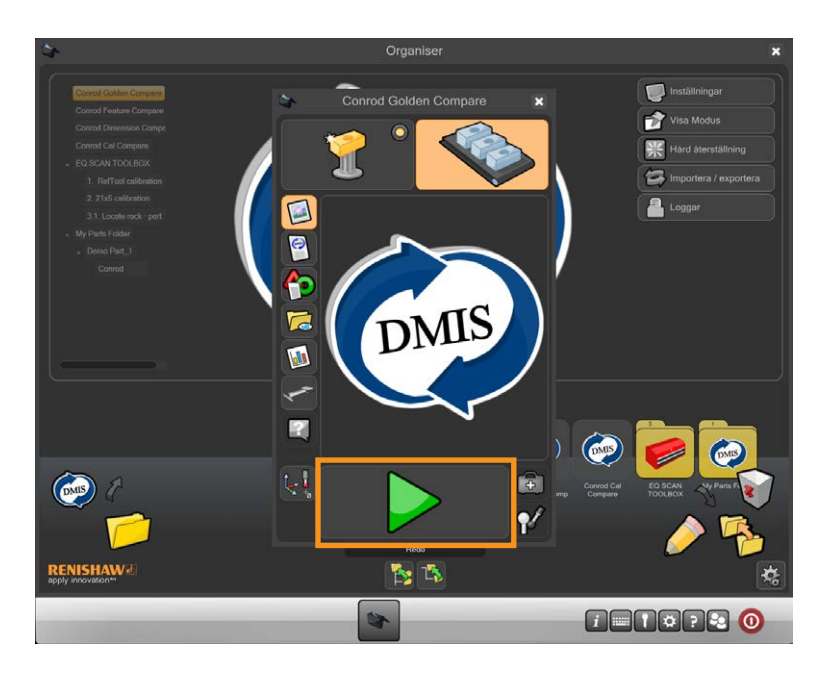

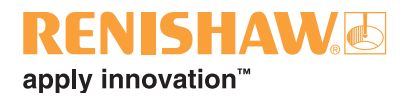

### **3.11.3 Jämför med CMM-kalibrerad data**

- 1. Se till att .cal-filen från koordinatmätmaskinen finns i samma mapp som komponentens DMISdetaljprogram, t.ex. C:\Renishaw\Programs\MinaDetaljer\Conrod
- 2. Se till att namnet på .cal-filen och Equators .dmi-fil är identiska, t.ex. MinDetalj.dmi och MinDetalj. cal
- 3. Dubbelklicka på detaljprogrammet.

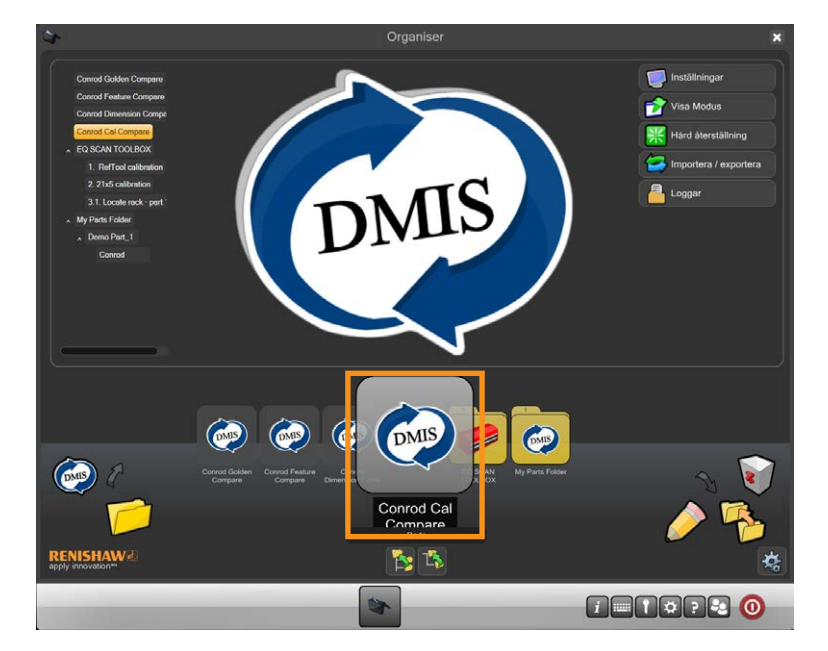

• Inspektionsprogram-skärmen visas.

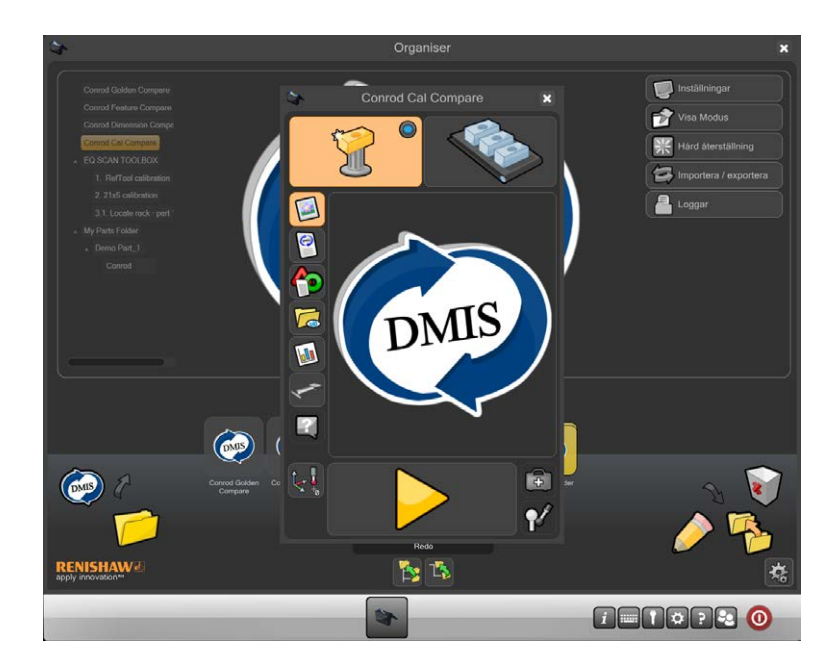

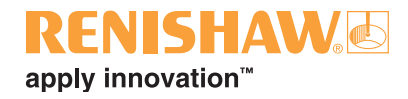

4. Se till att detaljprogrammet är i "Master-läge".

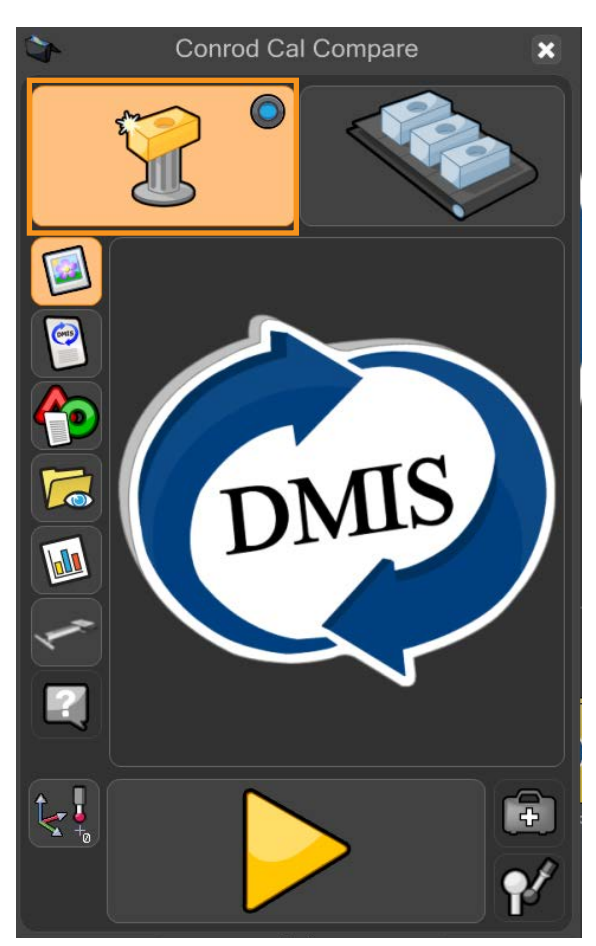

• Den virtuella lysdioden lyser blått.

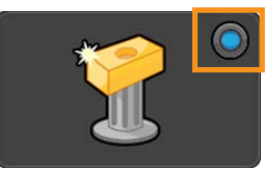

5. Flytta markören över den gula play-pilen och kör detaljprogrammet. Klicka för att starta detaljprogrammet.

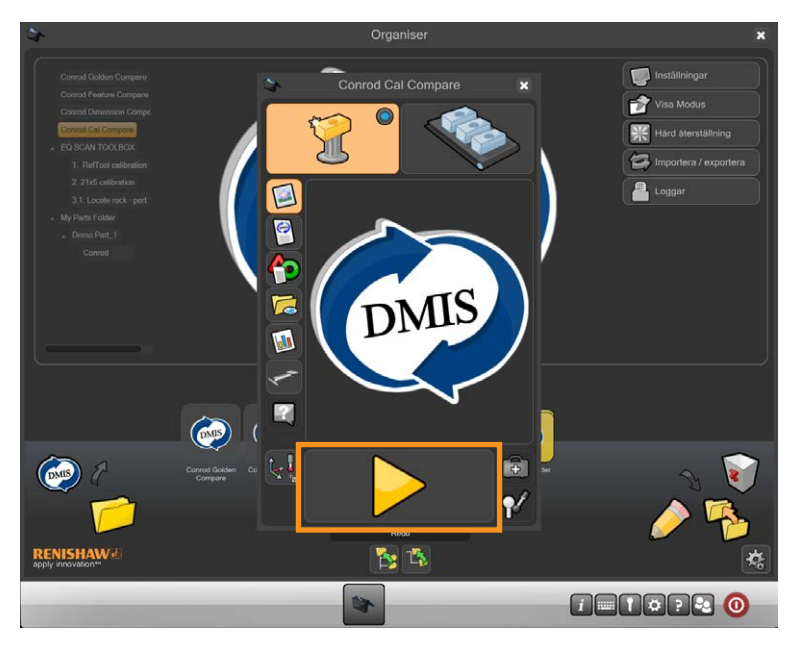

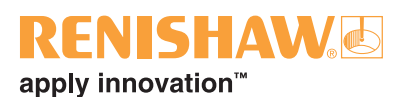

6. I master-läge varnas användaren om de håller på att skriva över en existerande master-fil. Klicka på den gröna kryssmarkeringen för att fortsätta.

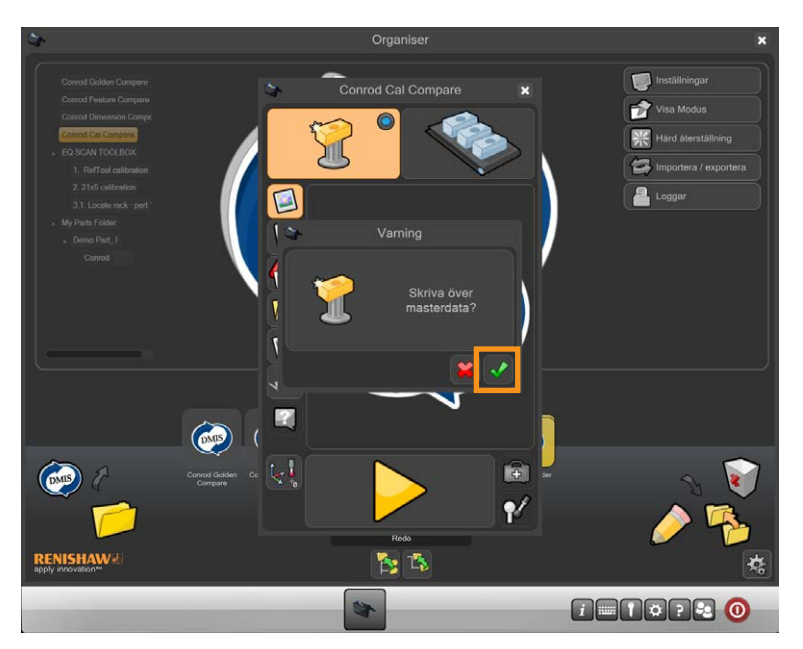

7. Detaljprogrammet körs nu och genererar en master-fil. Medan detaljprogrammet körs är alla funktioner förutom STOPP-knappen inaktiverade.

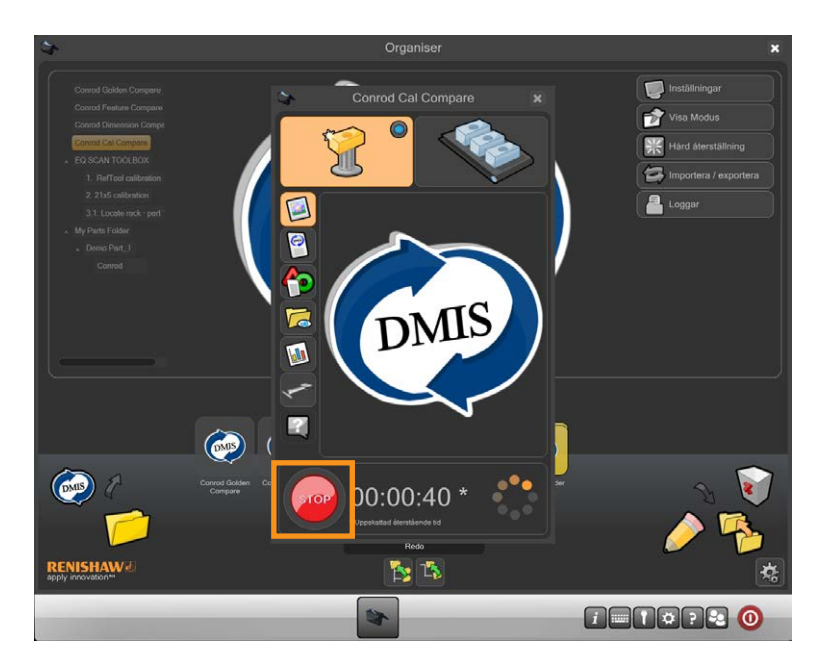

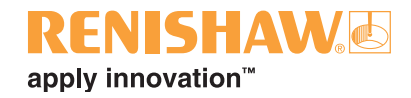

8. Efter att detaljprogrammet har körts i master-läge växlar Organiser automatiskt till mätläge. Mätknappen i övre högra hörnet på fönster är nu aktiverad.

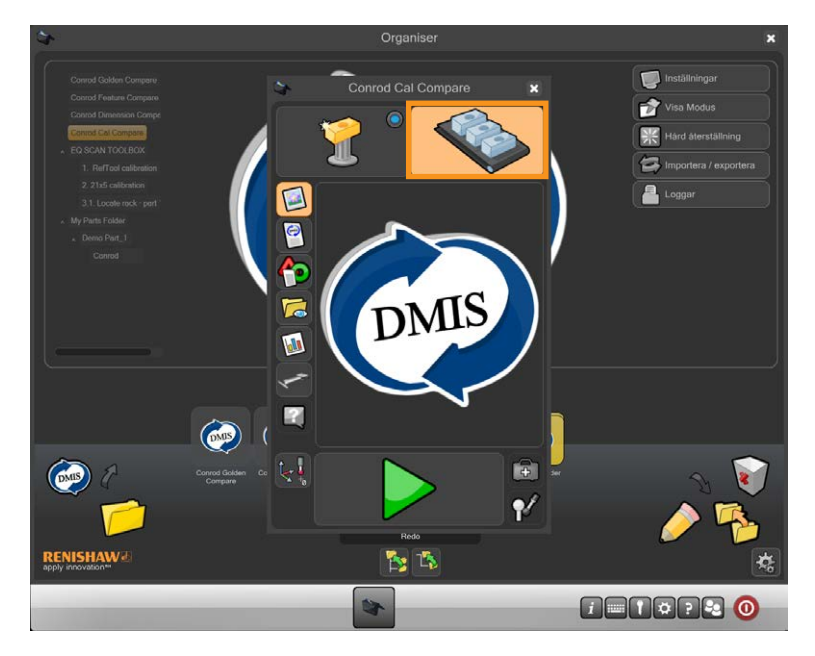

9. Ta bort master-komponenten och ersätt den med produktionskomponenten.

10.Flytta markören över den gröna pilen och klicka för att starta detaljprogrammet.

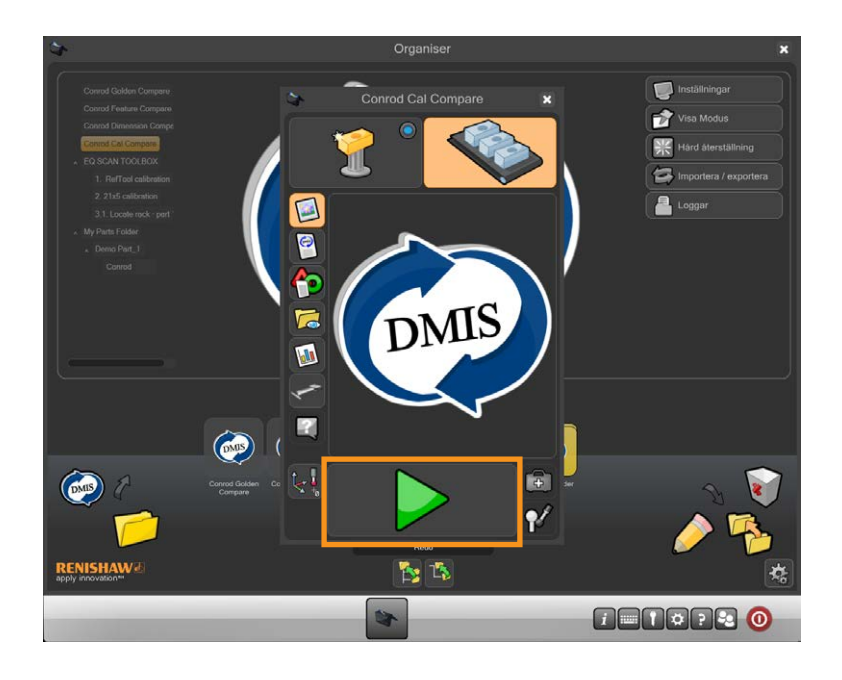

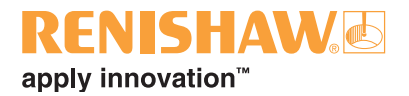

### **3.11.4 Jämför med kalibrerad data**

1. Dubbelklicka på detaljprogrammet.

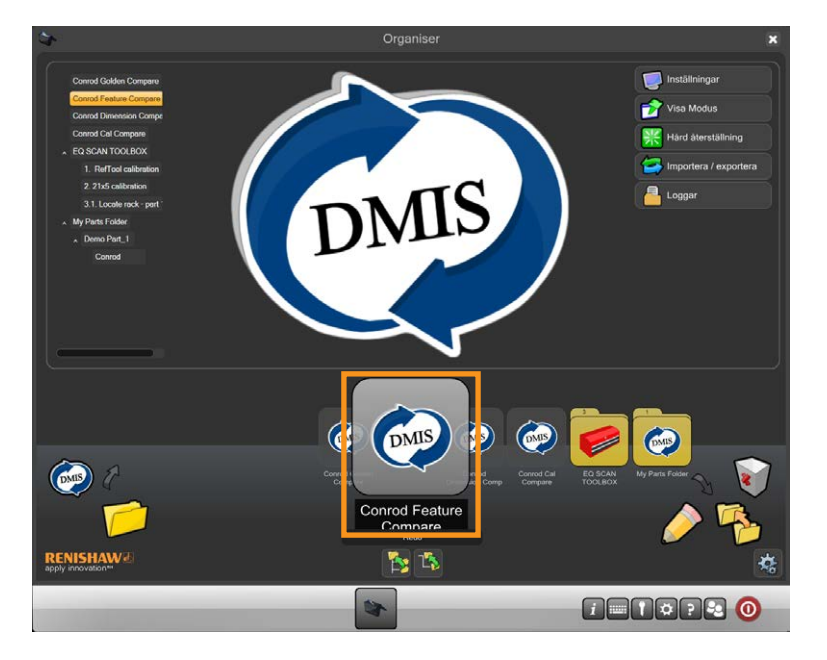

• Inspektionsprogram-skärmen visas.

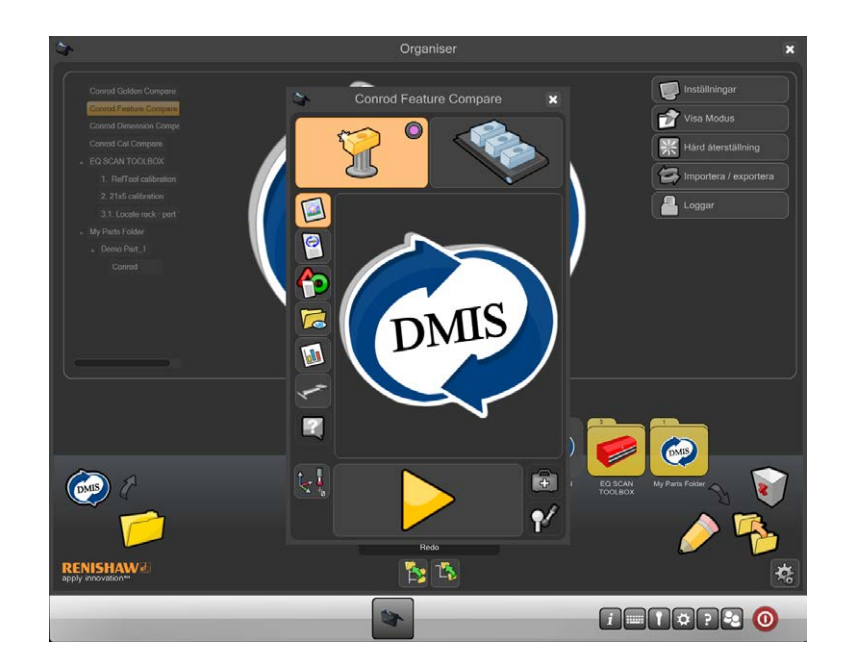

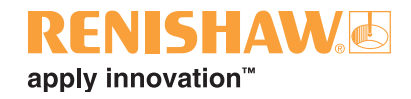

2. Klicka på "PM"-knappen.

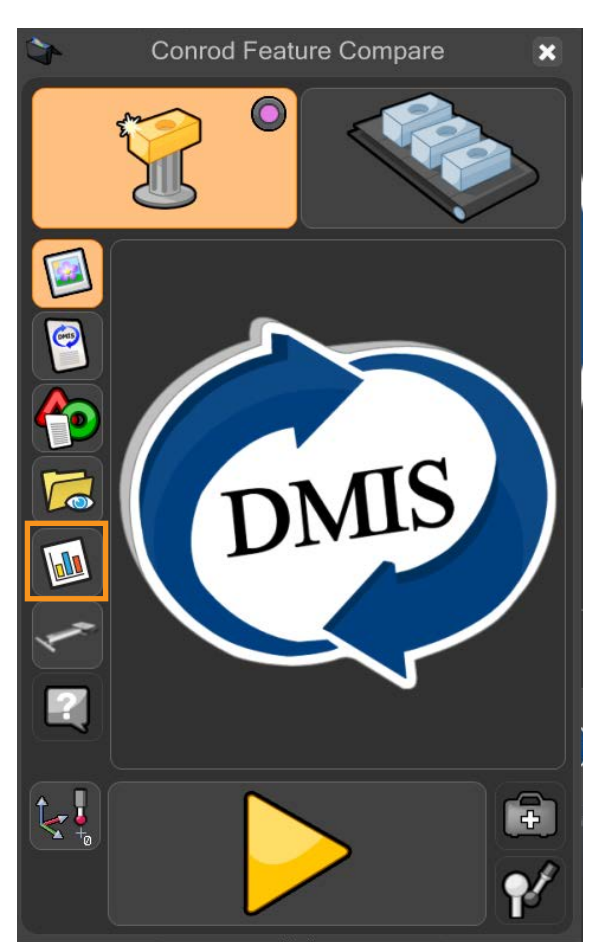

3. Klicka på Admin-knappen i Process Monitor-fönstret.

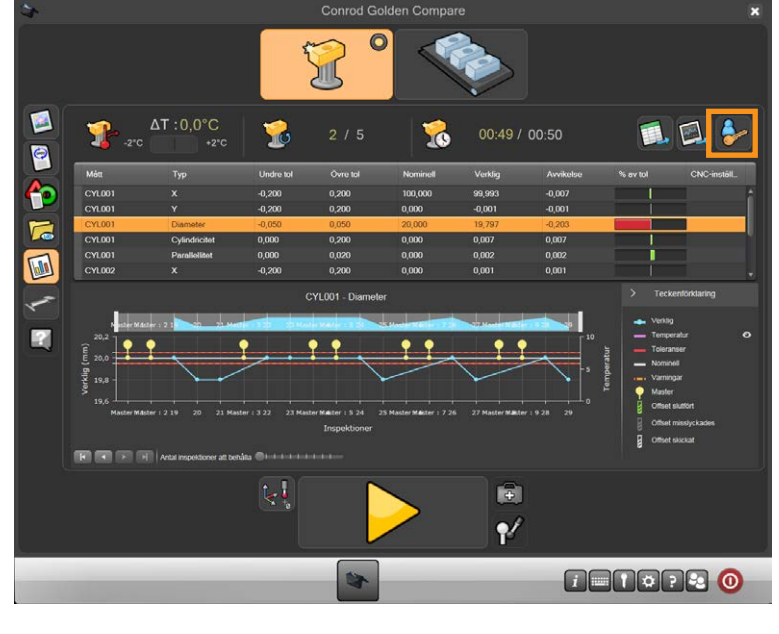

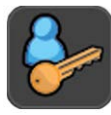

### **ISHAW**G apply innovation<sup>™</sup>

- 4. Admin-fönstret visas.
- 5. Kryssa i alternativet "Kompensera mått efter mastern" och klicka på den gröna kryssmarkeringen för att spara och stänga Admin-fönstret.

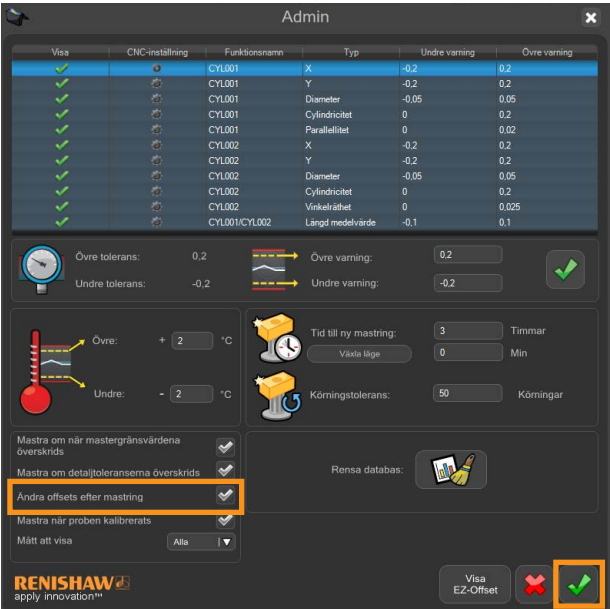

6. Se till att detaljprogrammet är i "Master-läge".

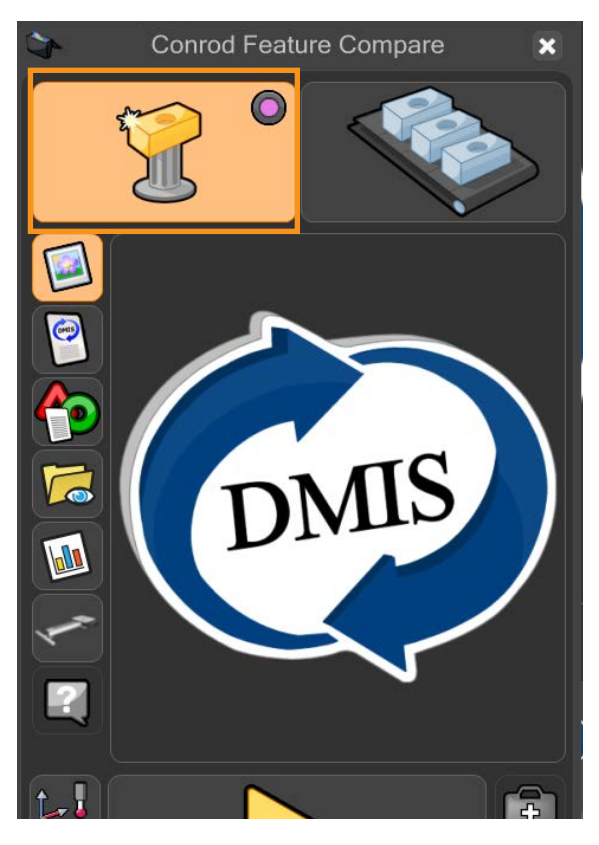

• Den virtuella lysdioden lyser lila.

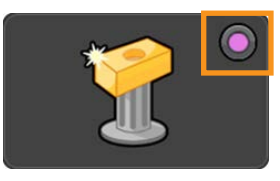

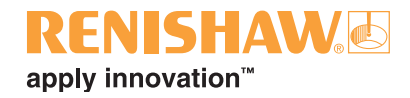

7. Flytta markören över den gula play-pilen och kör detaljprogrammet. Klicka för att starta detaljprogrammet.

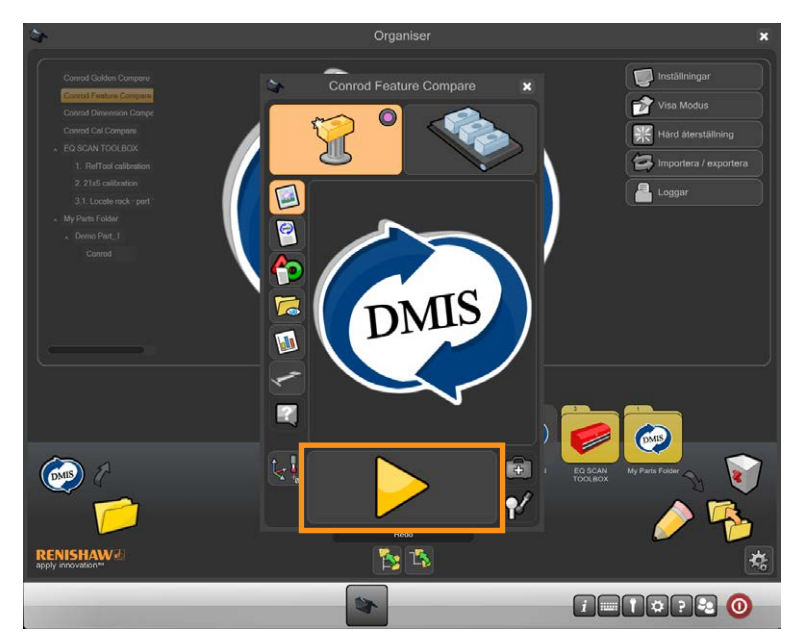

8. I master-läge varnas användaren om de håller på att skriva över en existerande master-fil. Klicka på den gröna kryssmarkeringen för att fortsätta.

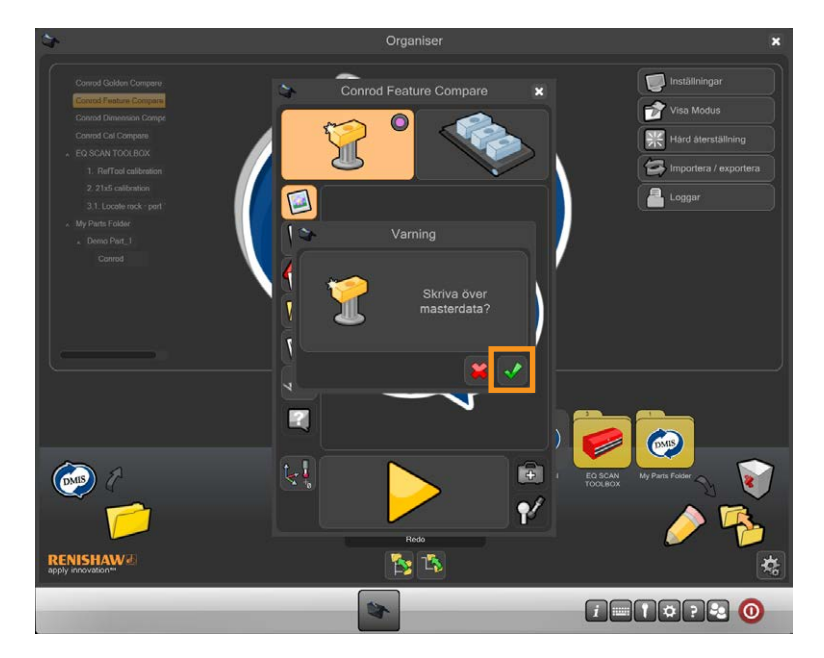

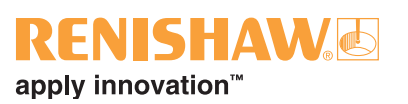

- Organise  $\blacksquare$ Conrod Feat r. 聚 d ( 臼  $\overline{\mathbf{a}}$  $\Box$  $\overline{\bullet}$ fe DMIS **Ta** مب  $\blacksquare$  $\bigcirc$ Ø  $\circledcirc$ 00:00:36 \*  $\frac{1}{2}$ **DENGREO**
- 9. Detaljprogrammet körs nu och genererar en master-fil. Medan detaljprogrammet körs är alla funktioner förutom STOPP-knappen inaktiverade.

10.EZ-Offset visas efter master-körningen. Med EZ-Offset kan användaren ändra storlek, position och orientering för mått.

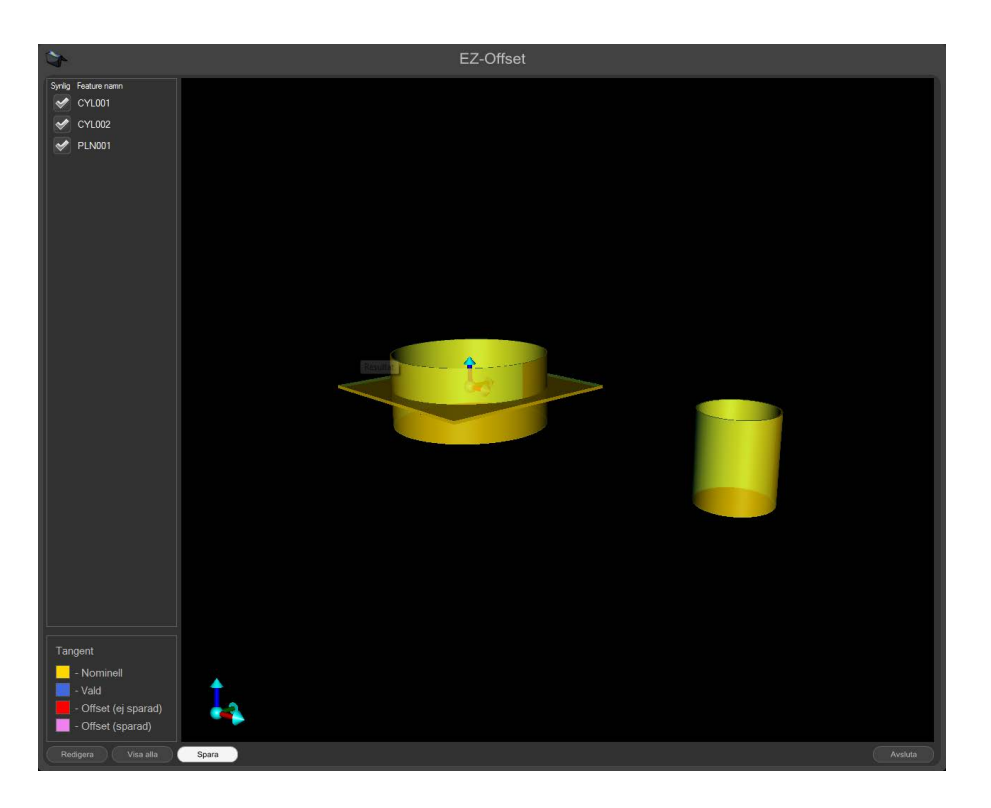

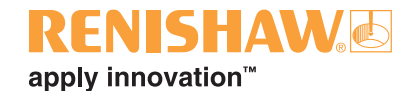

11.Dubbelklicka på ett av måtten i listan på vänstra sidan av fönstret så visas en redigeringsruta.

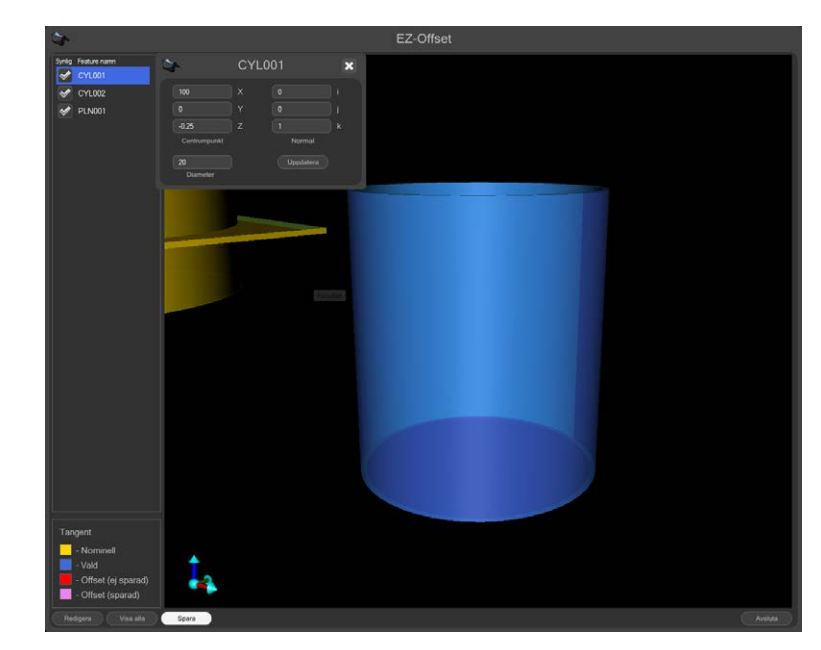

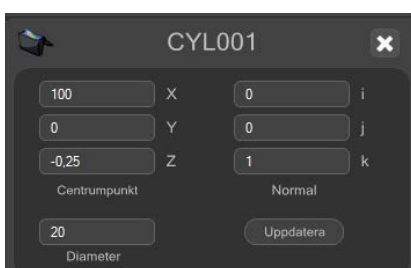

**OBS: Skriv inte in värden förskjutna från de nominella värdena, de faktiska värdena måste anges.**

#### **EZ-Offset visar automatiskt alla mått från flera Feature Compare-block samtidigt**

#### 12.Upprepa för alla mått

• Med EZ-Offset kan användaren hålla koll på vad som har ändrats genom att mått visas i grafisk form. Se teckenförklaringen i nedre vänstra hörnet i fönstret.

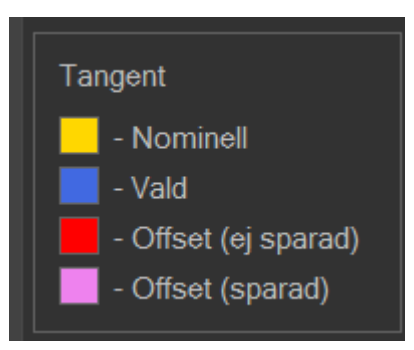

13.När alla ändringar har utförts, klicka på "Spara"-knappen längst ner i fönstret

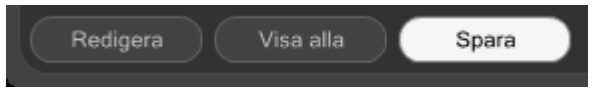

14.Stäng EZ-Offset genom att klicka på "Avsluta"-knappen i nedre högra hörnet i fönstret.

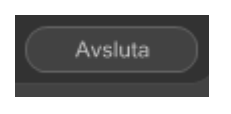

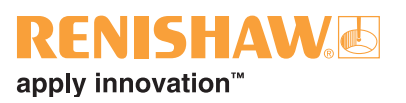

15.Ta bort master-komponenten och ersätt den med produktionskomponenten.

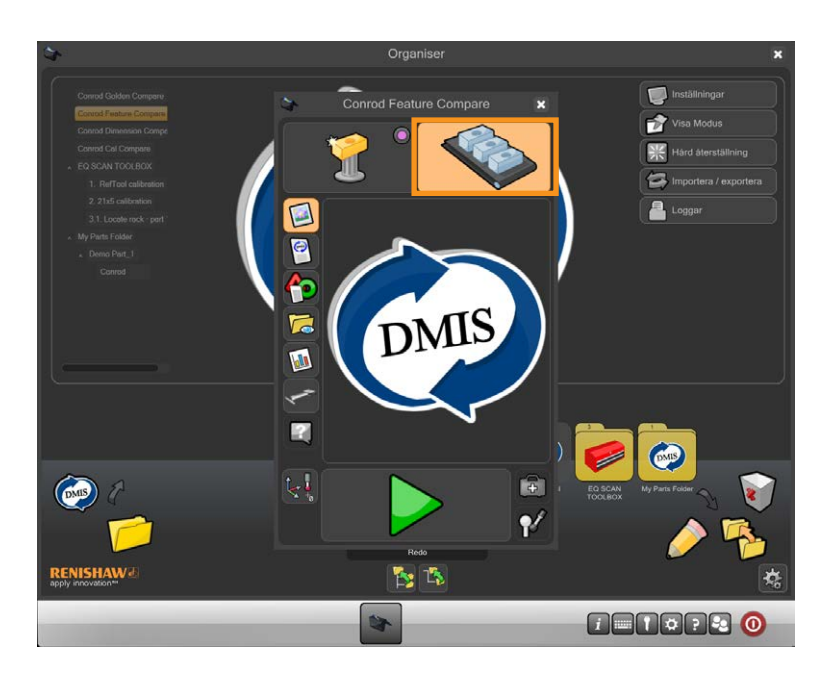

16.Flytta markören över den gröna pilen och klicka för att starta detaljprogrammet.

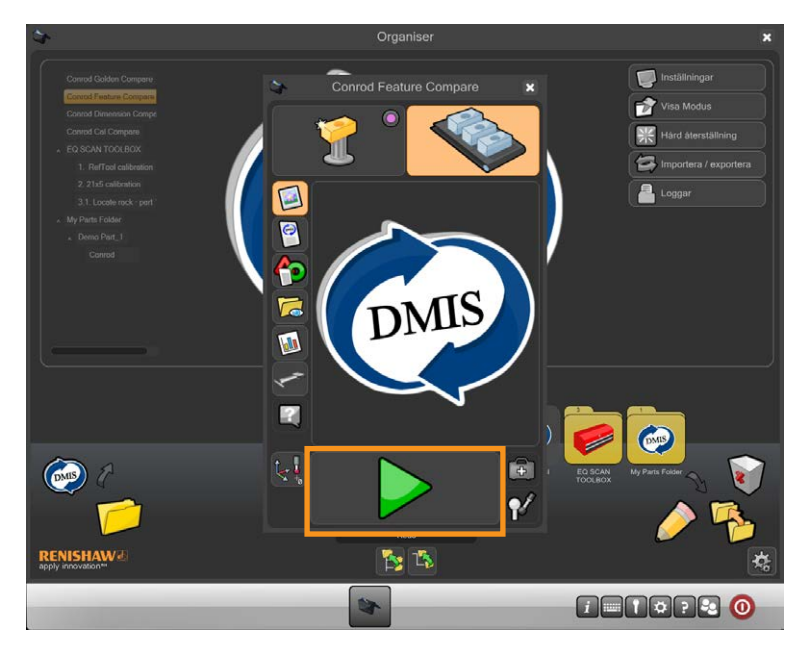

- När mätningen har slutförts har resultaten i Process Monitor och alla resultatfiler justerats.
- För att starta EZ-Offset igen, klicka på "EZ-Offset"-knappen i Admin-fönstret i Process Monitor.
- För att förhindra att EZ-Offset visas i slutet av en master-körning, välj bort alternativet "Kompensera mått efter mastern".

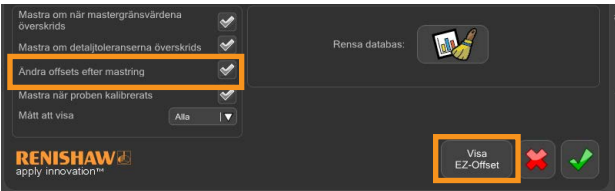

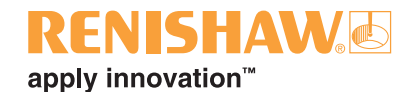

## **3.11.5 Jämför med toleranskalibrerad data**

1. Dubbelklicka på detaljprogrammet.

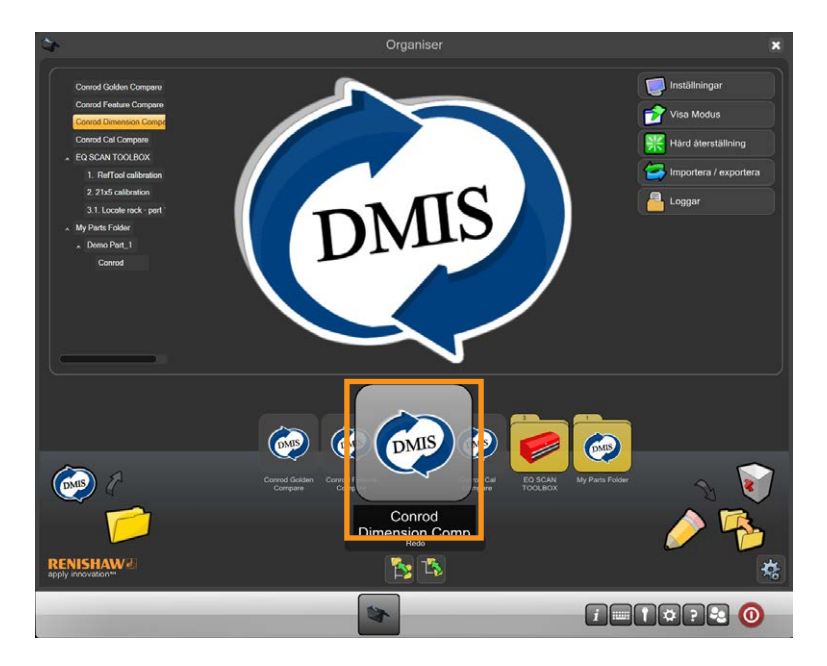

• Inspektionsprogram-skärmen visas.

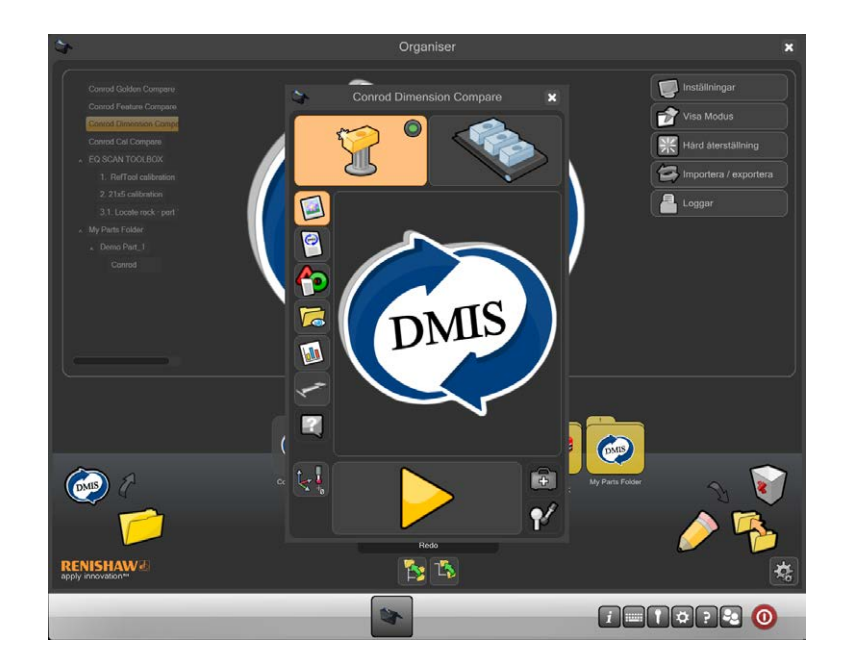

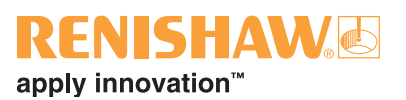

2. Se till att detaljprogrammet är i "Master-läge".

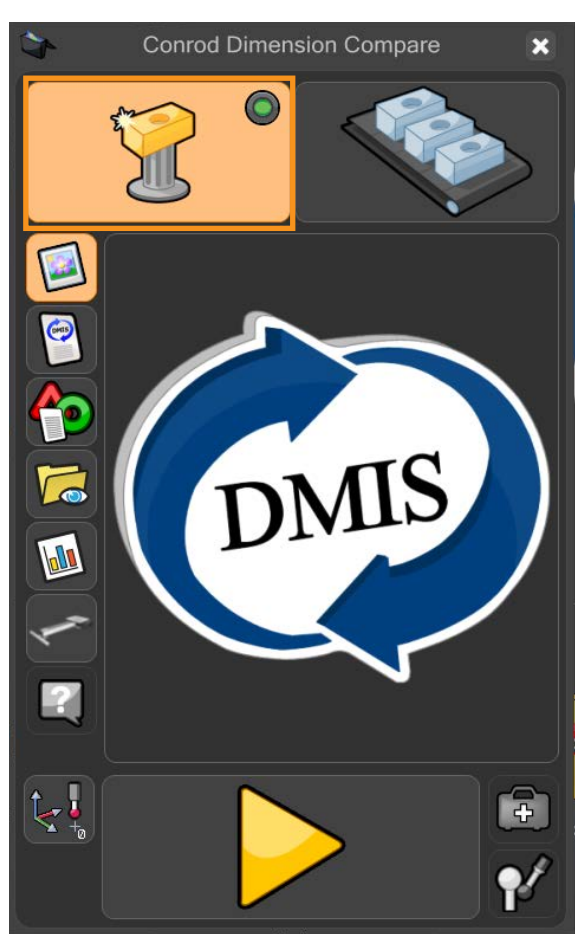

• Den virtuella lysdioden lyser grönt.

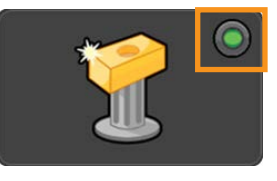

3. Flytta markören över den gula play-pilen och kör detaljprogrammet. Klicka för att starta detaljprogrammet.

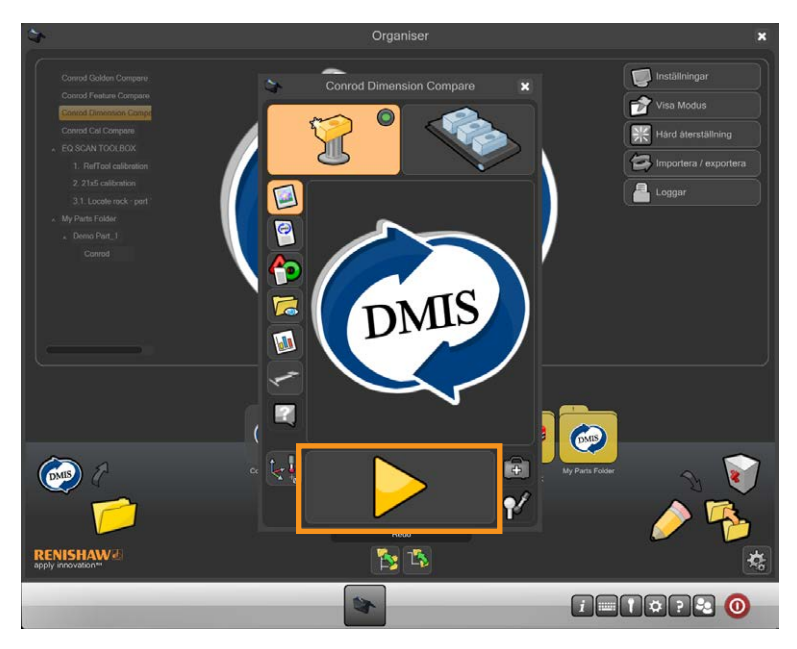

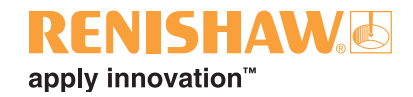

4. I master-läge varnas användaren om de håller på att skriva över en existerande master-fil. Klicka på den gröna kryssmarkeringen för att fortsätta.

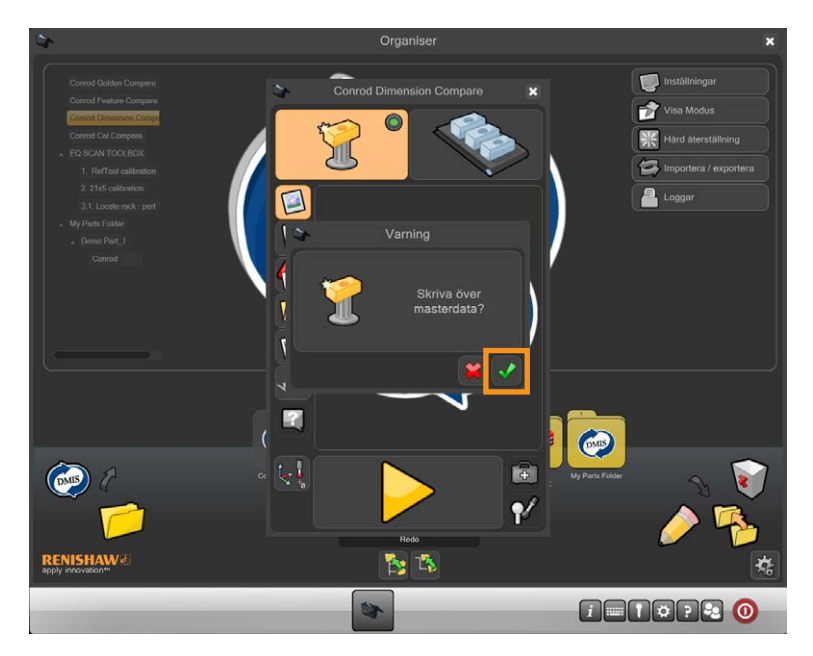

5. Detaljprogrammet körs nu och genererar en master-fil. Medan detaljprogrammet körs är alla funktioner förutom STOPP-knappen inaktiverade.

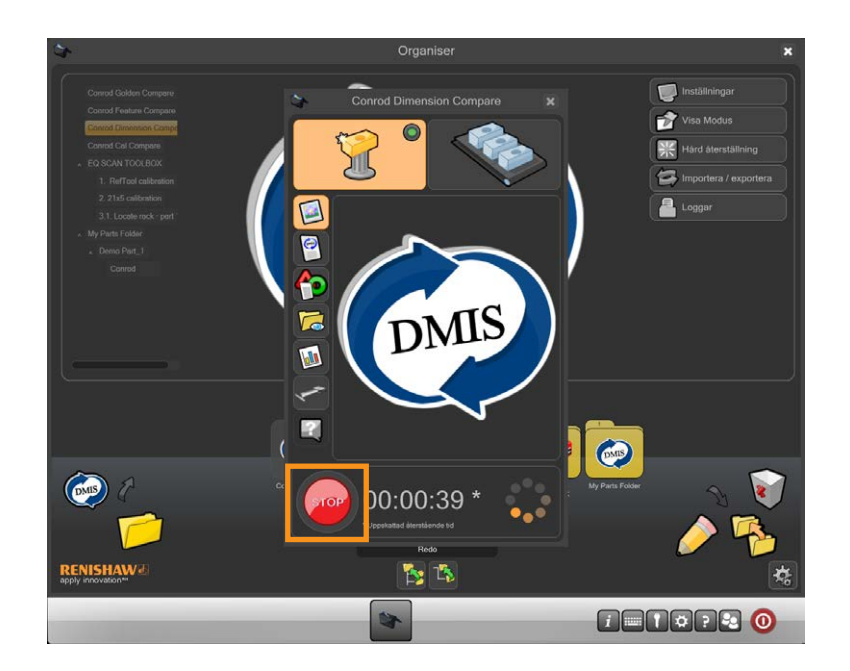

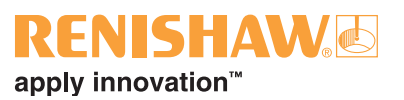

- 6. Öppna Process Monitor Admin-fönstret efter att master-körningen har slutförts.
- 7. Klicka på "PM"-knappen.

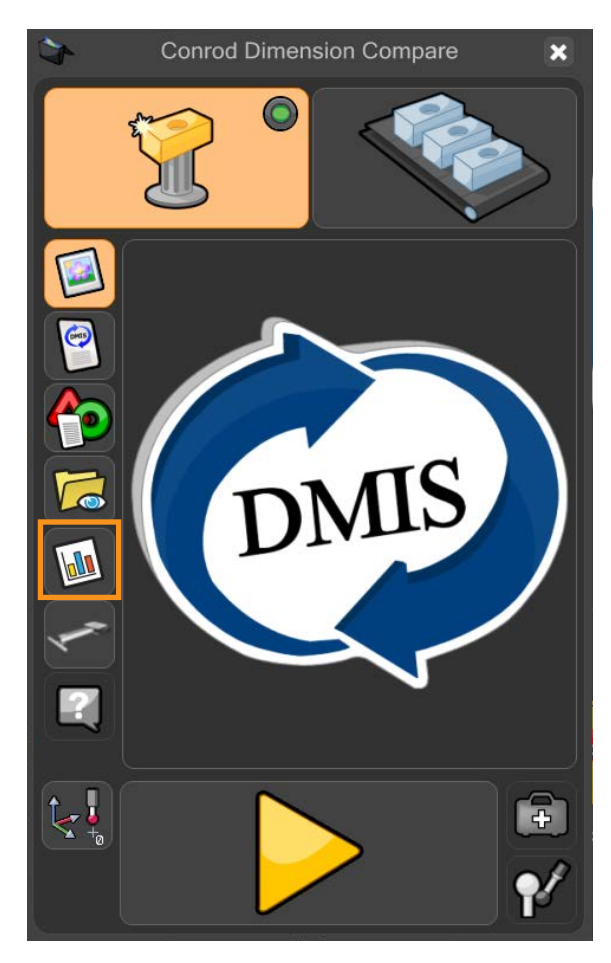

8. Klicka på Admin-knappen i Process Monitor-fönstret.

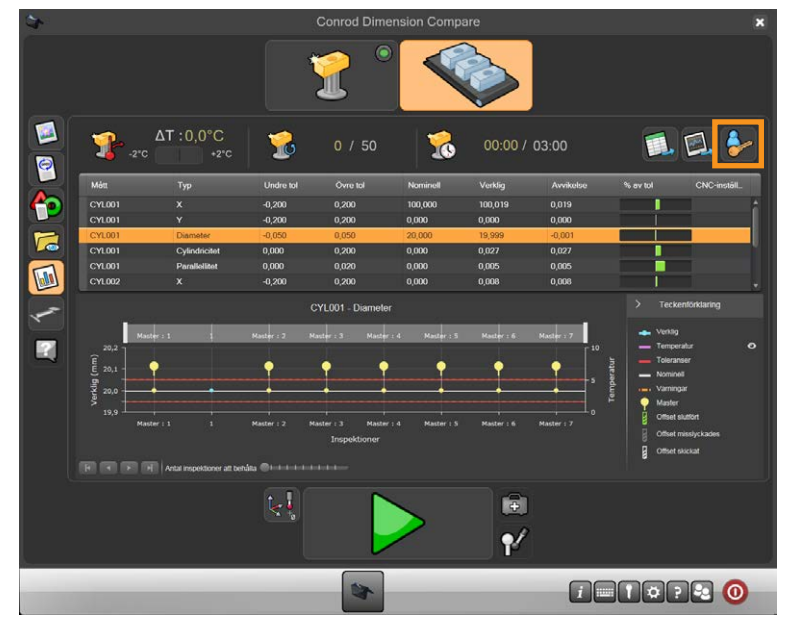

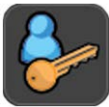

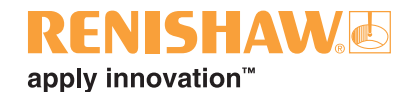

#### 9. Admin-fönstret visas.

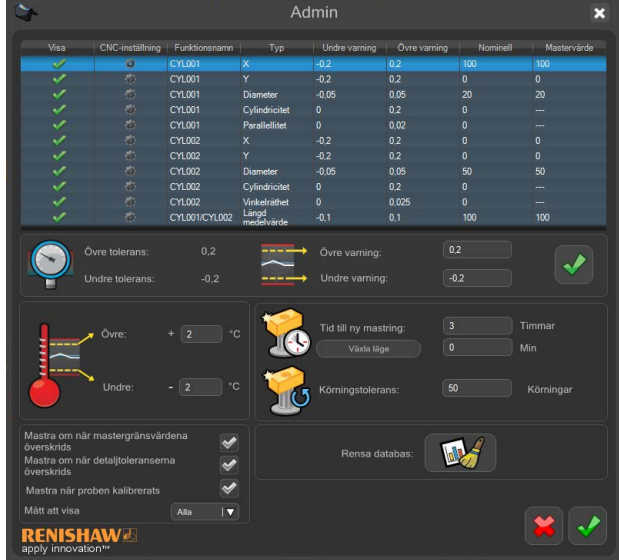

10.En lista med mått visas längst upp i detta fönster. När en Equator har konfigurerats för att använda Dimension Compare visas en ytterligare kolumn, "Master-värde".

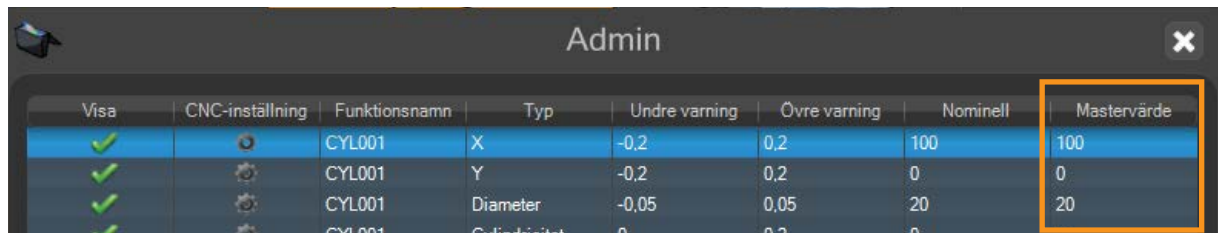

11.Dubbelklicka på master-värdet för alla mått som behöver ändras. Ändra värdet och tryck på enter för att acceptera

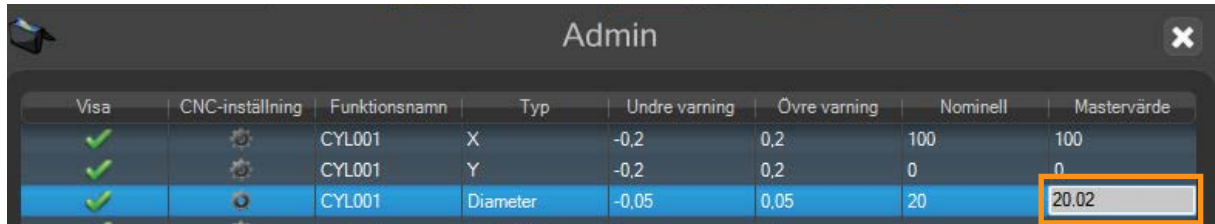

12.När alla ändringar är utförda, stäng Admin-fönstret genom att klicka på den "gröna kryssmarkeringen" längst ner i fönstret.

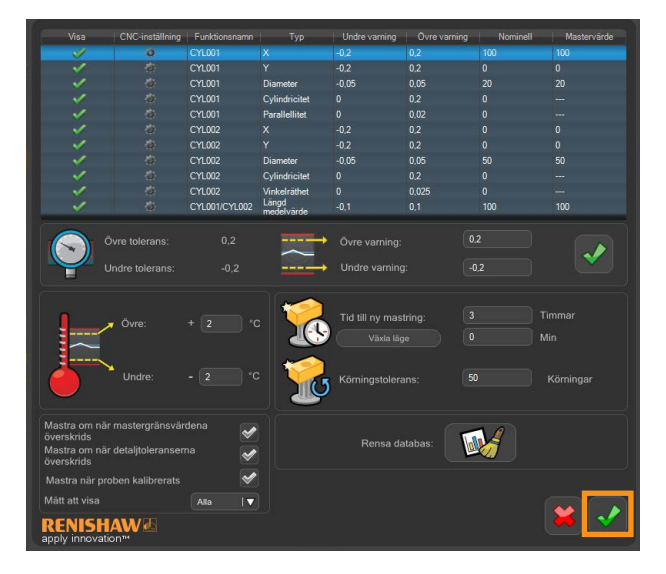

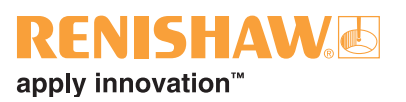

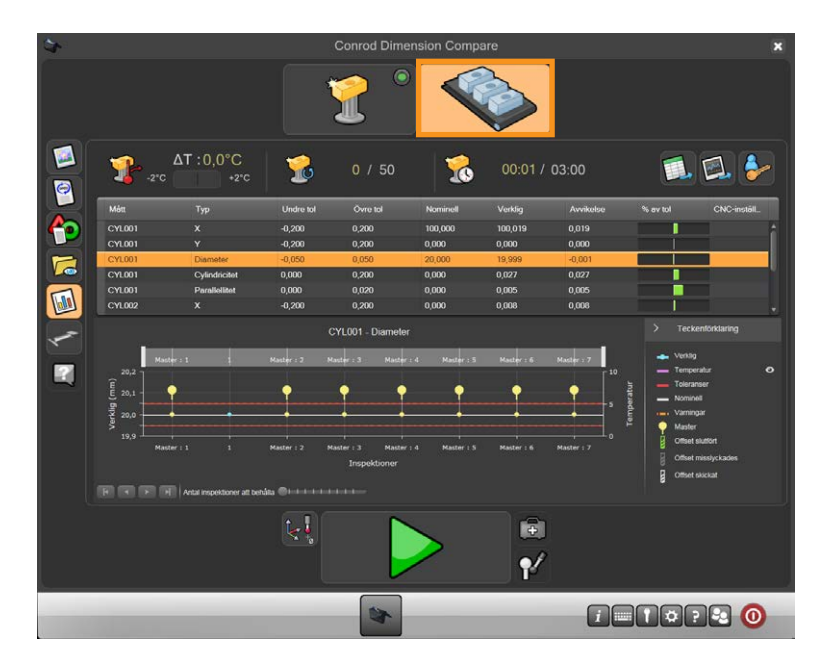

14.Ta bort master-komponenten och ersätt den med produktionskomponenten.

15.Flytta markören över den gröna pilen och klicka för att starta detaljprogrammet.

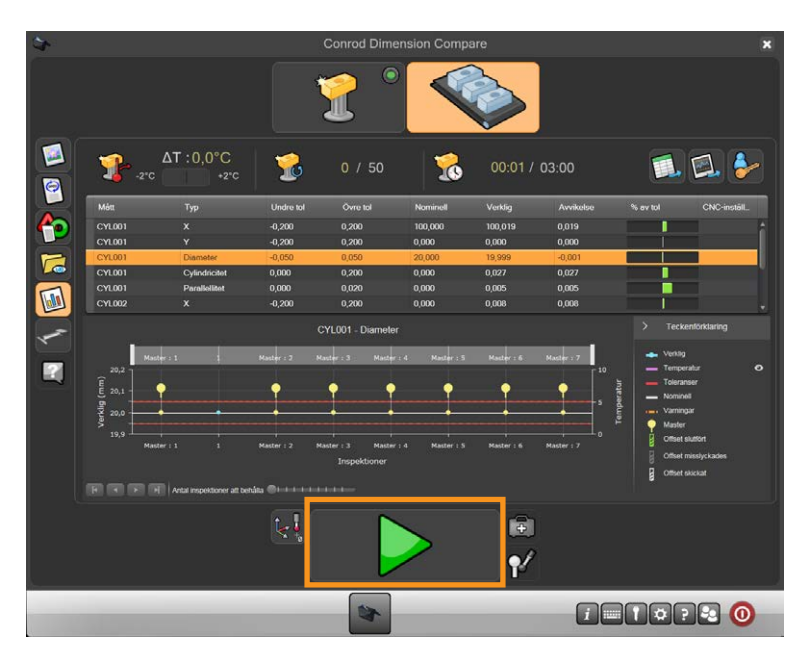

• När mätningen har slutförts har resultaten i Process Monitor och alla resultatfiler justerats.

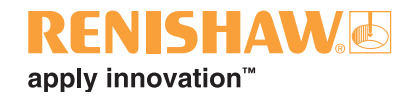

## **3.12 Ethernet**

Denna applikation används för att ställa in och styra Ethernet-funktionerna (nätverk) i systemet.

**OBSERVERA: Menyn ska användas försiktigt och endast av kvalificerad IT-personal, då Equators styrenhet kommunicerar med ethernet-anslutningar. Om ogiltiga adresser definieras kan systemet sluta fungera.** 

• Den första sidan kan endast läsas, så att du kan kontrollera inställningarna utan att ändra dem. Redigera ethernet-anslutningen genom att gå till applikationen och klicka på avancerat-knappen för att ändra inställningarna.

**ANMÄRKNING: Båda ethernetportarna (LAN 1, LAN 2) kan inte anslutas till samma nätverk.** 

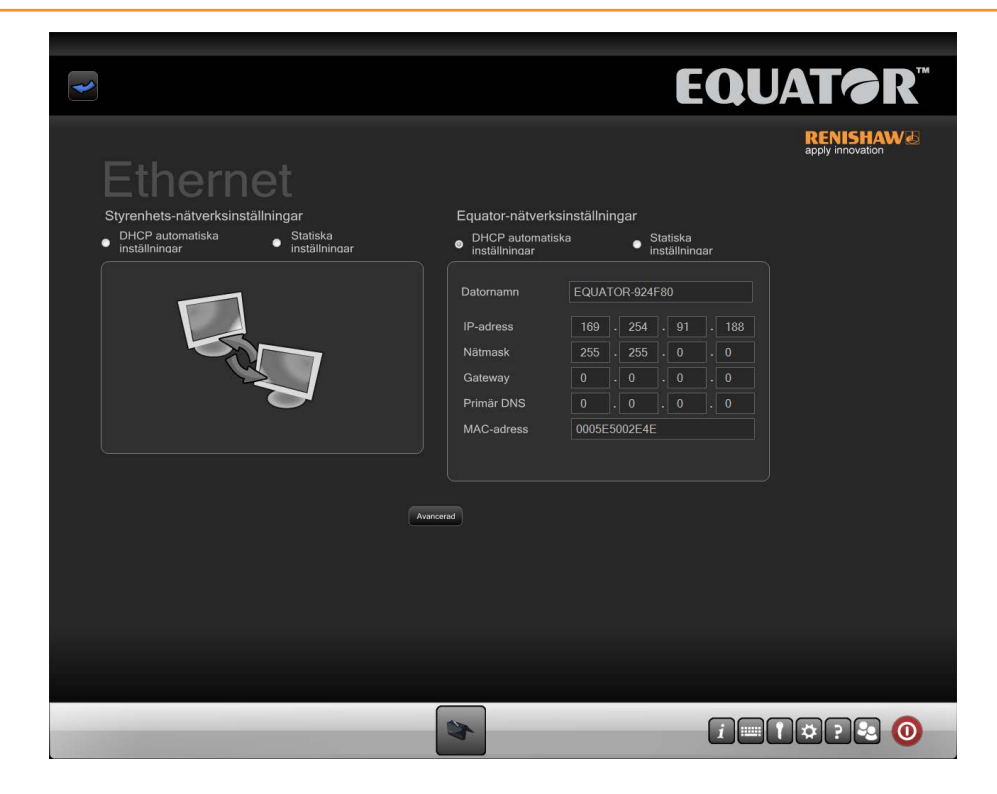

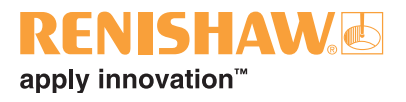

# **3.13 Systemverktyg**

En administratör kan ställa in olika funktioner i systeminställningsfönstret.

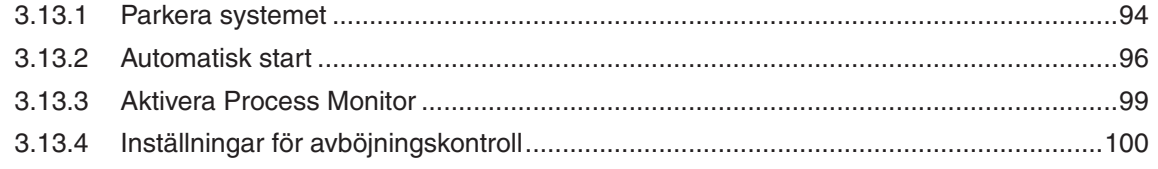

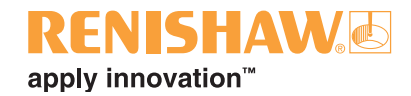

### <span id="page-93-0"></span>**3.13.1 Parkera systemet**

Equator-mätsystem med programvaruversion 1.4.5 och senare kan parkera proben. Denna parkeringsposition förhindrar att den flytande plattformen långsamt sjunker på grund av gravitationen när styrenheten stängs av.

En dockningsmekanism parkerar och håller den flytande plattformen när styrenheten är avstängd.

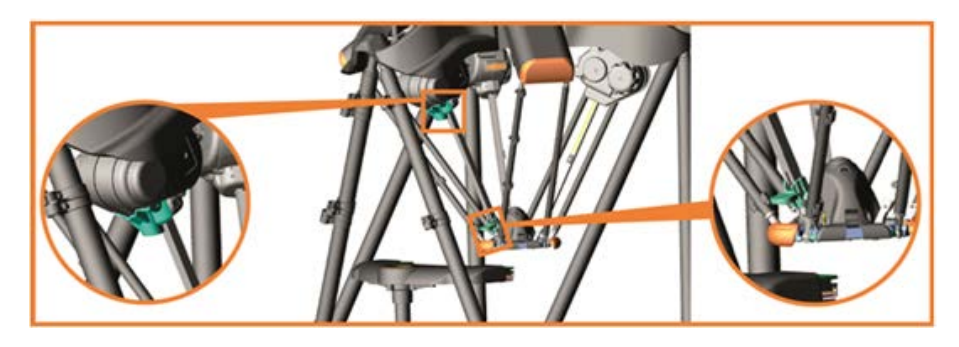

#### **Välj parkering**

När en användare stänger av systemet eller om en automatisk avstängning triggas av systemet (omstart när Ethernet-inställningarna/datum- och tidsinställningarna ändras/programvaran uppdateras) går den flytande plattformen till parkeringspositionen som en del av avstängningsrutinen.

- Slå på och av denna funktion genom att följa stegen nedan:
- 1. Klicka på inställningsknappen.

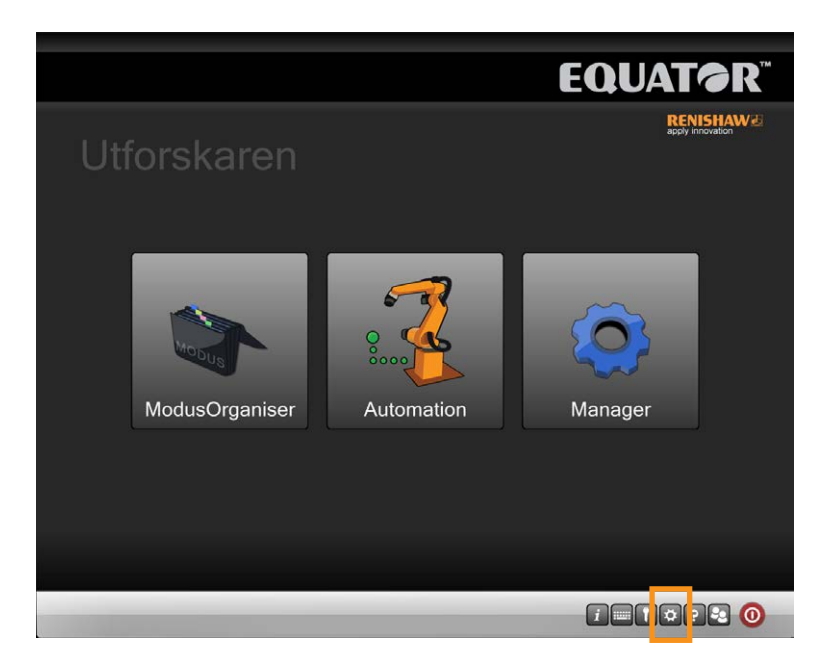

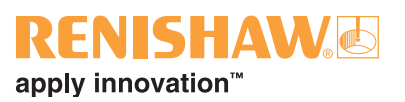

- Detta öppnar inställningsskärmen.
- 2. Slå på parkeringsfunktionen genom att kryssa i rutan "Välj parkering".
- 3. Slå av parkeringsfunktionen genom att kryssa bort rutan "Välj parkering".

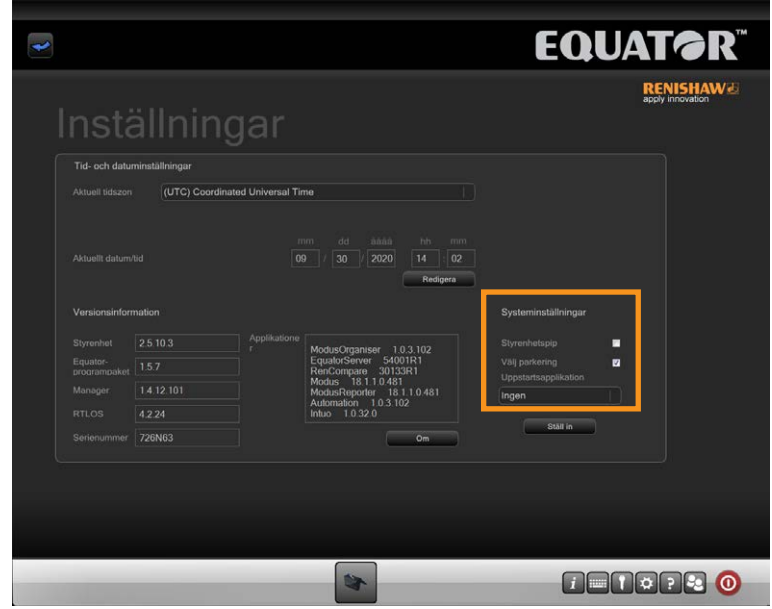

**OBSERVERA: Undvik kollisioner genom att se till att det inte finns några detaljer/fixturer i arbetsvolymen innan systemet parkeras.**

**ANMÄRKNING: Under ett strömavbrott sjunker den flytande plattformen om den inte redan är i parkeringspositionen.**

**ANMÄRKNING: Joysticken kan inte användas i parkeringspositionen då den är utanför arbetsvolymen.**

**ANMÄRKNING: Systemet parkeras endast om nollpunktssökning har utförts tidigare.**

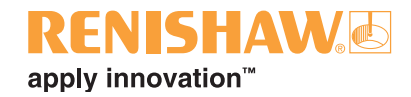

### <span id="page-95-0"></span>**3.13.2 Automatisk start**

### **Automatisk start - Startapplikation**

Administratören kan ställa in vilka applikationer som laddas när Equator-systemet startas.

1. Klicka på inställningsknappen.

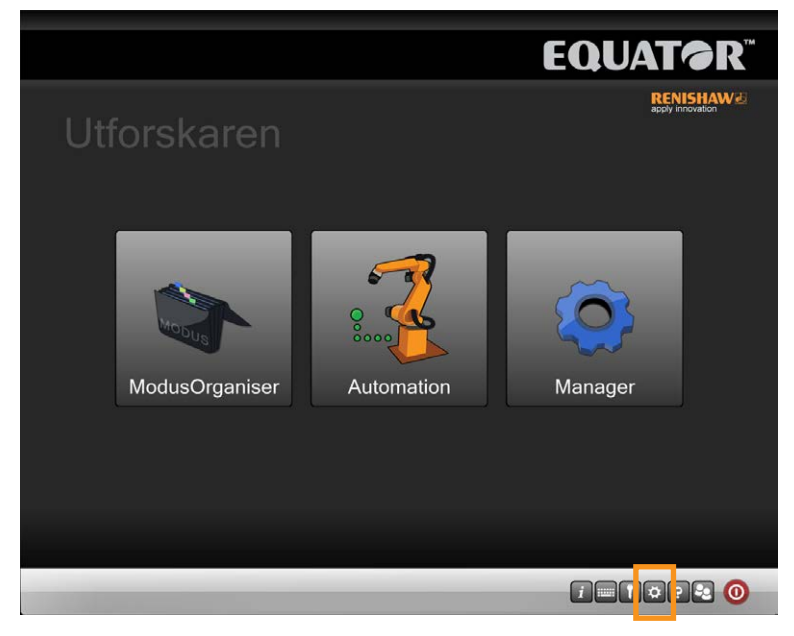

- 2. Detta öppnar inställningsskärmen.
- 3. Klicka på rullgardinsmenyn Startapplikation och välj önskad applikation. Om behovet är att systemet ska starta redo för att mäta detaljer, välj då "Organiser" i det här steget.

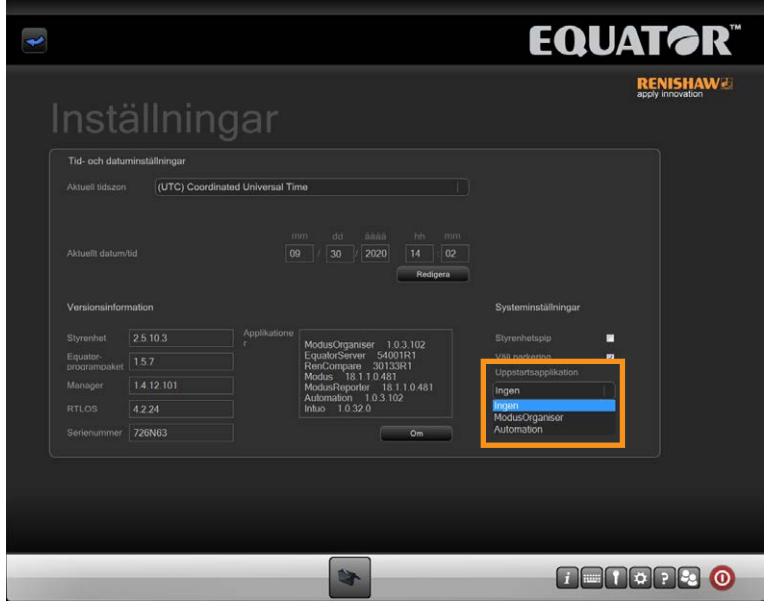

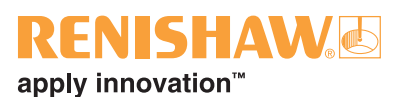

4. Klicka på knappen Ställ in.

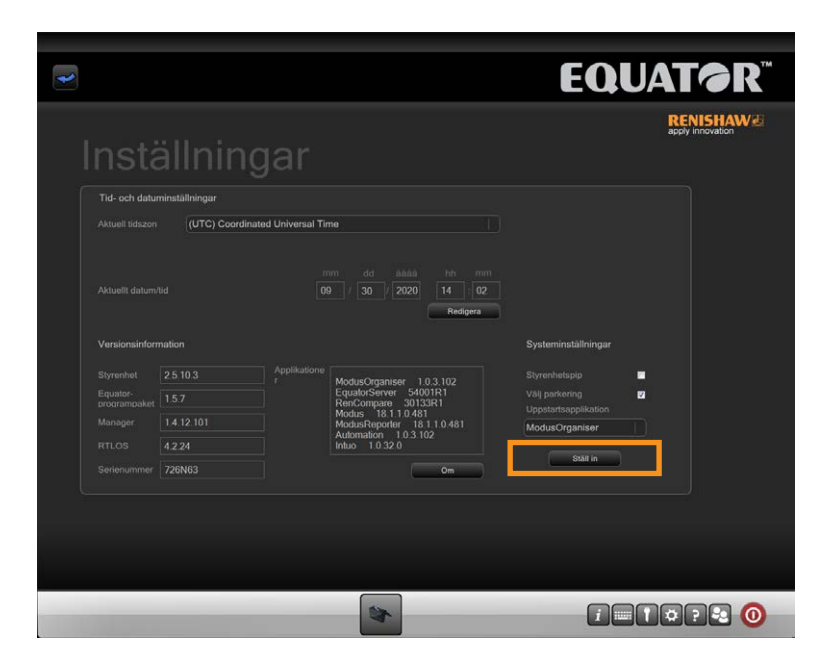

### **Automatisk start - Startprogram**

Administratören kan ställa in att ett program ska startas automatiskt när Organiser har laddats.

1. Klicka på inställningsknappen i området för konfigurationsverktyg.

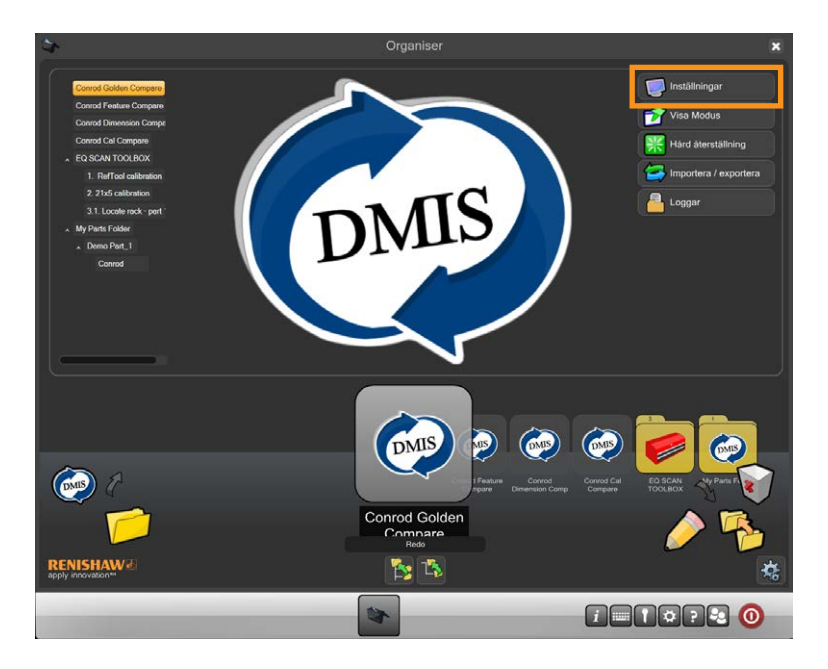

• Detta öppnar systemdialogrutan.

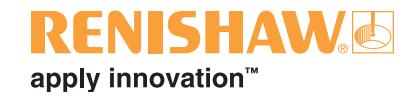

2. Klicka på "Aktivera startprogram".

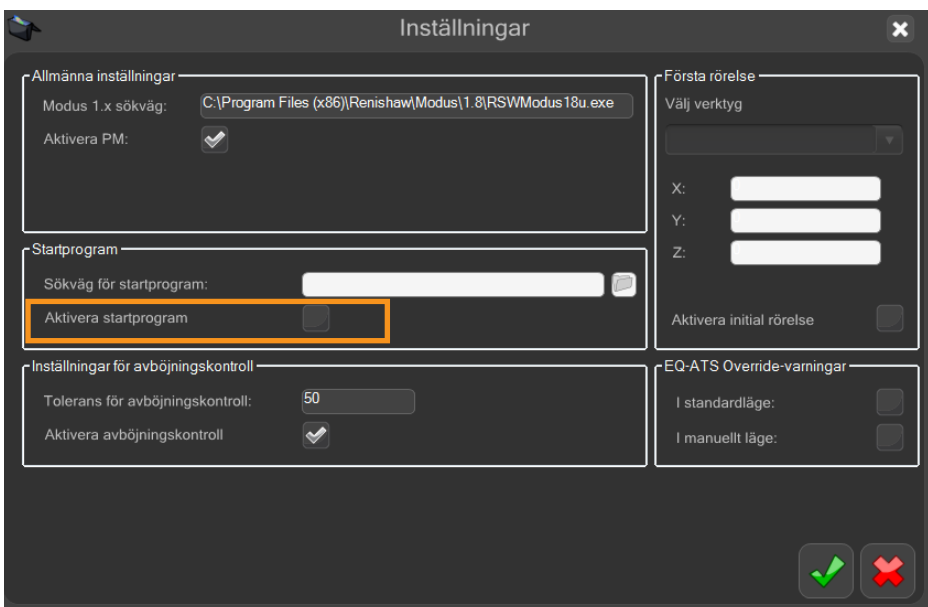

3. Klicka på startprogramfil-ikonen och välj önskad .btc-fil.

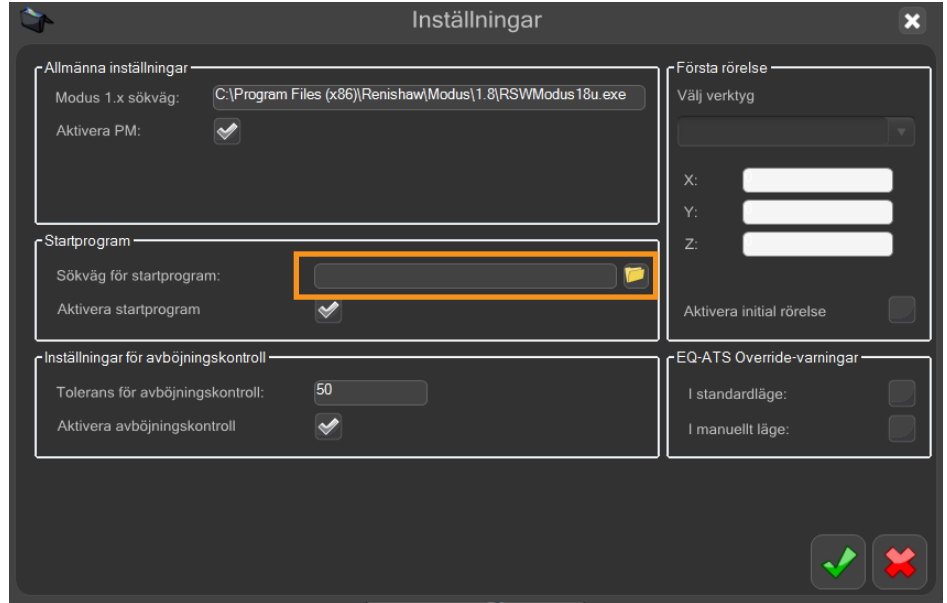

4. Välj den gröna kryssmarkeringen.

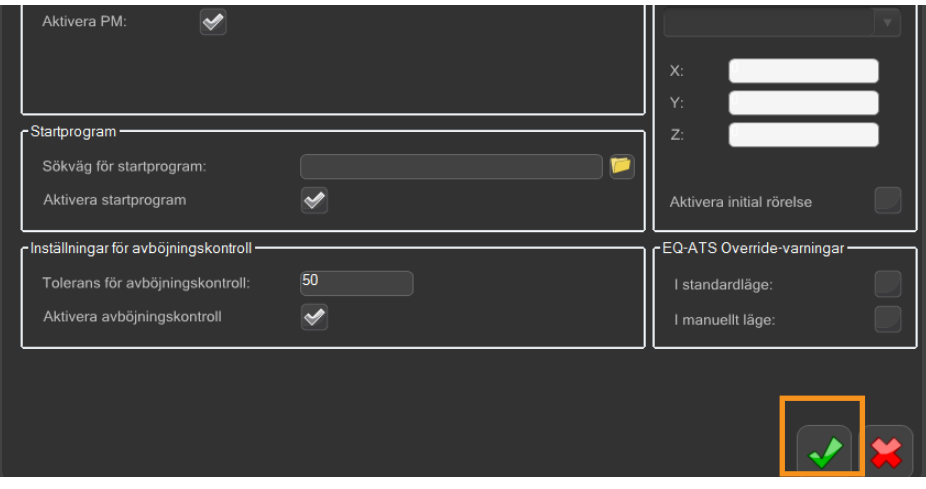

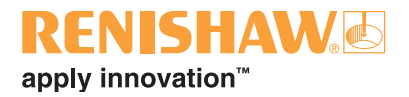

## <span id="page-98-0"></span>**3.13.3 Aktivera Process Monitor**

Process Monitor kan aktiveras eller inaktiveras i dialogrutan för systeminställningar. Process Monitor aktiveras automatiskt. Aktivera eller inaktivera PM genom att kryssa i eller kryssa bort rutan Aktivera PM.

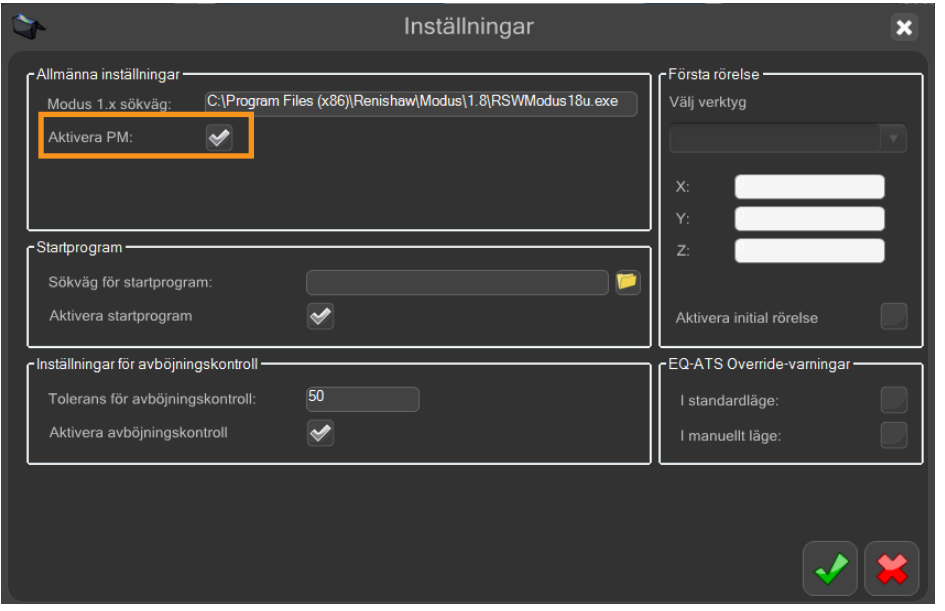

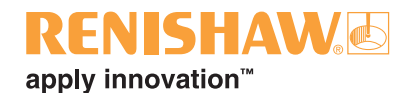

## <span id="page-99-0"></span>**3.13.4 Inställningar för avböjningskontroll**

**100**

Equator kan kontrollera att proben inte böjs av för mycket. Denna inställning kan slås på och av med kryssrutan "Aktivera avböjningskontroll".

Ett toleransvärde kan läggas till. Om avböjningsvärdet går över detta toleransvärde tvingar Equator användaren att kalibrera om proben.

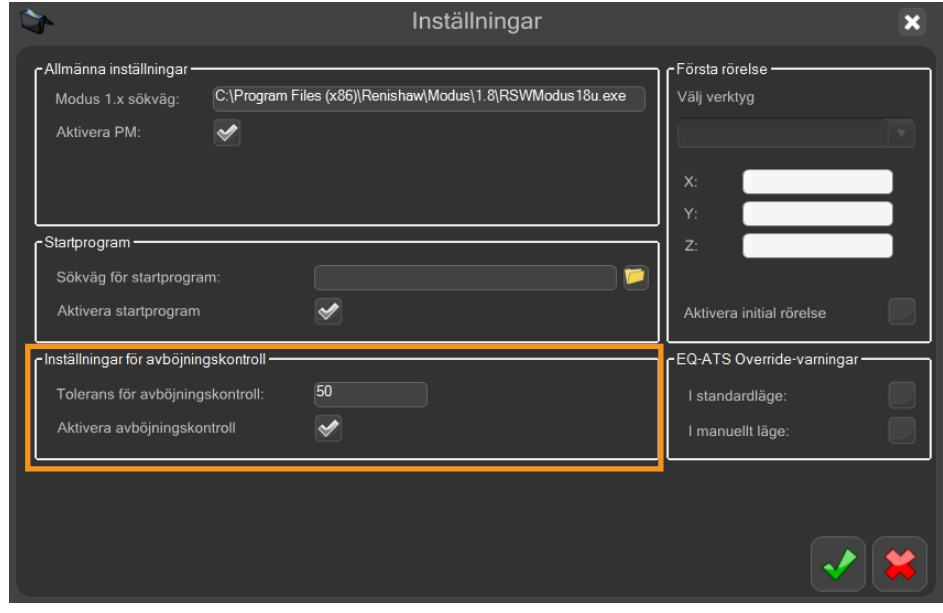

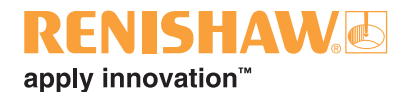

### Använda systemet i användarläge 4.

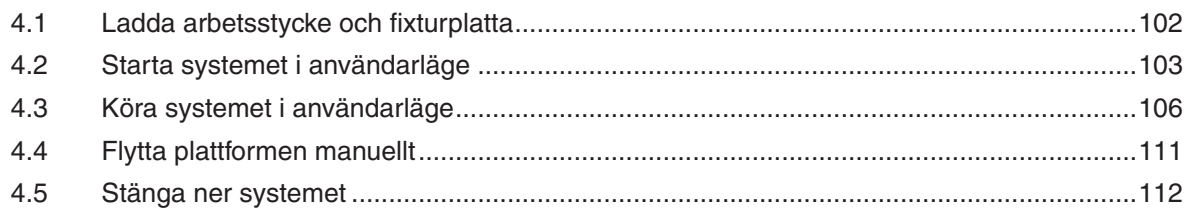

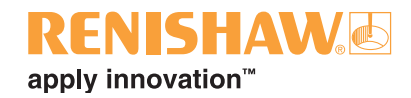

## <span id="page-101-0"></span>**4.1 Ladda arbetsstycke och fixturplatta**

### **Ladda arbetsstycke**

När du laddar en detalj i arbetsområdet, se först till att proben är i en säker position (oftast längst upp i det bakre området, men det kan bero på komponentfixtureringen).

Detaljer kan laddas och tas bort på olika sätt. Antingen kan fixturen frigöras och detaljen kan bytas ut inom arbetsområdet, eller så kan fixturplattan tas bort från den kinematiska placeringen för laddning/ borttagning utanför maskinen.

För att öka effektiviteten kan flera i förväg laddade fixturplattor läggas på kö för inspektion. Ytterligare fixturplattor finns tillgängliga för att köpas som tillbehör. Se www.renishaw.se/equator-accessories eller kontakta din lokala Renishaw-representant.

När du laddar en fixturplatta, se till att dina händer inte fastnar under plattan genom att använda handhålen i den nedre chassidelen (se nedan).

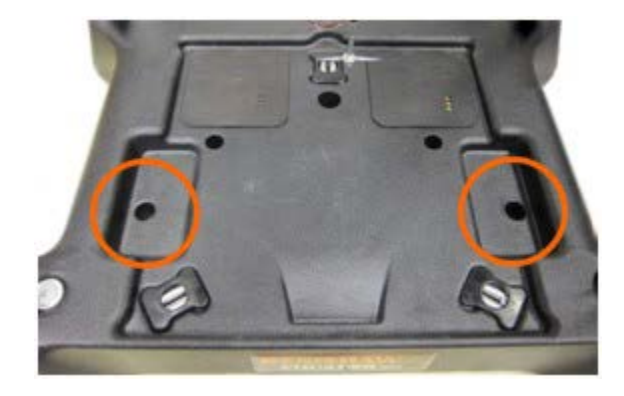

**ANMÄRKNING: Försök försiktigt flytta på plattan när den har placerats. Om plattan är korrekt monterad ska den inte kunna flyttas.**

### **Fixturplattans placering**

Den repeterbara positioneringen av fixturplattan på Equators nedre chassidel kontrolleras av de kinematiska platser som finns på den nedre chassidelen och på undersidan av fixturplattan.

När de kinematiska platserna används minimeras behovet av att utföra en initial lokalisering av en komponent i detaljprogrammet, vilket ökar genomströmningen av komponenter.

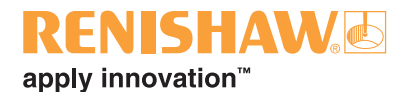

### <span id="page-102-0"></span>**4.2 Starta systemet i användarläge**

När du startar Equator i användarläge laddas den nödvändiga programvaran automatiskt.

Ett program för verktygskalibrering kan ha skapats tidigare av administratören och kan ingå som ett av alternativen i Organiser.

Om en fixturplatta är monterad på Equator måste den tas bort innan du startar systemet. Om du inte kan ta bort plattan på grund av probenhetens placering, håll i probhöljet precis under den flytande plattformen, och flytta sedan försiktigt bort proben (se avsnittet om att flytta plattformen manuellt), och ta sedan bort fixturplattan.

1. Slå på strömmen till displayen (VDU) och styrenheten. Equator-programvaran börjar laddas automatiskt och startskärmen visas. Vänta tills all programvara har laddats innan du fortsätter.

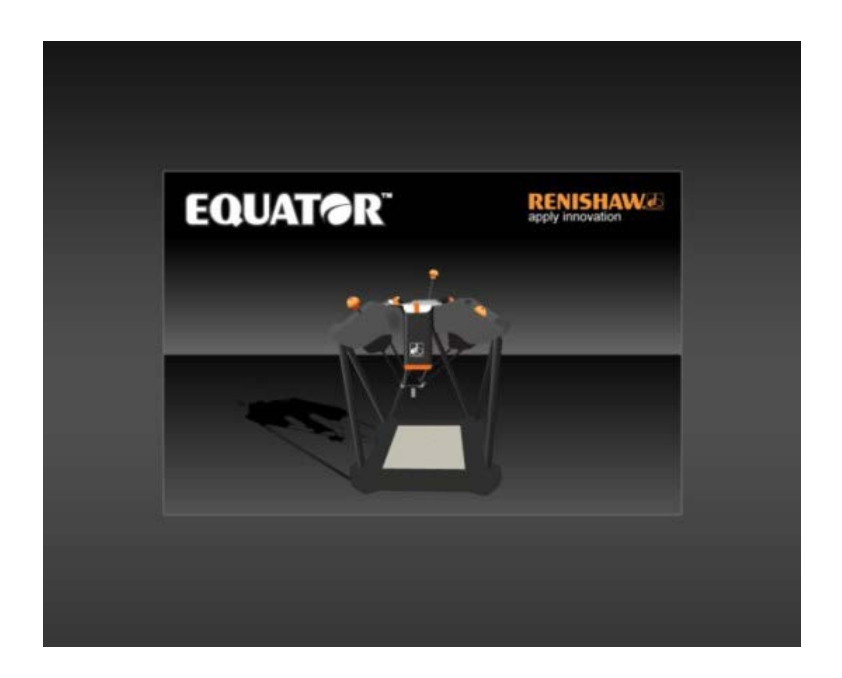

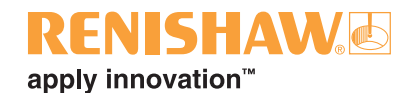

• Vänta tills Explorer-skärmen visas (se nedan).

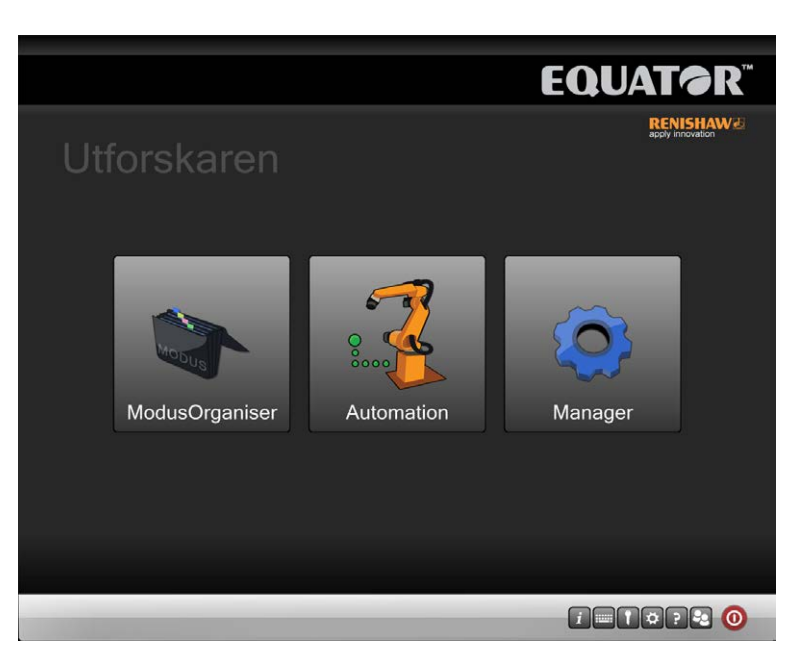

2. Klicka på Organiser. Organiser-ikonen visas i aktivitetsfältet längst ner.

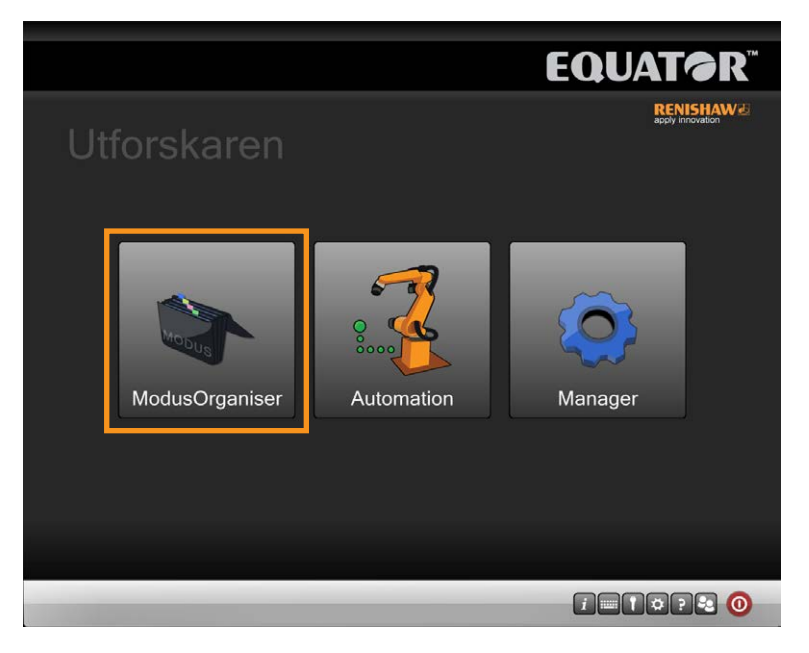

3. Vänta tills homing-meddelandet (återgång) visas. Klicka på den gröna kryssmarkeringen.

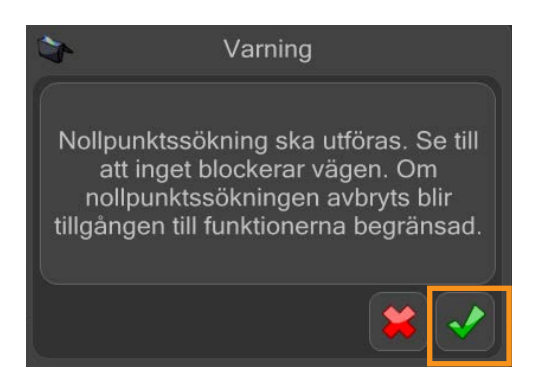

**4.2**

**104**

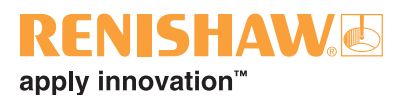

4. Om du uppmanas att ange ditt användarnamn och lösenord, gör det och klicka på "Logga in".

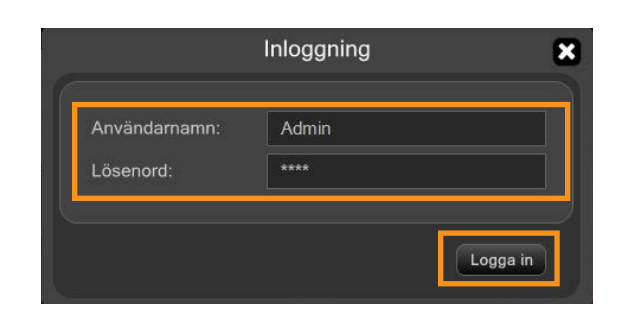

• Vänta tills Organiser-skärmen visas.

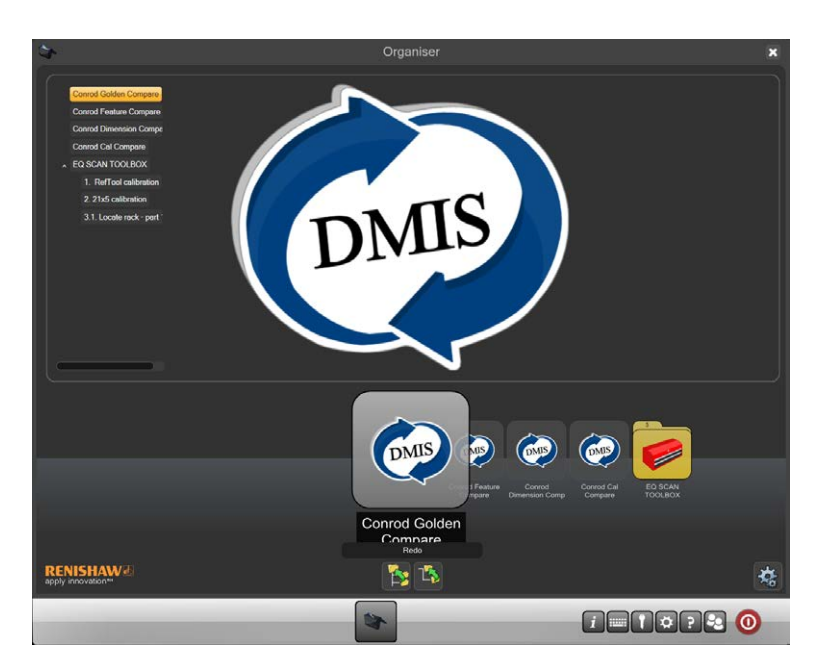

**Organiser-knappar i driftsläge**

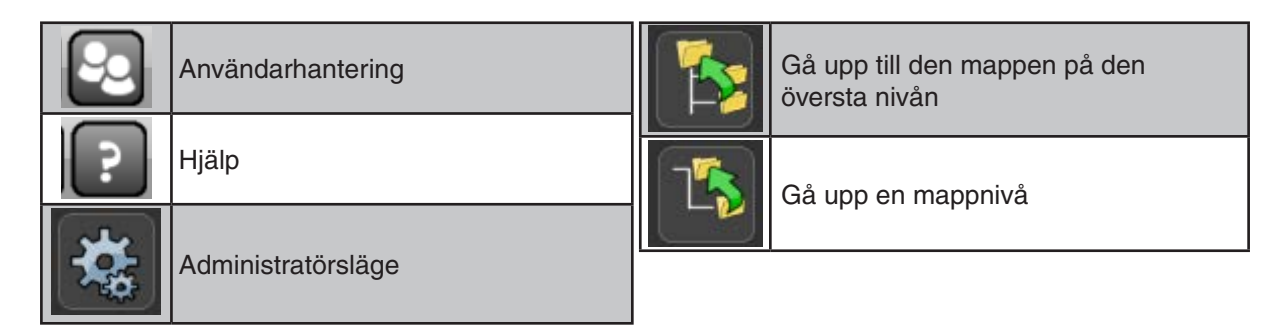

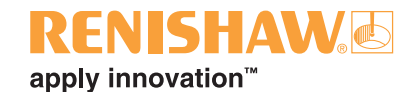

## <span id="page-105-0"></span>**4.3 Köra systemet i användarläge**

#### **106**

1. Klicka på den nödvändiga mapp- eller detaljprogramikonen med vänstra musknappen. Dubbelklicka eller dra och släpp ikonen till mitten av skärmen där den expanderas som en indikering på att det nu är den aktuella mappen eller detaljprogrammet.

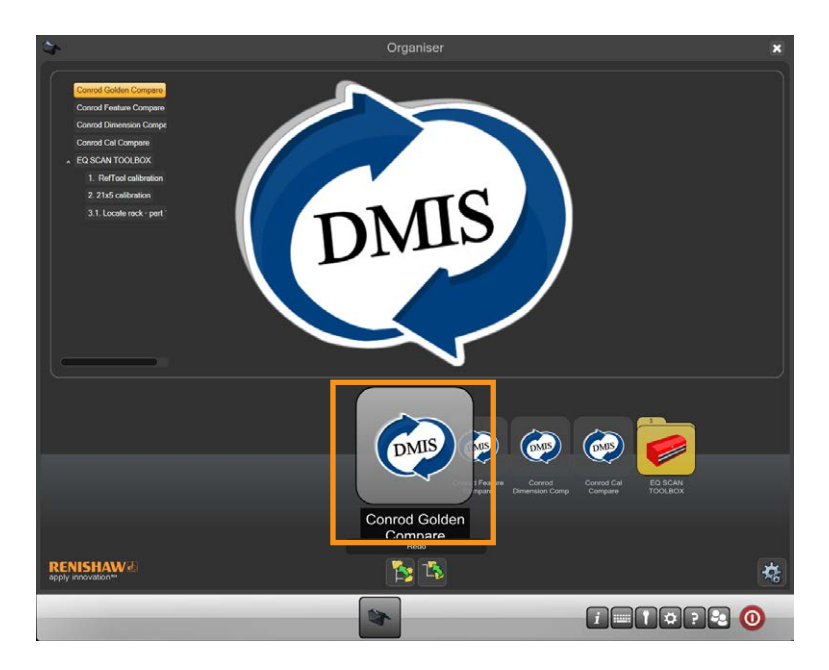

2. När den önskade inspektionsprogramikonen är i mitten av skärmen och har expanderats, dubbelklicka för att öppna detaljprogramsfönstret.

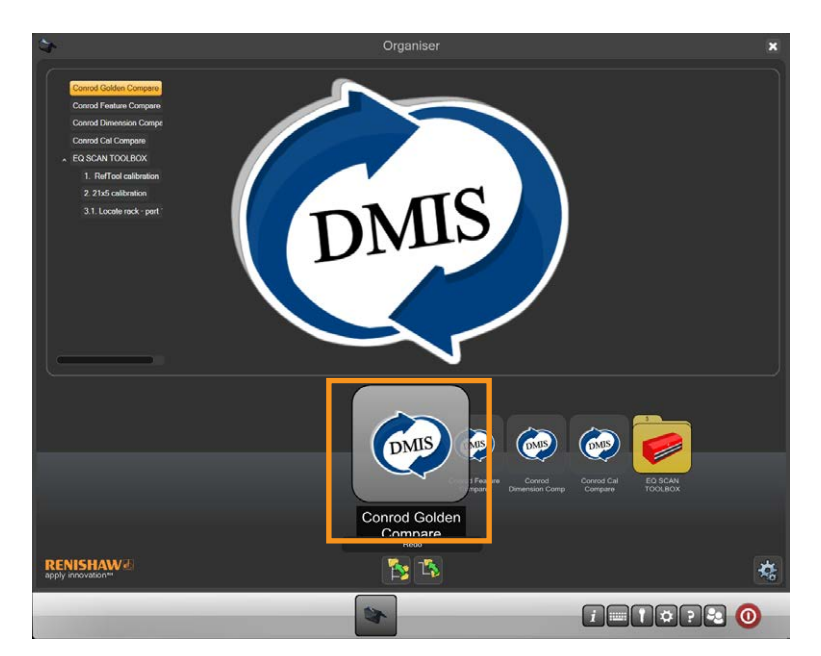

- 3. De två övre knapparna i detaljprogrammet representerar master-läge till vänster och mätläge till höger. (Bilden nedan visar master-läge, som är standardinställningen vid uppstarten. När programmet har körts i master-läge går Organiser automatiskt till mätläge för efterföljande körningar).
- 4. Klicka på "PM"-knappen för att öppna Process Monitor.
- 5. Flytta markören över den gula play-pilen och kör detaljprogrammet. Klicka för att starta detaljprogrammet.

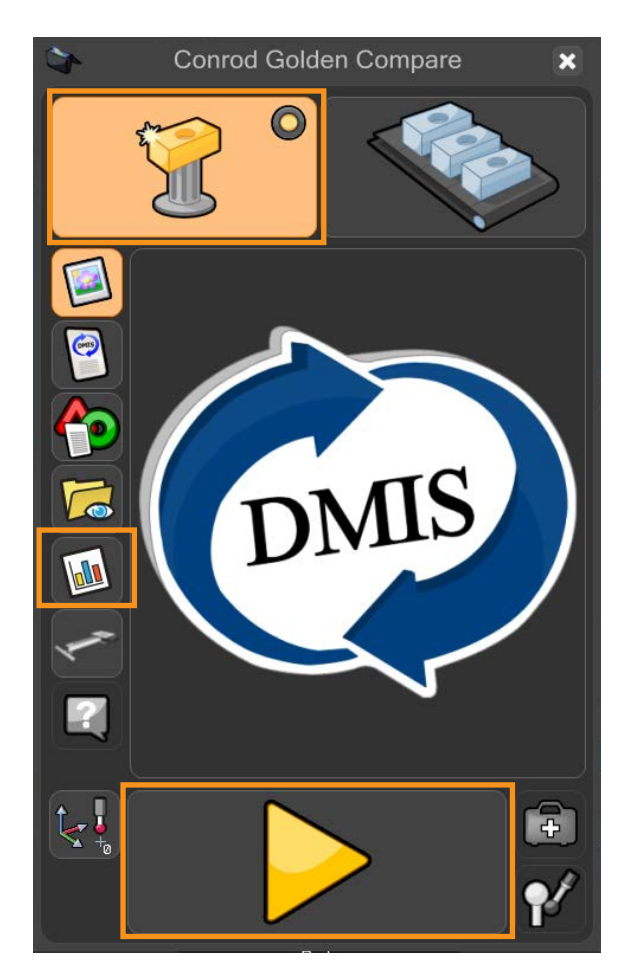

6. I master-läge varnas användaren om de håller på att skriva över en existerande master-fil. Klicka på den gröna kryssmarkeringen för att fortsätta.

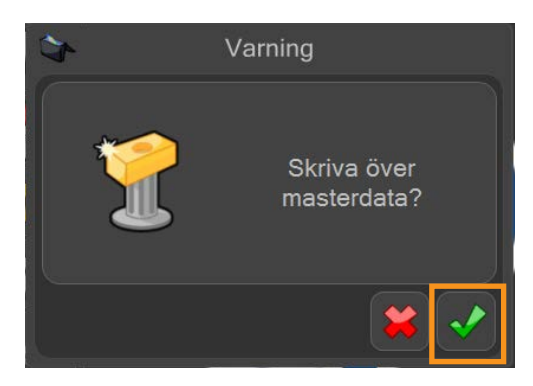

**4.3**

**107**

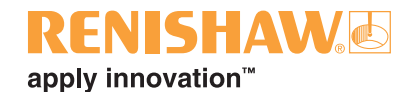

7. Detaljprogrammet körs nu och genererar en master-fil. Medan detaljprogrammet körs är alla funktioner förutom STOPP-knappen inaktiverade.

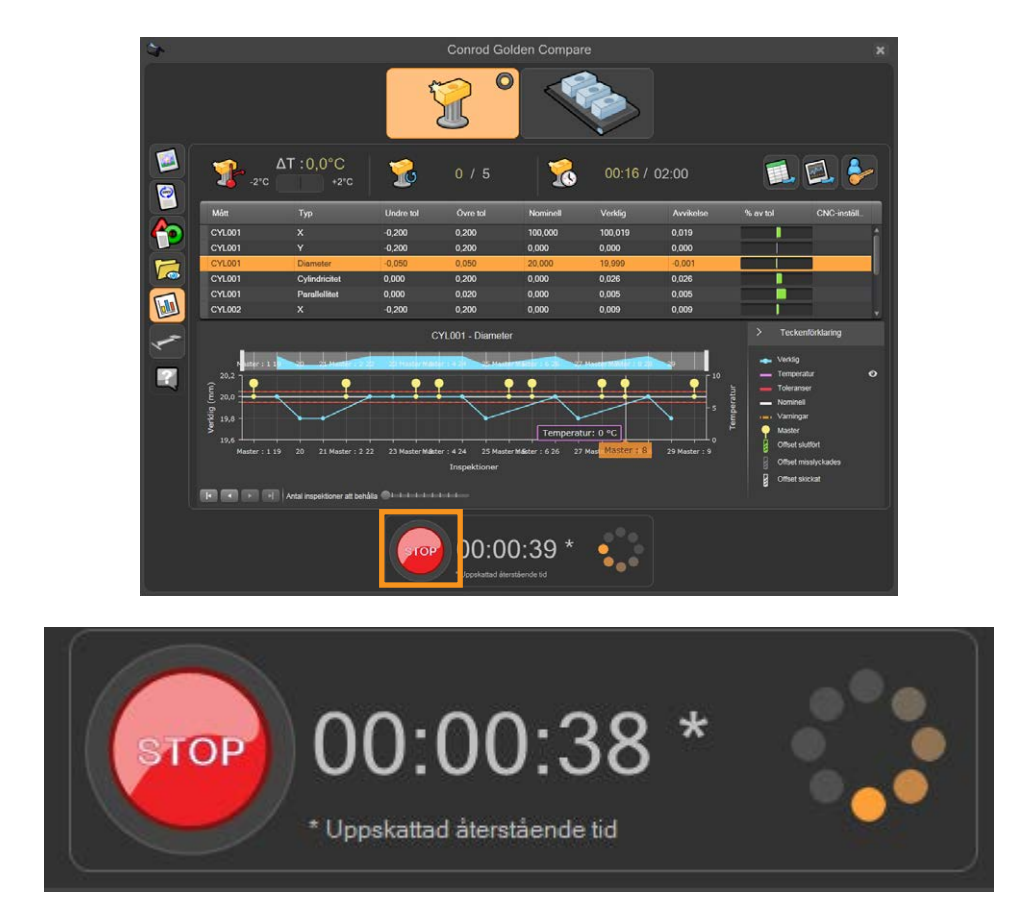

8. Efter att detaljprogrammet har körts i master-läge växlar Organiser automatiskt till mätläge. Mätknappen i övre högra hörnet på fönster är nu aktiverad.

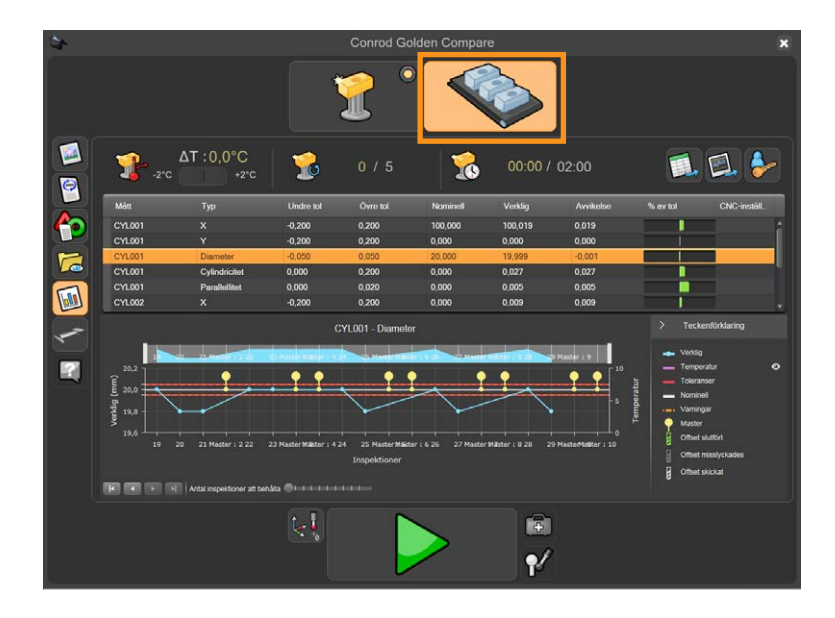

9. Ta bort master-komponenten och ersätt den med produktionskomponenten.
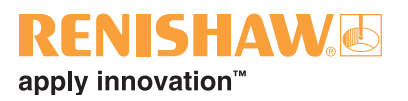

10.Flytta markören över den gröna pilen och klicka för att starta detaljprogrammet.

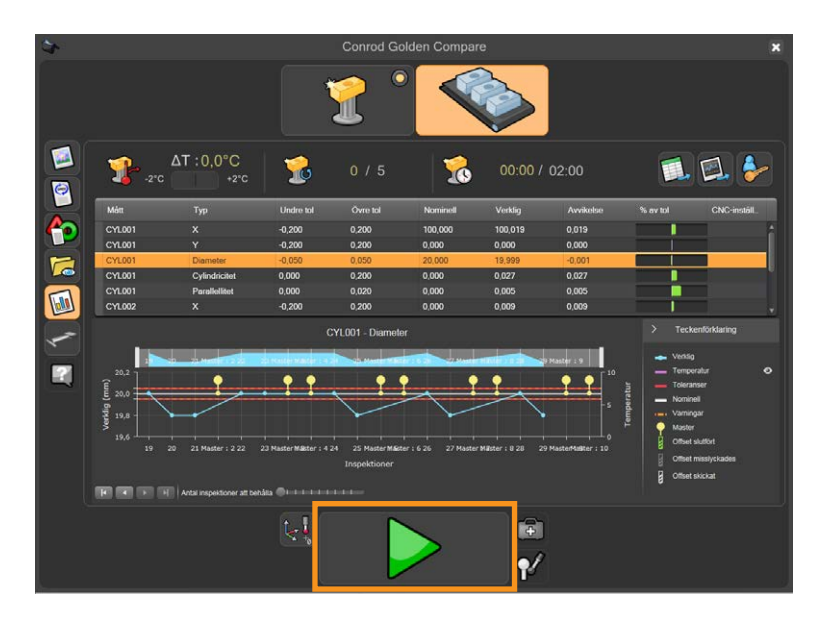

- Produktionskomponenter kan nu mätas kontinuerligt.
- Under inspektionen visas en nedräkning med den uppskattade återstående tiden.

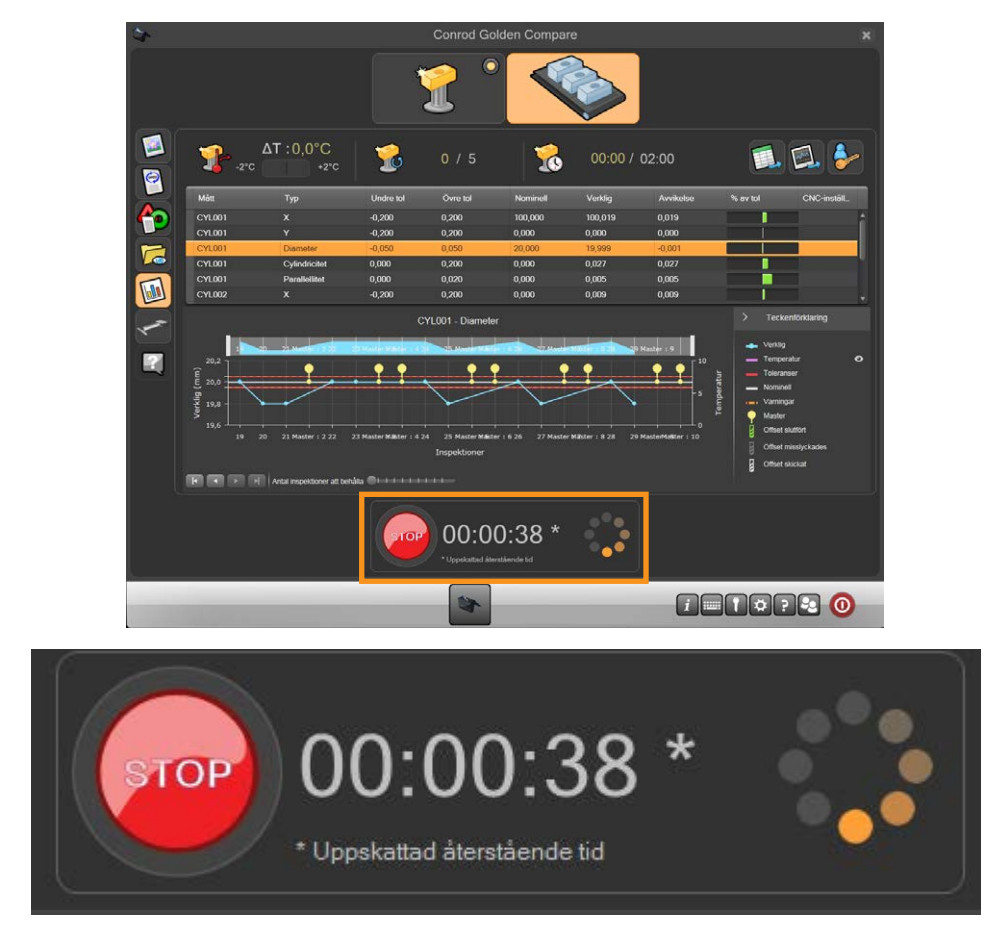

**109**

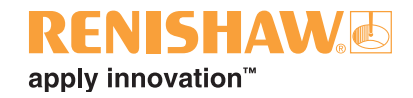

- När inspektionen är slutförd visas resultatet automatiskt på ett av tre sätt, beroende på inställningen i MODUS.
- 1. Systemet visar antingen "OK" eller "EJ OK" tillsammans med antalet mått som låg inom toleransen och antalet mått som låg utanför toleransen.
- 2. Systemet visar antingen "OK" eller "EJ OK"
- 3. Systemet visar ingenting.

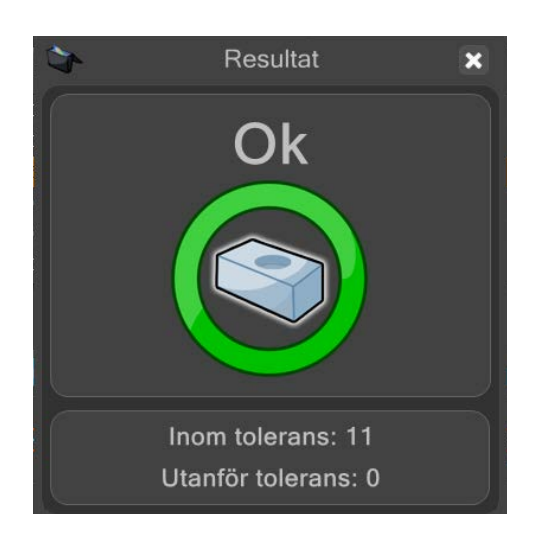

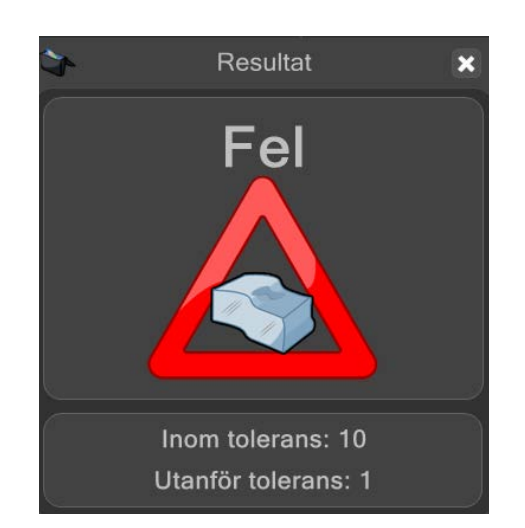

**ANMÄRKNING: Beroende på de omgivande förhållandena, t.ex. temperaturvariation, är kanske detaljmastring nödvändig. När det är nödvändigt, ladda master-komponenten, välj master-ikonen och kör detaljprogrammet. Master-data uppdateras när programmet körs i master-läge. Denna data sparas i en fil med samma namn och på samma plats som .dmioch .btc-filerna och har filtillägget .mst.**

**VIKTIGT: En master/mät-procedur är endast giltig om mastern och produktionskomponenterna är placerade på samma plats i Equators arbetsvolym. Ett maximalt komponent-till-komponent-placeringsfel på 1 mm är acceptabelt. Detta krav innebär att repeterbar komponentfixturering är en förutsättning för systemet. Det innebär också att om en fixtur flyttas måste den mastras igen innan produktionskomponenter körs.** 

**4.3**

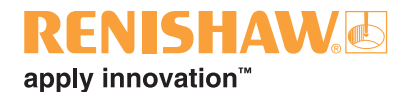

### **4.4 Flytta plattformen manuellt**

**ANMÄRKNING: Flytta endast plattformen manuellt om ett fel har orsakat att Equator stoppats med mätspetsen i ett område där joysticken och knappen för manuellt läge inte fungerar.**

- Aktivera stoppknappen innan du går in i arbetsområdet. Detta säkerställer att maskinen inte flyttas automatiskt.
- För att flytta plattformen, håll i proben i närheten av plattfomens undersida och flytta sedan maskinen efter behov.
- Var försiktig så att du inte kopplar bort modulen från probhöljet. Om modulen kopplas bort, anslut den igen och se till att uppriktningsmarkeringarna är korrekt uppriktade, och kalibrera om probverktygen genom att använda knappen "kalibrera prober" i Organiser.

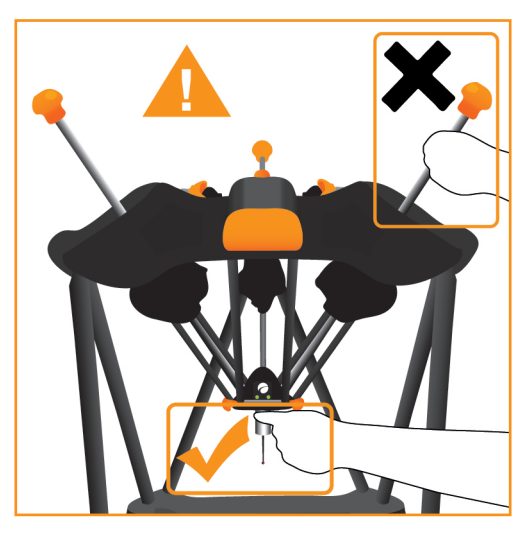

• När du lämnat arbetsområdet, koppla bort stoppknappen genom att vrida på den och återställ alla fel.

#### **Pausläge**

**ANMÄRKNING: Följande information gäller endast för A-5504-0070-maskiner, som kan identifieras genom LED-lamporna på den flytande plattformen.**

När stoppknappen är aktiverad så aktiveras pausläge och maskinens statuslampor på den flytande plattformen blinkar gult. I pausläge är en långsam, servoassisterad förflyttning av plattformen möjlig. Håll i proben nära plattformen och flytta den i önskad riktning. Modulen och mätspetsen får inte användas för att flytta plattformen.

Om plattformen flyttas utanför arbetsområdet tar bromsningen över och plattformen sjunker sakta under sin egen vikt. Plattformen måste flyttas tillbaka in i arbetsområdet, stoppknappen måste frigöras och maskinen måste återställas med programvaran innan systemet kan användas igen.

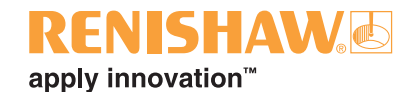

# **4.5 Stänga ner systemet**

**ANMÄRKNING: Om en fixturplatta är monterad på Equator måste den tas bort innan du stänger ner systemet. Om du inte kan ta bort plattan på grund av probenhetens placering, håll i probhöljet precis under den flytande plattformen, och flytta sedan försiktigt bort proben (se avsnittet om att flytta plattformen manuellt), och ta sedan bort fixturplattan.**

• För att stänga ner systemet, klicka på knappen "systemavstängning" i aktivitetsfältet.

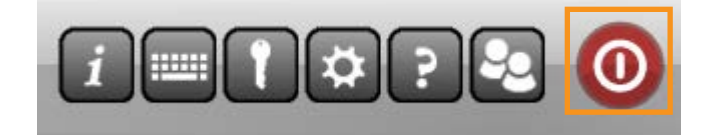

• Klicka på knappen "Stäng av styrenhet".

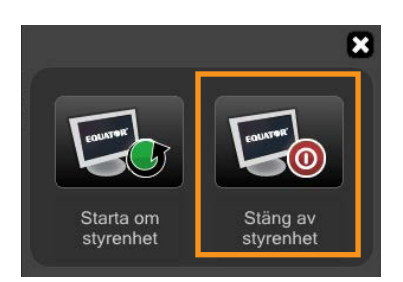

- Ett meddelande visas:
- Klicka på "Ja" för att stänga ner systemet.

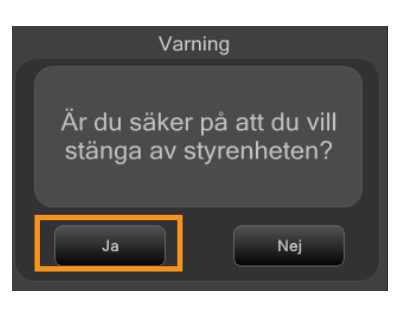

**ANMÄRKNING: Om parkering är aktiverat och en dockningsmekanism finns parkeras maskinen innan den stängs av.**

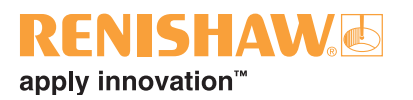

• Ett varningsmeddelande visas om en kollision med detaljen inträffar vid parkeringen. Ta bort alla hinder och försök parkera igen eller fortsätt utan att parkera.

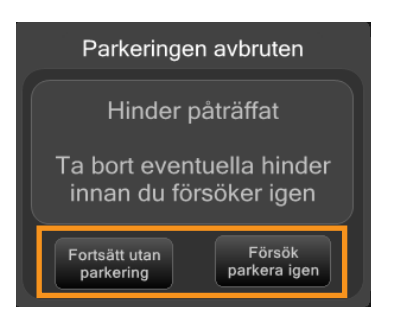

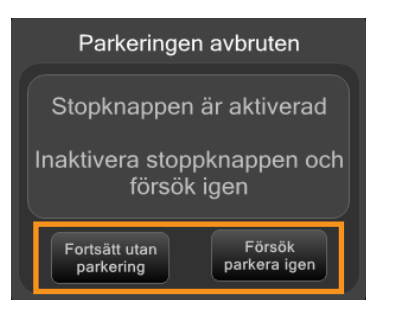

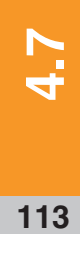

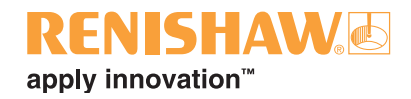

# 5. Referens

### $\overline{114}$

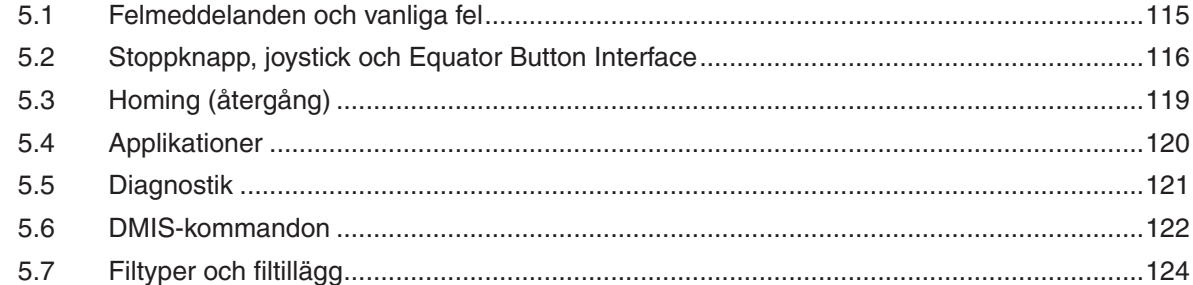

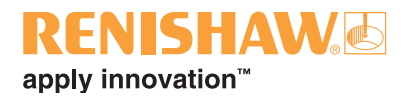

## <span id="page-114-0"></span>**5.1 Felmeddelanden och vanliga fel**

### **Felmeddelanden**

Meddelanden från all Equator-programvara visas i Organiser. De första varningsmeddelandena visas med en feltyp och beskrivning, och avslutas med ett standardmeddelande "Kontakta din arbetsledare". Ett andra meddelande informerar dig om att inspektionen misslyckades och att ytterligare försök har avbrutits. När du bekräftar detta sista meddelande återställs felen och inspektionen kan startas igen.

För programmerare som arbetar direkt med MODUS visas meddelandena direkt av komponenten som är i felläge. När ett MODUS-system används och om felet kom från UCCserver Equator måste felet återställas genom att klicka på knappen "återställ alla fel" på kommandofliken. För att förhindra att felet återkommer måste användaren göra de nödvändiga justeringarna, t.ex. programmera om en kollisionshändelse så att det finns mer frigång, ändra probens förväntade avböjningar, minska hastigheten, etc.

### **Vanliga fel**

Information om vanliga fel och åtgärder finns på följande länk: www.renishaw.se/gaugingsupport/ common-errors

Nedan listas några fysiska fel som kan inträffa och hur man åtgärdar dem.

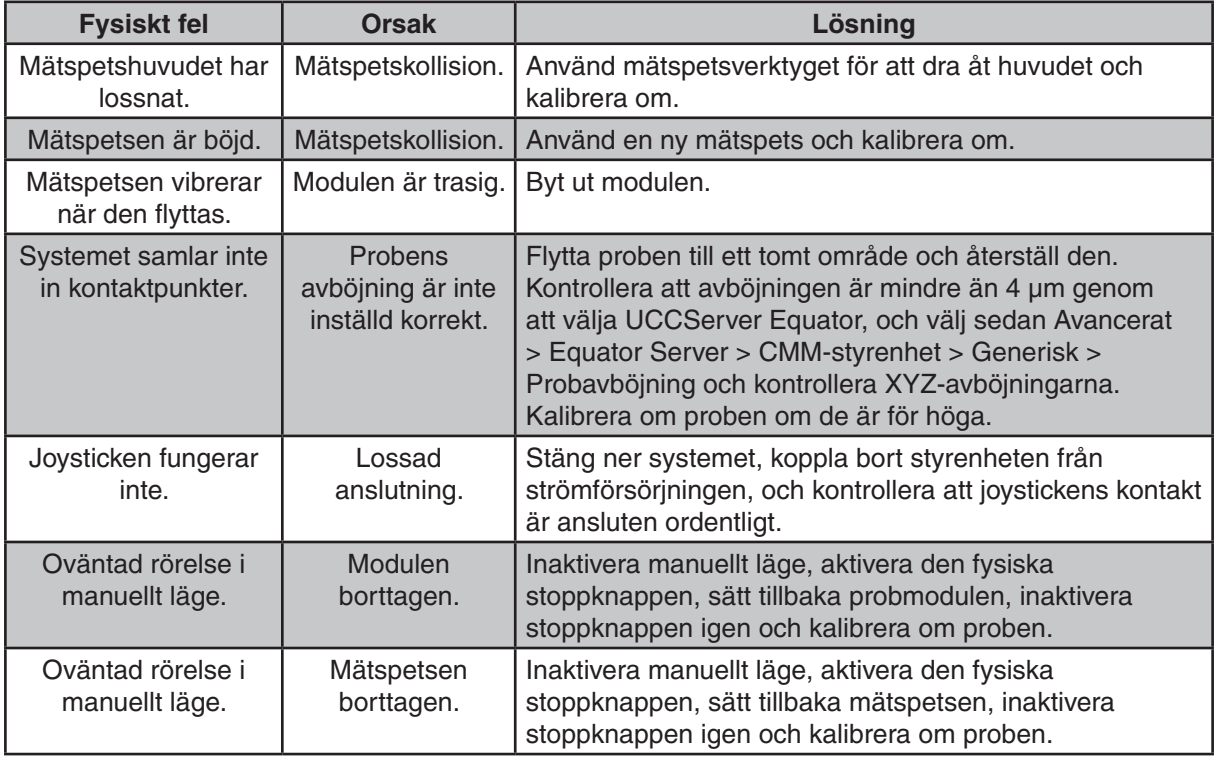

#### **ANMÄRKNING: Vissa åtgärder kräver administratörsbehörighet.**

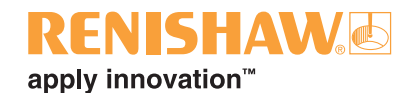

## <span id="page-115-0"></span>**5.2 Stoppknapp, joystick och Equator Button Interface**

Beroende på specifikationen kan en Equator utrustas med antingen en stoppknapp eller en joystick. Joysticken innehåller en integrerad stoppknapp och därför behövs ingen separat stoppknapp.

**OBSERVERA: Om både en joystick och stoppknapp finns tillgängliga för ett system kan endast en anslutas till systemet samtidigt. I detta fall, ta bort den bortkopplade enheten från maskinens närhet, för att förhindra att någon tror att enheten är ansluten och försöker använda den av misstag.**

**Innan du ansluter eller kopplar bort en joystick eller stoppknapp måste systemet stängas av korrekt, annars är det stor risk att kretsarna skadas.**

**Om manuellt läge inte har valts kan användaren alltid aktivera stoppknappen innan arbete inom Equators arbetsområde. Detta är speciellt viktigt om systemet kan fjärrstyras.**

#### **Stoppknappen**

Beroende på Equators specifikation finns stoppknappen antingen placerad på vänstra sidan av chassidelen eller så är den en integrerad del av joysticken. Stoppknappen är avsedd att användas för att minska risken för kollisioner genom att stoppa maskinens rörelser.

Stoppknappen kopplas bort genom att vrida stoppknappen medurs.

I administratörsläge (programmering) startar maskinen inte om automatiskt när stoppknappen är aktiverad. För att starta om, koppla bort stoppknappen, gå sedan till UCCserver Equator, återställ felet och ställ sedan in den nödvändiga proben.

För att återaktivera maskinen i användarläge, koppla bort stoppknappen och klicka på OK för stoppmeddelandet som visas på skärmen. Denna sista åtgärd återställer stoppfelen som loggats i UCCserver Equator, och Equator bör aktiveras och vara redo för inspektion.

**ANMÄRKNING: När stoppknappen är aktiverad är stagen fortfarande strömförsörjda men rörelsen är stoppad.**

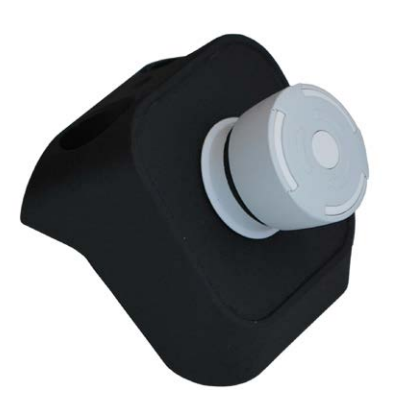

# apply innovation<sup>™</sup>

### **Joystick - MCUlite-2**

Joysticken används för att flytta proben inom arbetsområdet och är speciellt användbar för programmerare. Vanliga uppgifter är att flytta proben till önskad plats under programmeringen, och att manuellt mäta en komponents initiala uppriktningsegenskaper innan automatisk uppriktning aktiveras. Ytterligare information finns i avsnittet Flytta proben.

**ANMÄRKNING: För att säkerställa god datakvalitet bör kontaktpunkter endast tas med den långsamma hastighetsinställningen.**

För att flytta proben i X (vänster till höger) eller Y (framåt och bakåt), flytta joysticken i önskad riktning medan du håller in antingen snabbt-knappen eller långsamt-knappen för att kontrollera hastigheten. För att flytta i Z, vrid joysticken medurs för att flytta proben nedåt, och moturs för att flytta den uppåt. Med dessa reglage kan proben flyttas i alla kombinationer av axlar samtidigt, vilket innebär att 3D-vektorrörelser är möjliga.

Om proben körs in i ett föremål när joysticken används orsakar det ett fel p.g.a. för stor avböjning. Du måste återställa proben i UCCserver Equator. Gör detta genom att gå till UCCserver Equator genom att trycka på Alt och Tab, och högerklicka sedan på proben och välj "Ställ in".

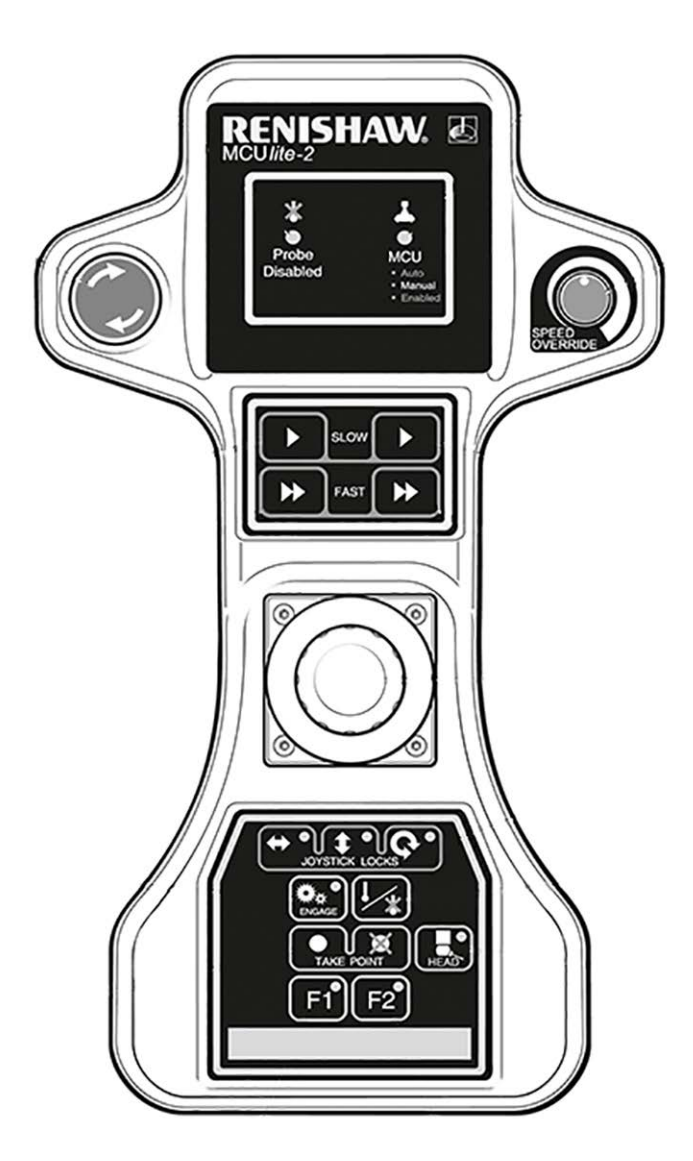

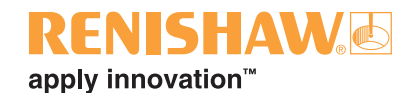

### **Equator Button Interface**

Med Equator Button Interface kan användaren styra Equator med enkla tryckknappsreglage. Det eliminerar behovet av ett tangentbord och mus.

Ytterligare information finns i snabbstartsguiden: H-6088-8500-01-A

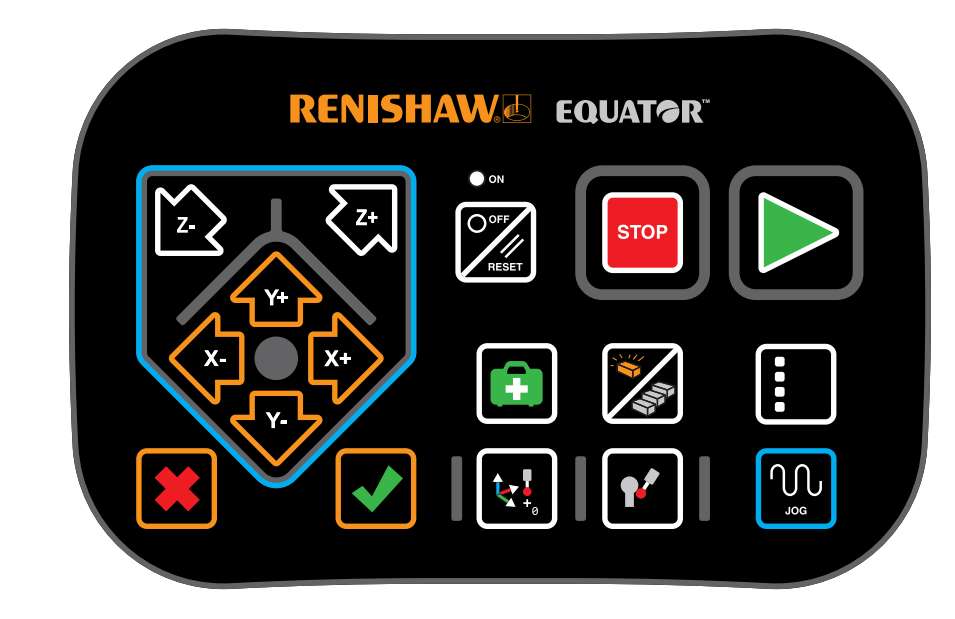

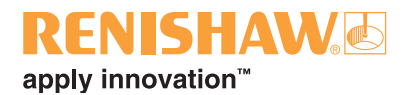

# <span id="page-118-0"></span>**5.3 Homing (återgång)**

Homing (återgång) är den procedur som maskinen använder för att hitta probens position i arbetsområdet genom att flytta till nollpositionen för varje individuell skala (referens).

Innan denna åtgärd påbörjas ska alla fixturplattor tas bort och probplattformen ska placeras ungefär i mitten av maskinens arbetsområde. Maskinens rörelser under homing beror på probens placering när homing startades. Homing tar ungefär 20 sekunder att slutföra.

Homing är nödvändig varje gång maskinen startas och ibland efter en kollision eller ett fel. Om ett detaljprogram körs och homing krävs visas ett varningsmeddelande för att varna användaren om att homing är på väg att utföras. Om detaljprogrammet startades från Organiser måste du starta om detaljprogrammet när homing-sekvensen är slutförd.

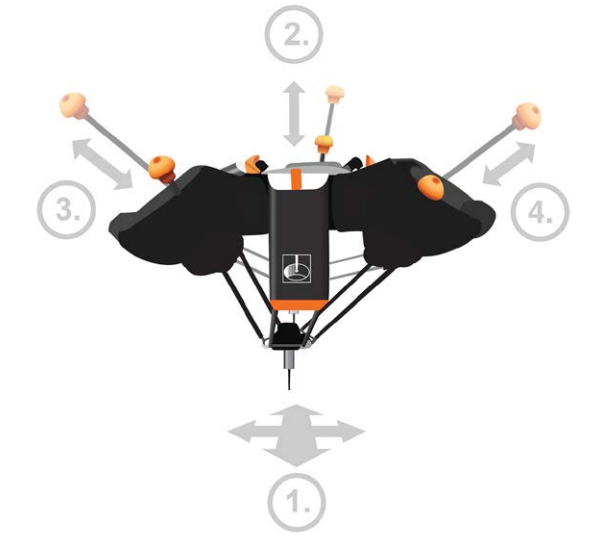

1. Homing-sekvensen börjar med förflyttning i alla riktningar för att trigga varje ljusport två gånger. Detta säkerställer att probens position är ungefär i mitten av arbetsområdet. (Ljusportar finns placerade mellan den övre chassidelen och stödarmen.)

Denna första förflyttningssekvens möjliggör att homing utförs säkert från alla positioner i arbetsområdet.

- 2. När en ungefärlig mittenposition har hittats går Equator mot ändpositionen för varje skala tills referensmarkeringen registreras, med början på staget bak på maskinen (axeln som är uppmärkt med P).
- 3. Samma procedur utförs för staget på vänstra sidan.
- 4. Samma procedur utförs för staget på högra sidan.
- 5. Homing avslutas med proben ungefär i mitten av arbetsområdet.

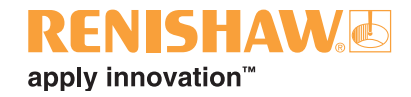

# <span id="page-119-0"></span>**5.4 Applikationer**

**120**

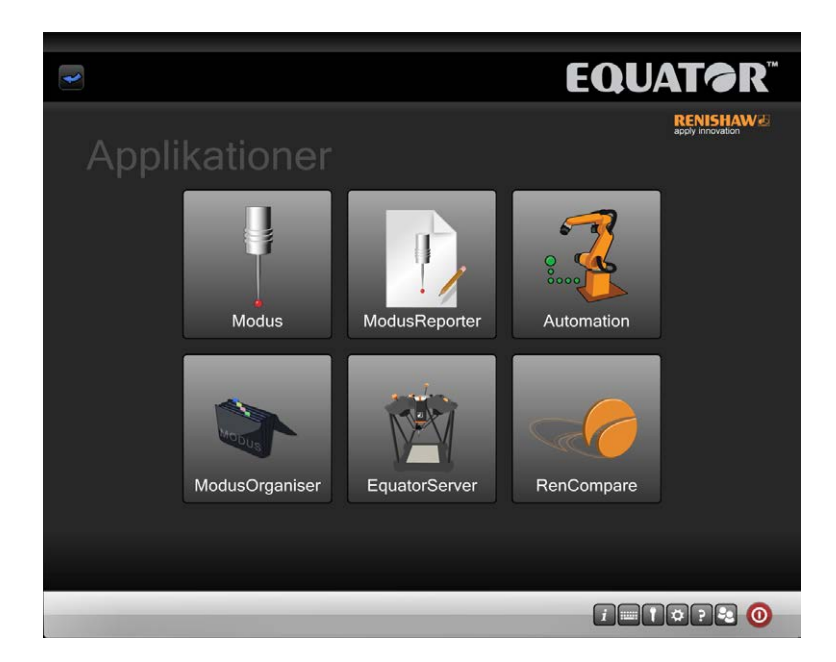

#### **Organiser**

• Detta alternativ laddar Organiser-programvaran så att administratörer kan redigera menyerna i Organiser.

#### **MODUS**

• Detta alternativ visas endast om en lämplig dongel (USB-säkerhetsnyckel) är installerad i styrenheten. Den laddar Renishaws MODUS-mätprogramvara, så att administratörer kan skapa eller redigera detaljprogram.

#### **EquatorServer**

• Detta alternativ laddar Equators maskinstyrningsserver. Denna meny ger tillgång till maskinmiljön, probspetskalibrering, maskinfelsrapporter, etc.

#### **RenCompare**

• Detta alternativ startar programvaran RenCompare, som kontrollerar den matematik som behövs för att jämföra produktionskomponenter och master-komponenten.

#### **ModusReporter**

• ModusReporter är ett program som kan skapa rapporter baserat på den data/resultat som samlas in av detaljprogram som körs.

#### **Automation (EZ-IO)**

• Detta alternativ laddar Equators programvara för automation. Denna programvara används för kommunikation mellan Equator och robotar, PLC, styrenheter för verktygsmaskiner etc.

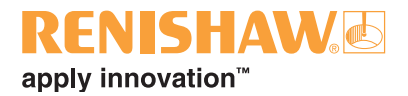

## <span id="page-120-0"></span>**5.5 Diagnostik**

Diagnostikskärmen används av Renishaws tekniker för att undersöka systemets prestanda. Använd inte denna skärm om du inte specifikt blir uppmanad att göra det av en tekniker från Renishaw. De enda undantagen är LocateRackPart2-programmet som behövs för att kalibrera automatväxlingsracket EQR-6 och Gauge Checker-vägledningen som behövs för att köra Gauge Checker-processen.

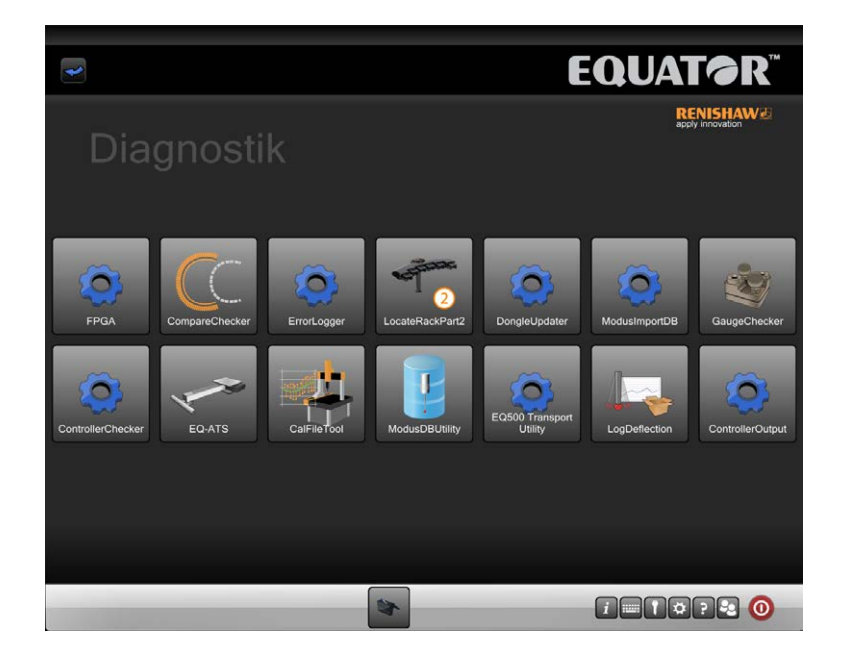

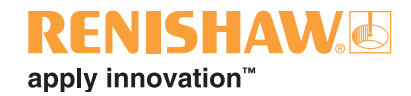

# <span id="page-121-0"></span>**5.6 DMIS-kommandon**

### **Jämför kommandon**

Som ett resultat av jämförelseprocessen kan DMIS-programmeringen för Equator kräva andra metoder än de som normalt används på en CMM (koordinatmätmaskin).

Equator använder extra kommandon (COMPARE-kommandon) i DMIS-koden för att utföra jämförelsen mellan master-komponent och produktionskomponenter.

COMPARE/ON-kommandot instruerar RenCompare att spara alla uppmätta/jämförda punkter - och detta fortsätter till COMPARE/OFF- eller ENDFIL-satsen.

När ett program som körs genom MODUS Organiser stoppas, oavsett anledning, bearbetas COMPARE/OFF-kommandot automatiskt.

**Golden Compare med produktion av en enda .MST-masterfil:**

#### **COMPARE/ON**

**CMM Compare, används för att producera en .cal-fil på en CMM, eller att informera en Equator om att en .cal-fil från en CMM finns tillgänglig, en enda .MST-masterfil:**

#### **COMPARE/ON,CAL**

**Golden Compare med flera master-filer i ett detaljprogram, t.ex.**

**COMPARE/ON,MST,'C:\RENISHAW\PROGRAMS\TRAINING\SPH003CAL.MST'**

**CMM Compare med flera master-filer i ett detaljprogram, t.ex.**

**COMPARE/ON,CAL,MST,'C:\RENISHAW\PROGRAMS\TRAINING\SPH003CAL.MST'**

**Feature Compare**

**COMPARE/ON,FEATURE**

**Dimension Compare**

**DIMENSIONCOMPARE/ON DIMENSIONCOMPARE/OFF**

**Stänger av jämförelseprocessen, kan finnas en eller flera gånger i ett detaljprogram**

#### **COMPARE/OFF**

- För att säkerställa att jämförelsefunktionens kontaktpunkter samlas in i identisk ordning både på en koordinatmätmaskin och Equator ska mått INTE mätas med DMIS-detaljprogramkod AUTO, t.ex. MODE/AUTO.PROG,MAN.
- Mode MÅSTE ställas in på MODE/PROG,MAN

# apply innovation<sup>™</sup>

### **Systemparkering - detaljprogram**

För att parkera den flytande plattformen i slutet av ett detaljprogram ska följande kommandon läggas till i slutet av MODUS-programmet:

#### **FROM/DME,PARKMODE GOHOME**

För att inaktivera parkeringen av den flytande plattformen i början av ett detaljprogram ska följande GOTO-sats läggas till i början av MODUS-programmet:

#### **GOTO/CART, X position, Y position, Z position**

**5.6**

**123**

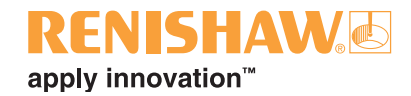

# <span id="page-123-0"></span>**5.7 Filtyper och filtillägg**

#### **124**

Equator och MODUS använder flera filtyper, och vissa av dem listas nedan efter filtillägg. Mer detaljerad information om de filer som används i systemet finns i avsnittet Filyper i MODUS hjälp.

#### **.btc**

Batchfil för detaljprogram. Denna fil registrerar inställningarna för dialogrutan "Öppna inspektion". Om den inte ändras använder alla efterföljande körningar av samma detaljprogram samma inställningar.

#### **.cal**

Kalibreringsfil med punktdata som genererades när ett detaljprogram kördes på kompatibel CMMprogramvara. Generering av en .cal-fil är en väsentlig del av CMM-jämförelsen.

#### **.csv**

Detta är en fil med ASCII-textutmatning som kan väljas i dialogrutan "Öppna inspektion". Den är formaterad för att enkelt kunna läsas av extern programvara som t.ex. SPC-programvara.

#### **.dmi**

DMIS-detaljprogramfil.

#### **.mst**

Master-fil med punktdata som genereras när ett detaljprogram körs i master-läge. Generering av en .mst-fil är en väsentlig del av både Golden- och CMM Compare-processen.

#### **.out**

Resultatfil för detaljprogram i DMIS-utmatningsformat. Denna kan visas med Anteckningar (.txt) eller Wordpad (.rtf).

#### **.pdf**

Text- och bildfiler för användarinstruktioner.

#### **.res**

Resultatfil för detaljprogram i ASCII-textformat. Denna kan visas med Anteckningar (.txt) eller Wordpad (.rtf).

#### **.rpd**

MODUS Reporter-fil.

#### **.rtf**

Rich text file som kan visas med Wordpad.

#### **.txt**

ASCII-textfil som kan visas med Notepad.

#### **.xml**

En fil med .xml-format som kan skapas om det väljs i dialogrutan "Öppna inspektion" dialog box.

Biskop Henriks väg 2 SE-176 76 Järfälla **Sverige** 

**T** +46 8 584 90 880 **F** +46 8 584 90 899 **E** sweden@renishaw.com

**www.renishaw.se**

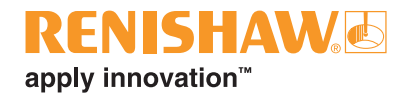

#### **Om Renishaw**

Renishaw är ett väletablerat och världsledande konstruktionsföretag, med en bakgrund av innovativ produktutveckling och -tillverkning. Sedan företaget bildades 1973 har vi tillverkat spetsprodukter som höjer bearbetningsproduktiviteten och produktkvaliteten samt tillhandahåller kostnadseffektiva automatiserade lösningar.

Ett världsomfattande nätverk av dotterbolag och distributörer ger enastående service och stöd till våra kunder.

#### **Exempel på produkter:**

- Additiv tillverkning och vakuumformgjutning för design, prototyper och produktionsapplikationer
- CAD/CAM skanningssystem samt tillbehör för dental tillverkning
- Pulsgivarsystem för precis linjär, vinkel- och rotationsmässig positionsåterkoppling
- Fixturer för CMM-maskiner (Co-ordinate Measuring Machines) och mätsystem
- Mätsystem för jämförande mätning av maskinbearbetade detaljer
- Lasermätning i hög hastighet och övervakningssystem för krävande miljöer
- Laser- och ballbarsystem för prestandamätning och maskinkalibrering
- Medicinska anordningar för neurokirurgiska tillämpningar
- Probsystem och -program för uppsättning, inställning och kontroll av CNC-verktygsmaskiner
- Raman-spektroskopisystem för icke-förstörande materialanalys
- Sensorsystem och programvara för mätning på CMM-maskiner
- Mätspetsar för CMM och maskinprobtillämpningar

#### **För globala kontaktdetaljer, vänligen besök www.renishaw.se/kontakt**

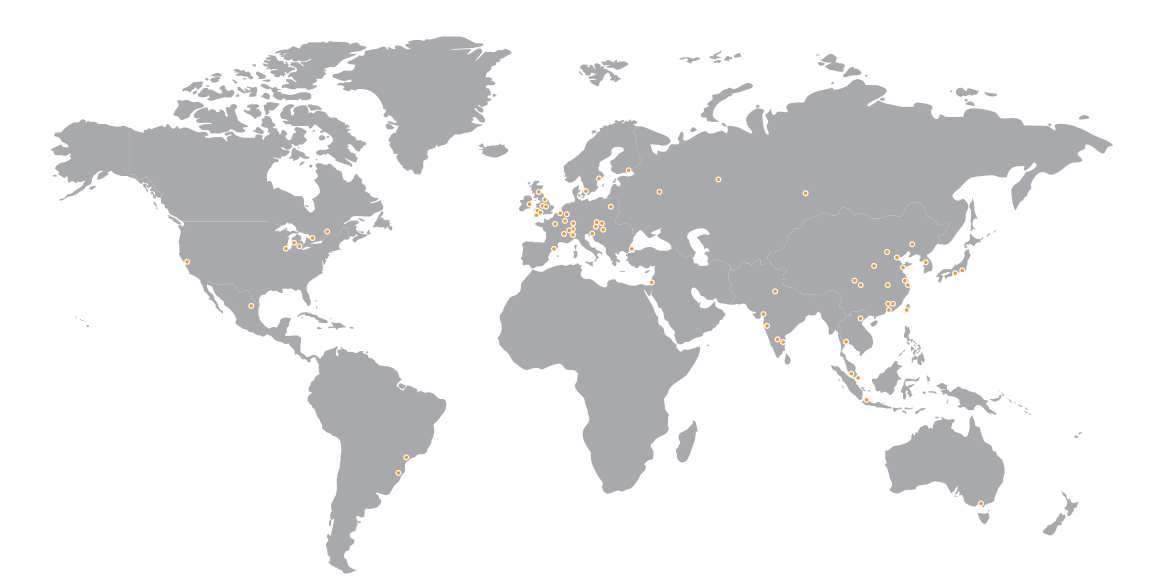

RENISHAW VILL I MÖJLIGASTE MÅN SÄKERSTÄLLA ATT INNEHÅLLET I DETTA DOKUMENT ÄR KORREKT PER PUBLICERINGSDAGEN MEN LÄMNAR INGA GARANTIER ELLER UTFÄSTELSER MED AVSEENDE PÅ INNEHÅLLET. RENISHAW FRÅNSÄGER SIG ALLT ANSVAR, HUR DET<br>ÄN HAR UPPKOMMIT, FÖR EVENTUELLA FELAKTIGHETER I DETTA DOKUMENT.

#### © 2020 Renishaw plc. Med ensamrätt.

Renishaw förbehåller sig rätten att ändra specifikationerna utan föregående meddelande.<br>**RENISHAW** och probsymbolen är inregistrerade varumärken som tillhör Renishaw plc i Storbritannien och andra län<br>namn och benämningar

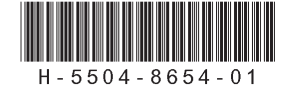

Artikelnr.: H-5504-8654-01-A Utgåva: 10.2020